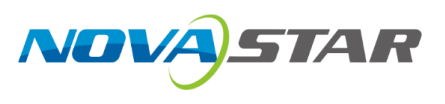

# 星河可视化智控平台

# 星河标准版

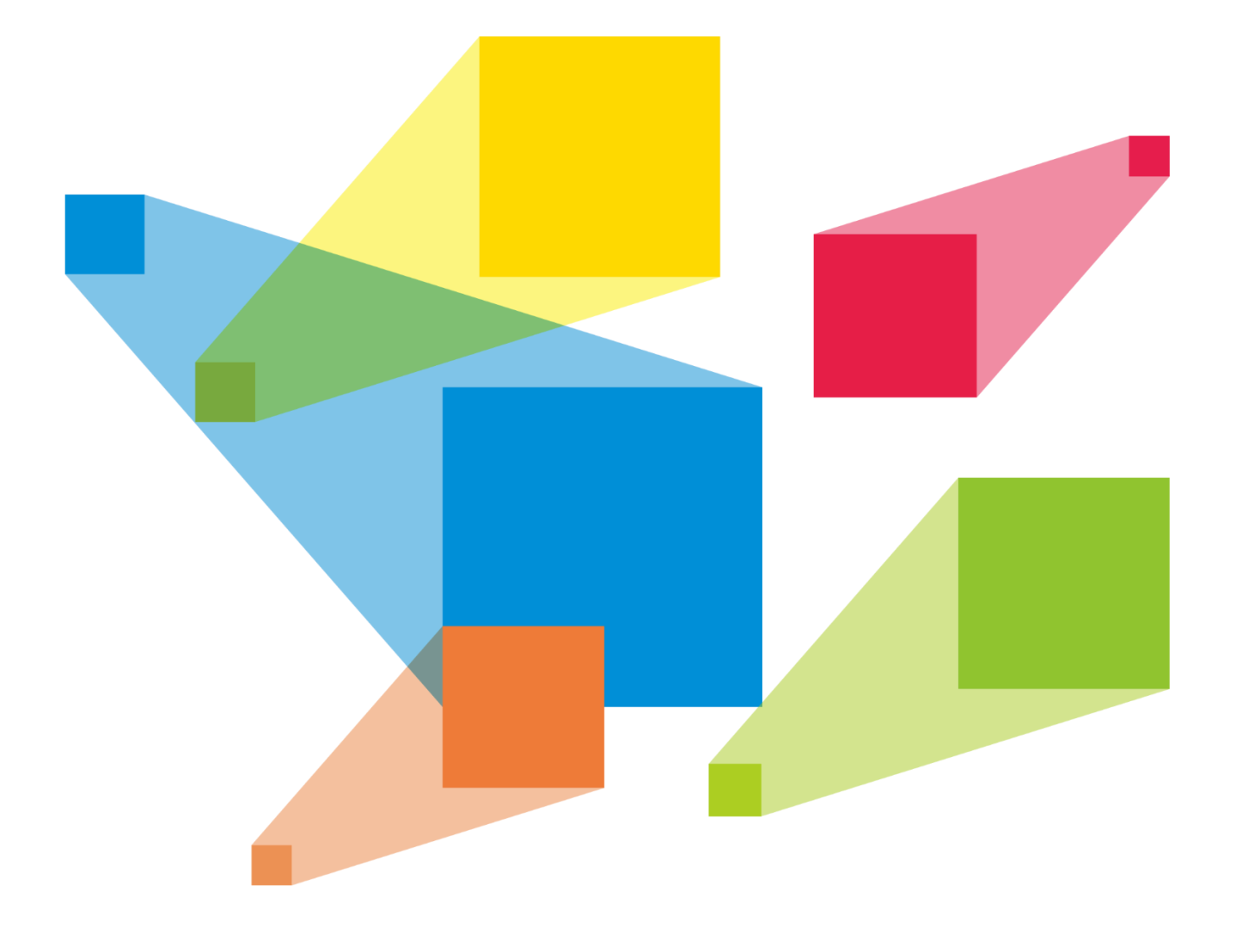

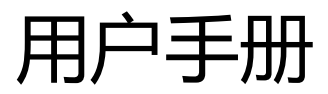

## 录 目

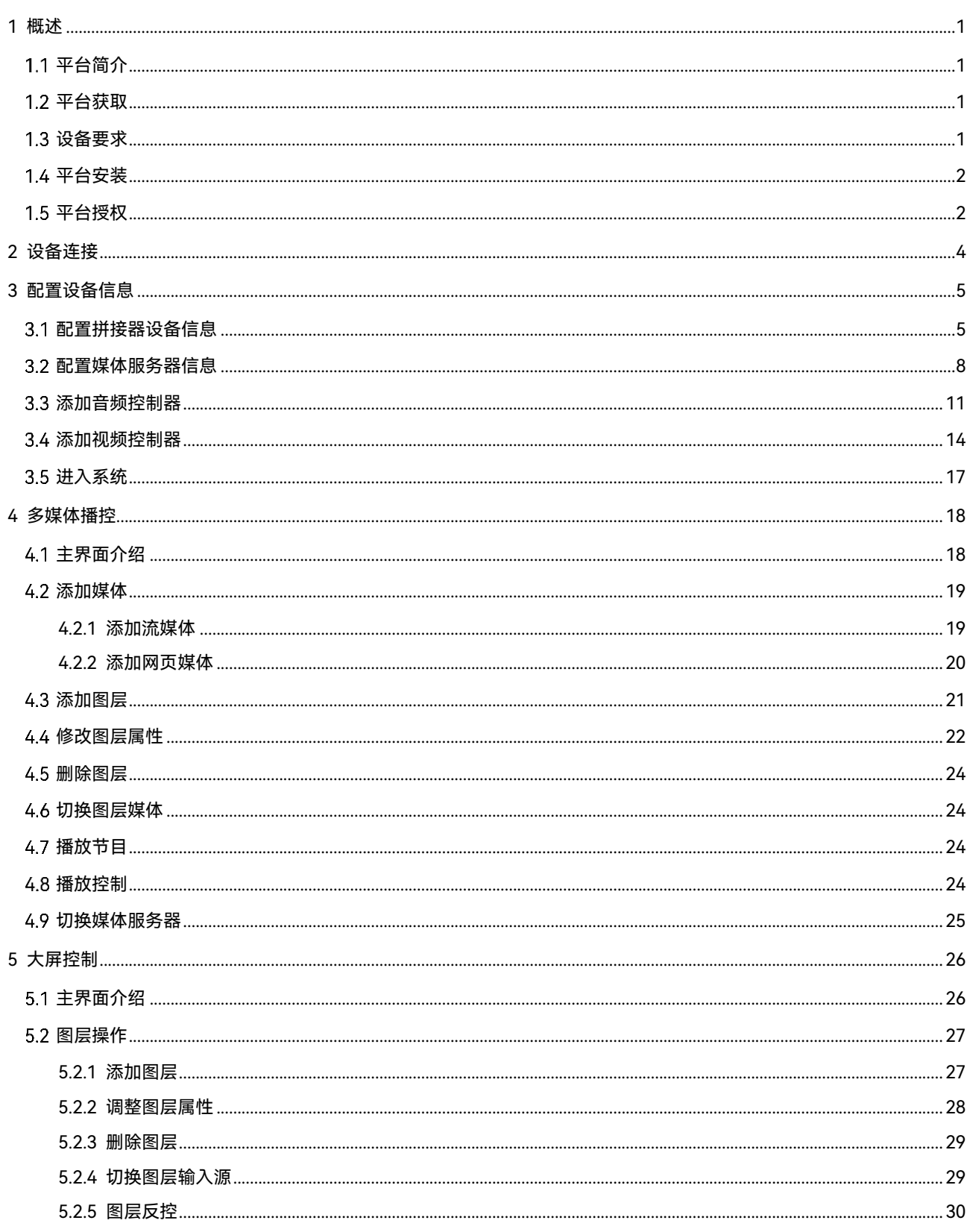

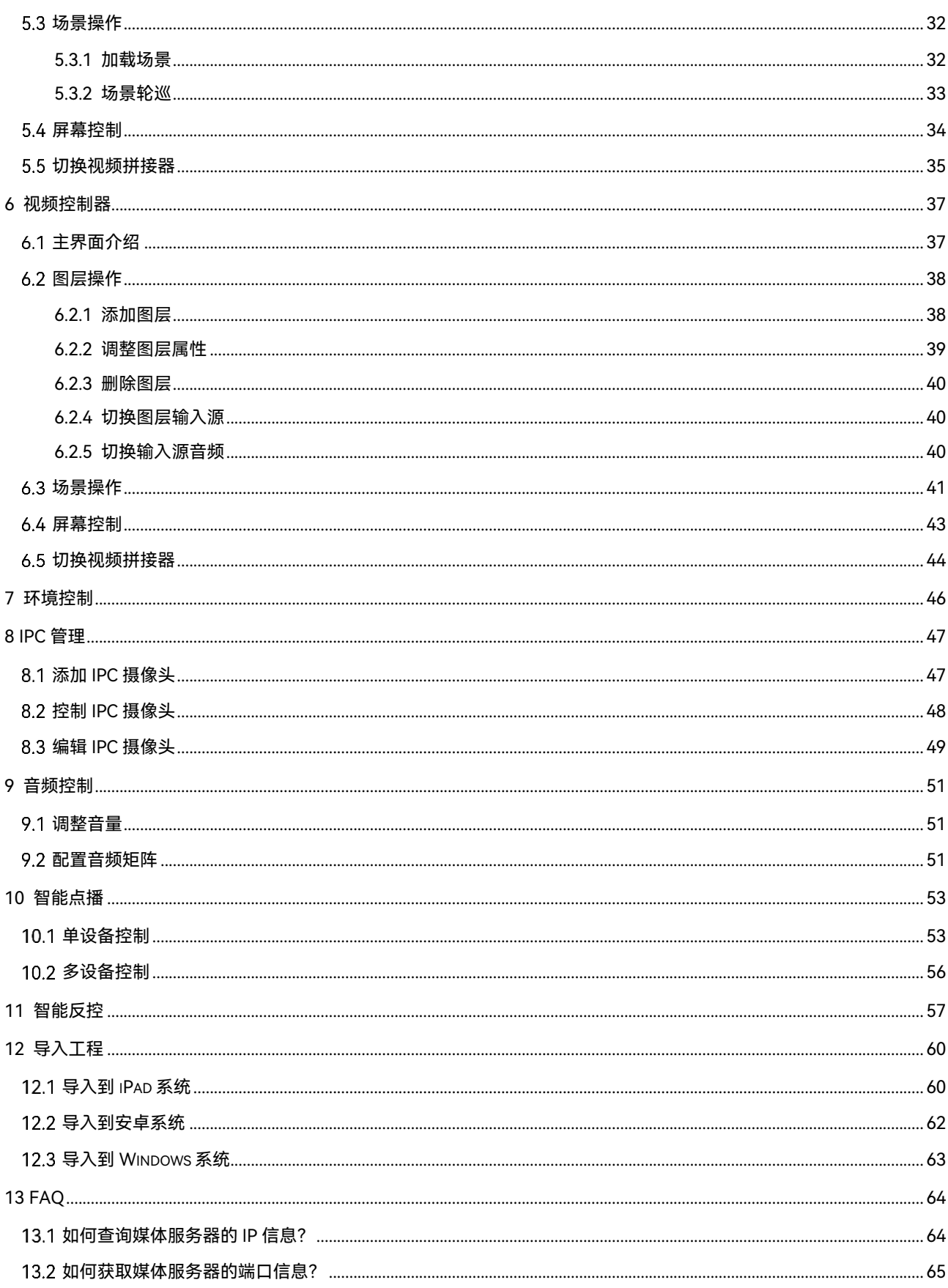

# <span id="page-3-0"></span>1 概述

# <span id="page-3-1"></span> $1.1$ 平台简介

VICP 星河可视化智控平台(标准版)是诺瓦针对工程固装展览展厅、会议室、会议中心、媒体 中心、指挥控制中心和智慧城市数据中心等多媒体、音视频和环境控制综合应用场景下设计研 发的一款可视化集中管控平台,可以对大屏拼接显示系统、多媒体播控系统、音频系统、外设 环境系统统一管理和控制。它不仅具备不同设备的集中管控,同时能够实现全面可视化操作, 所见即所得,提升现场控制的准确性和针对性,还具备良好的界面设计和用户体验,使用简 单、操作流畅,其人性化的交互设计及灵活的操控体验可为用户提供一个更加智能高效的操控 环境。

通过集成我司的视频拼接服务器系统、多媒体播控服务器系统、数字音频处理系统和智能中央 控制器系统实现一体化管理和控制,可通过移动平板或触控一体机将所有设备进行统一控制, 例如接入信号切换、不同场景切换、大屏亮度调节、设备开关机、灯光、窗帘、音频、空调和 摄像头控制等功能。

# <span id="page-3-2"></span>平台获取

VICP 星河可视化智控平台支持平板 (iOS、安卓和鸿蒙系统) 安装和 Windows 系统安装。

- 平板获取:在华为应用和苹果 AppStore 上搜索"星河标准版"下载和安装。
- Windows 系统获取:向您的销售工程师或技术支持工程师获取安装包。

# <span id="page-3-3"></span> $1.3$  设备要求

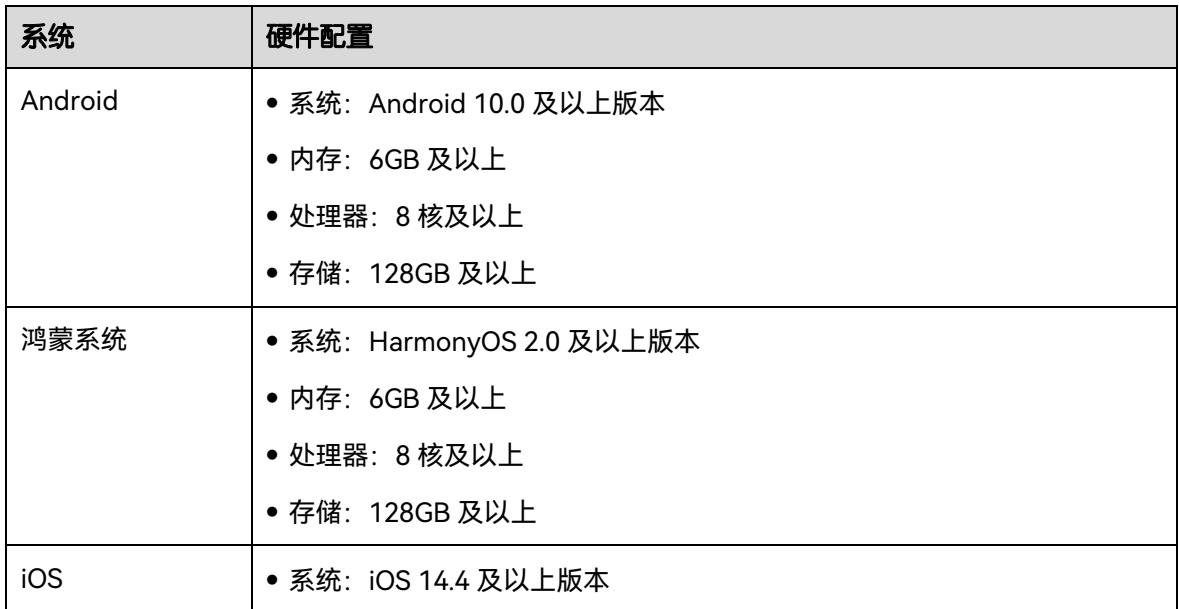

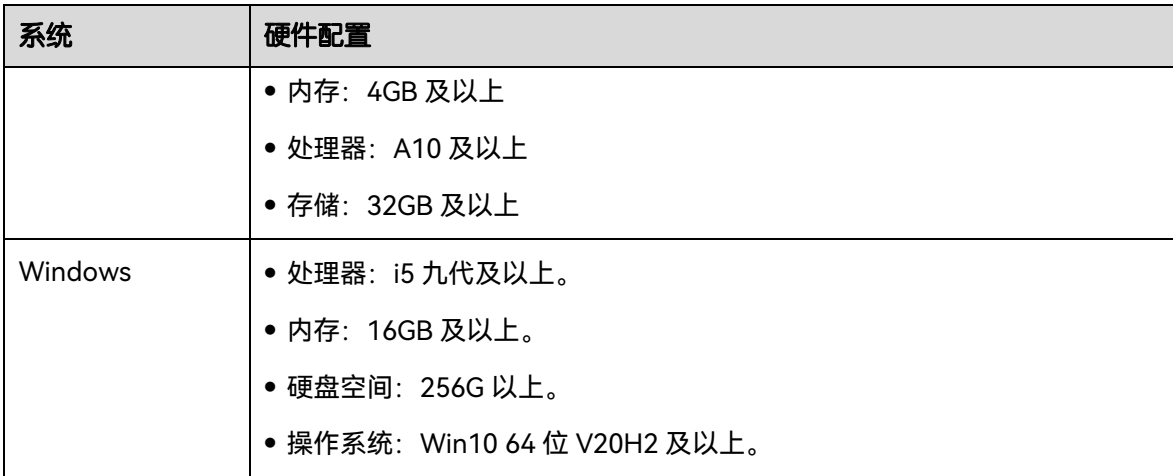

# <span id="page-4-0"></span>平台安装

安装方式与普通软件相同,根据安装向导提示操作即可完成软件的安装。

# <span id="page-4-1"></span>平台授权

步骤 1 在屏幕上单击"星河标准版"启动星河可视化智控平台。

<span id="page-4-2"></span>步骤 2 单击底部的 "未授权", 进入授权界面。

## 图1-1 授权界面

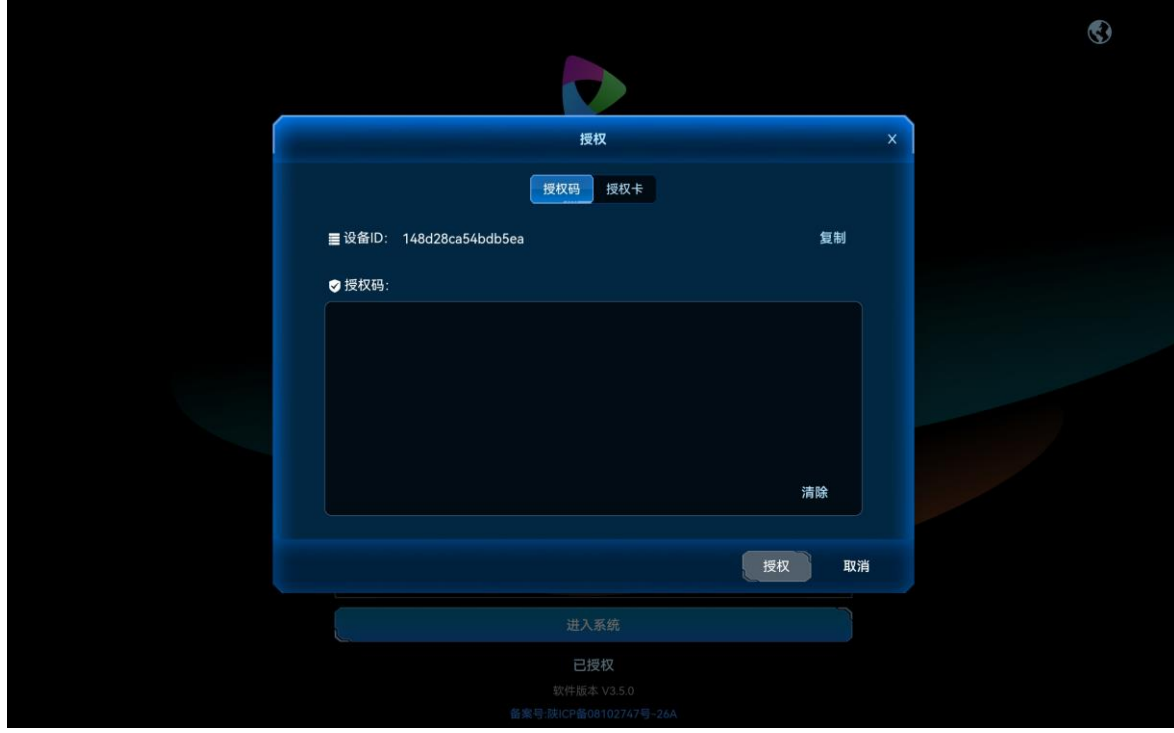

### 授权码授权

- 步骤 1 将图 [1-1](#page-4-2) 中 "设备 ID"号发给诺瓦科技销售人员。
- 步骤 2 从您的销售人员处获取到授权码后,填写到"请输入授权码"的文本框中。
- 步骤 3 单击"授权", 完成设备 APP 授权。

#### 授权卡授权

- 步骤 1 在授权界面,单击"授权卡",进入授权卡界面。
	- 图1-2 授权卡授权

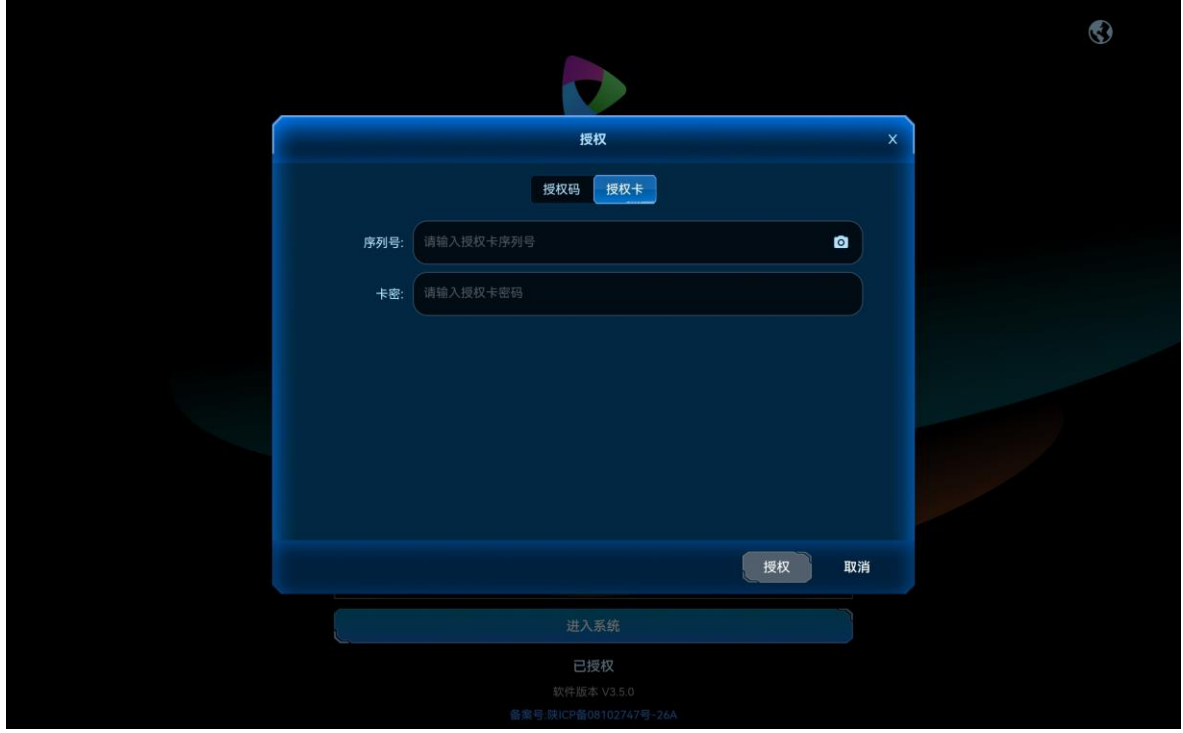

- 步骤 2 将购买到的授权卡中的序列号字符串输入到"序列号"的文本框中。
- 步骤 3 刮开授权卡上的卡密涂层, 并将卡密字符串输入到"卡密"文本框中。
- 步骤 4 单击"授权", 完成星河可视化智控平台授权。

#### 自说明

序列号和卡密中请注意区分大小写。

# <span id="page-6-0"></span>2 设备连接

通过星河可视化智控平台对 H 系列设备、媒体服务器、音频处理器和智能中控进行操作及控制 时,需要先完成平板电脑与设备之间的连接。

平板电脑、H 系列设备的控制卡、媒体服务器、视频控制器、音频处理器和智能中控连接到路 由器中,保证平板电脑、H 系列、媒体服务器、视频控制器和智能中控处于同一网段内。

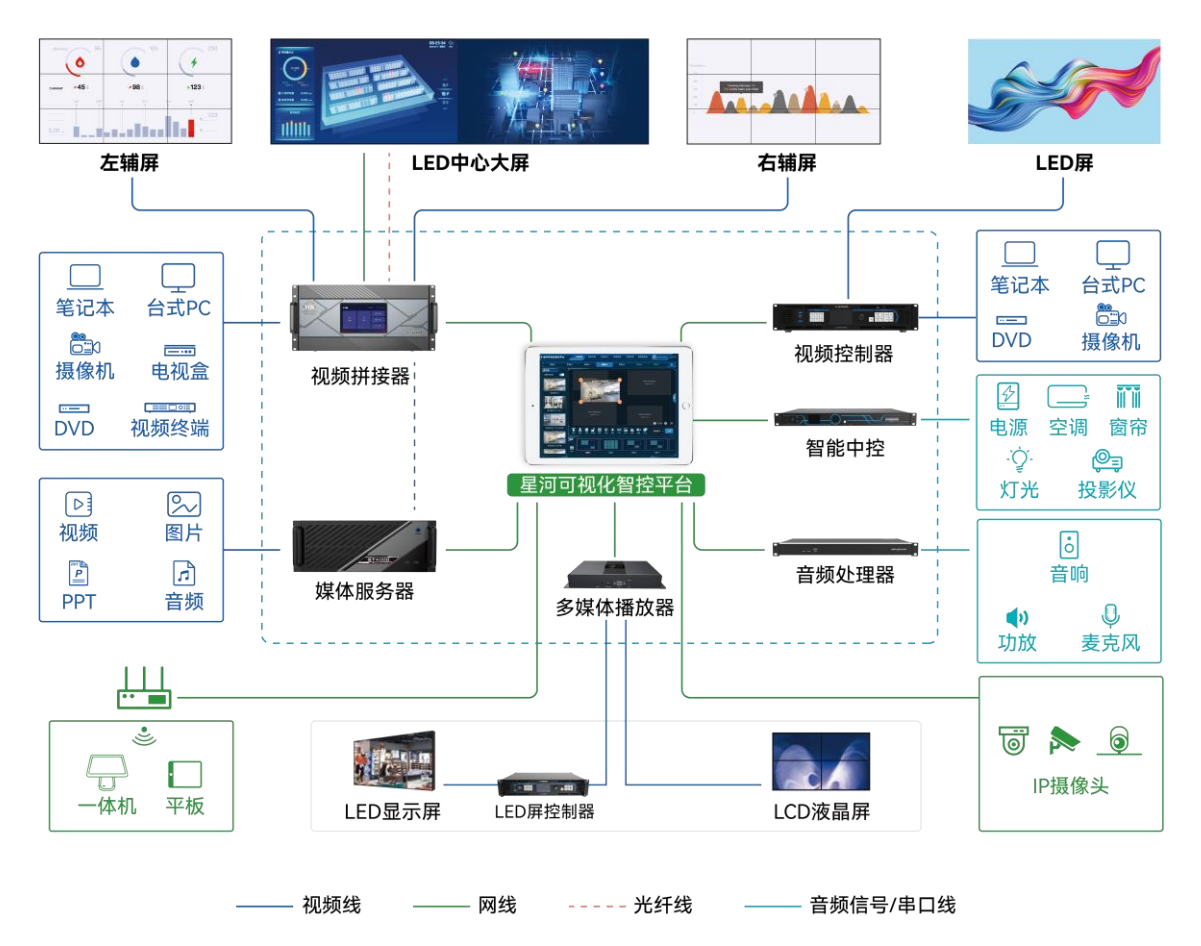

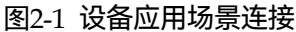

# <span id="page-7-0"></span>3 配置设备信息

将当前网络中可控制的设备信息集中添加到系统中,以便 VICP 能快速对设备进行控制和切换。

# <span id="page-7-1"></span>配置拼接器设备信息

将当前网络中的拼接器设备添加到 VICP 系统中,登录控制端后,能在操作界面对控制设备进行 快速切换。

#### 前提条件

- **需要进行控制的 H 系列视频拼接器设备已接入当前网络中。**
- 已获取所有 H 系列设备的 IP 地址信息。
- 已获取每台 H 系列视频拼接器的用户名和密码。

默认用户名和密码均为"admin"。

#### 操作步骤

步骤 1 在平板电脑上,单击"星河标准版",启动星河可视化智控平台 APP 软件。

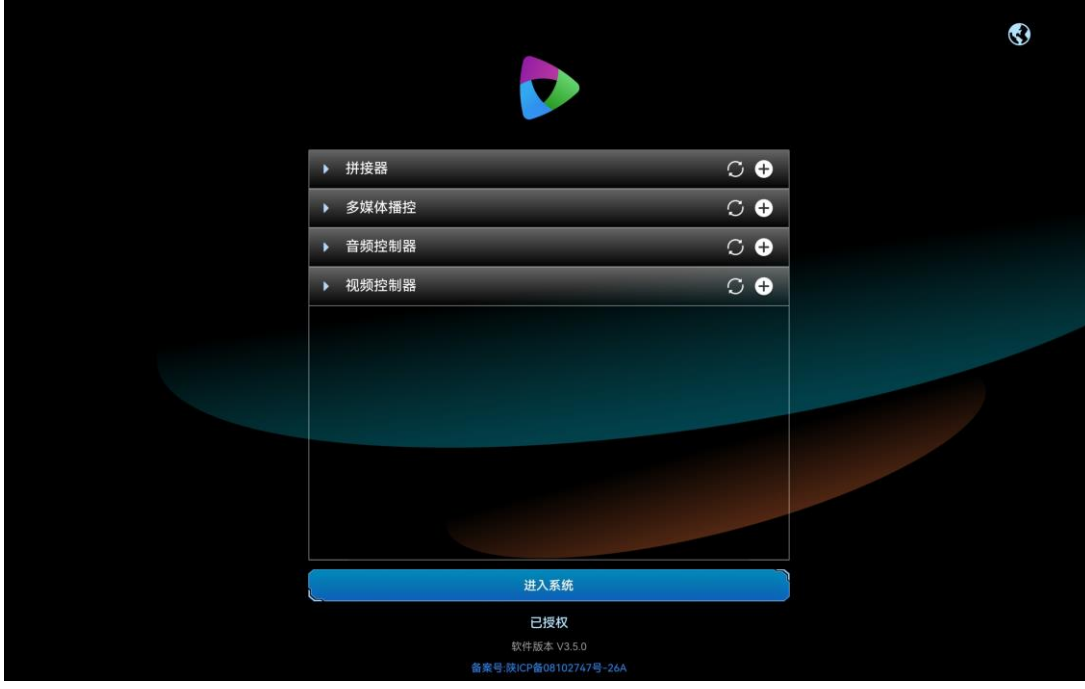

图3-1 软件首界面

步骤 2 单击"拼接器"右侧的  $\bigoplus$ , 打开"新增拼接器"界面。

## 图3-2 新增拼接器

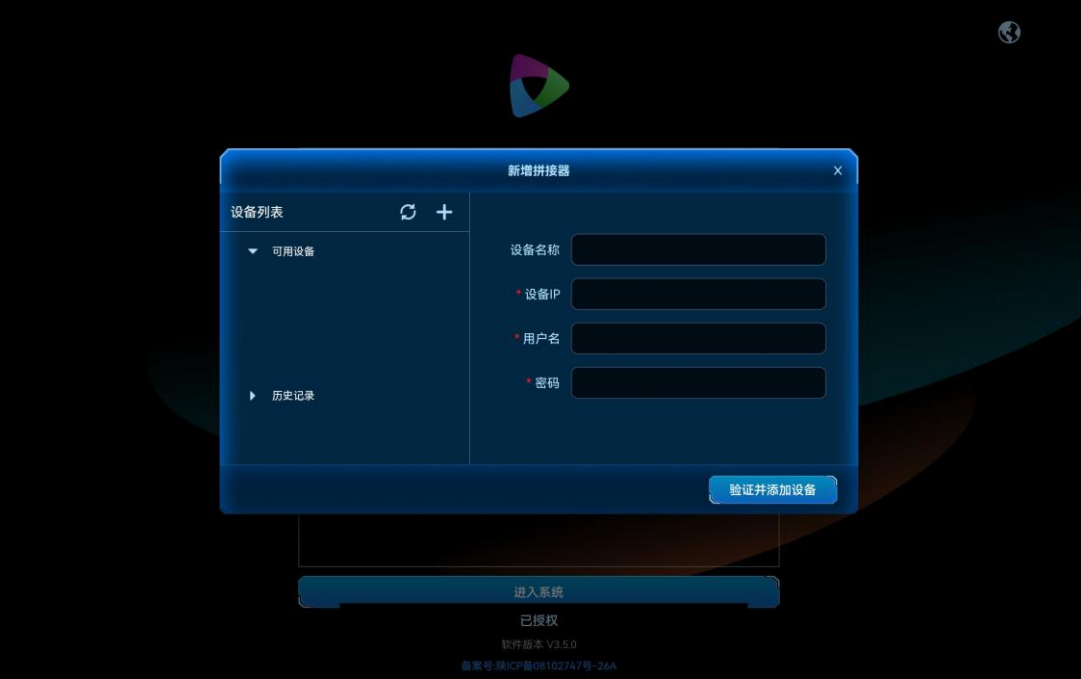

系统会自动搜索当前网络中的拼接器, 并将搜索到的设备 IP 地址显示在左侧的"可用设备"列 表中。

- 步骤 3 单击 "可用列表"中搜索到的拼接器的 IP 地址, 右侧 "设备 IP"中会显示选中的 IP 地址。
- 步骤 4 在"设备名"后的文本框中输入设备名称。

设备名称最大支持 20 个中英文字符,支持中文、英文、数字和特殊字符,建议使用易于识别的 名称。

步骤 5 在"用户名"和"密码"中输入登录设备的用户名和密码信息。

## 图3-3 填写拼接器信息

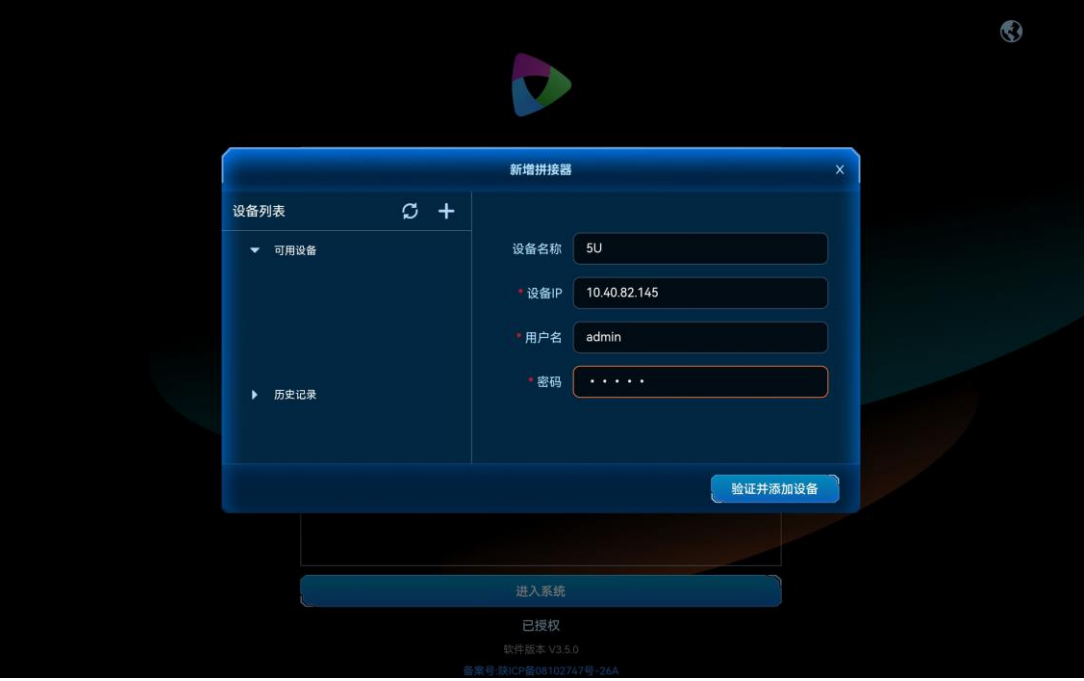

单击左侧"设备列表"右侧的十 ,即可清除右侧添加的信息,进入新增设备界面,可手动输入 "设备 IP"、"用户名"和"密码"进行验证。

步骤 6 单击"验证并添加设备",即可对输入设备信息进行验证并将验证成功的设备添加到"拼接 器"列表中。

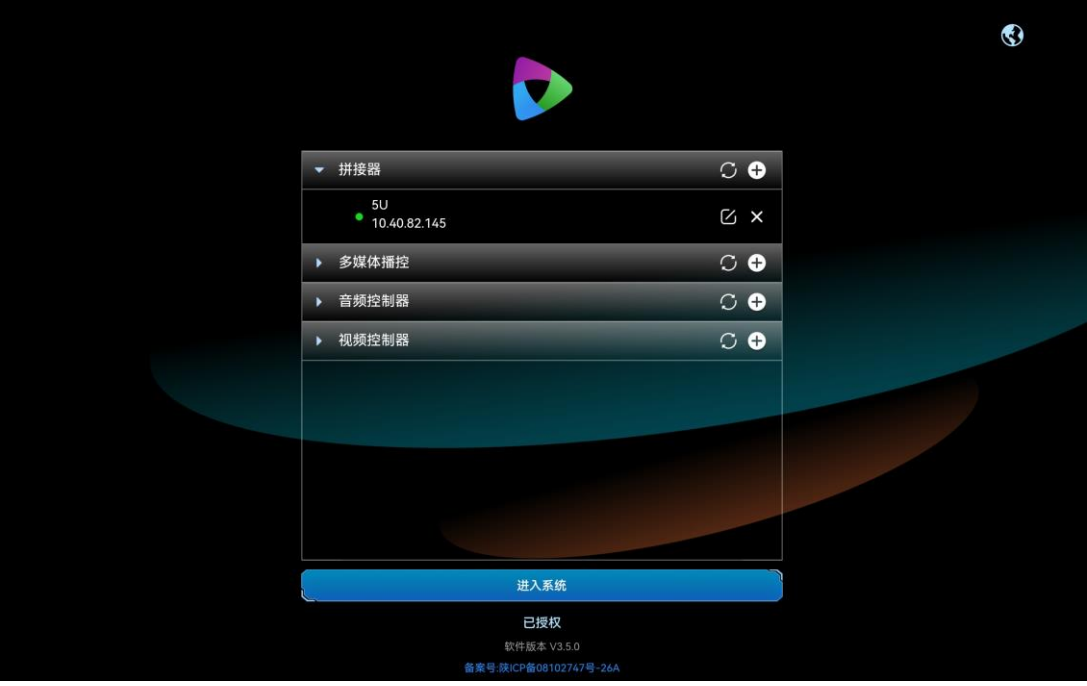

图3-4 拼接器添加成功

## 其他操作

- 单击拼接器名称后的 可对已添加的拼接器信息进行修改。
- 单击拼接器名称后的×可对已添加的拼接器进行删除。
- 拼接器状态说明。
	- → ●: 设备在线。
	- **●: 设备离线。**

# <span id="page-10-0"></span>配置媒体服务器信息

将当前网络中的媒体服务器添加到 VICP 系统中,登录控制端后,能在操作界面对控制设备进行 快速切换。

## 前提条件

- 需要进行控制的媒体服务器设备已接入当前网络中。
- 已获取所有媒体服务器的 IP 地址信息,获取媒体服务器 IP 信息的方法请参考 [13.1](#page-66-1) [如何查询](#page-66-1) [媒体服务器的](#page-66-1) IP 信息?。
- 媒体服务器中已启用外部控制,并获取到媒体服务器中播控软件 Kompass FX3 外部控制端 口号,获取端口号的方法,请参考 [13.2](#page-67-0) [如何获取媒体服务器的端口信息?。](#page-67-0)

## 操作步骤

步骤 1 在平板电脑上,单击"星河标准版",启动星河可视化智控平台 APP 软件。

## 图3-5 软件首界面

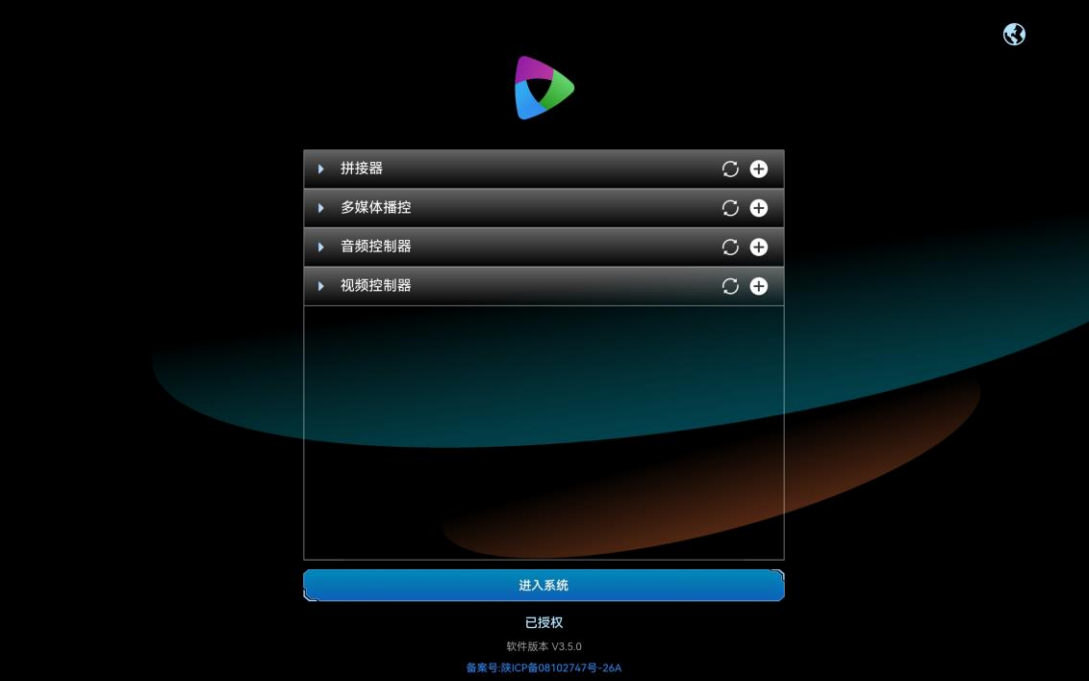

- 步骤 2 单击"多媒体播控"右侧的●,打开"新增多媒体播控"界面。
	- 图3-6 新增多媒体播控

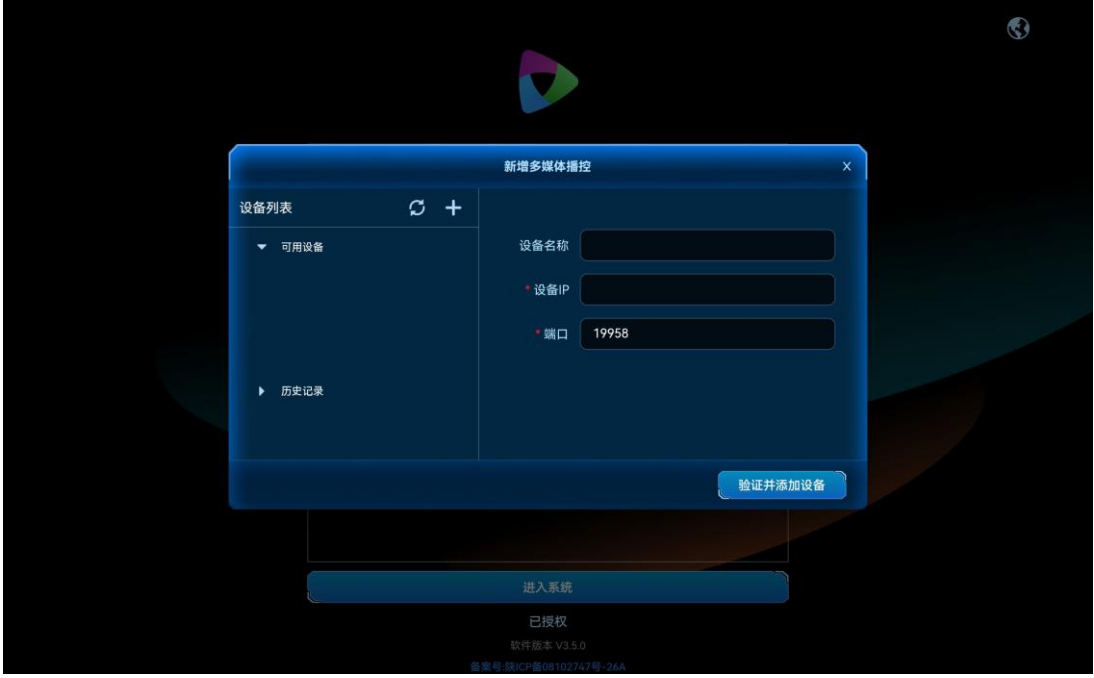

系统会自动搜索当前环境中可用的媒体服务器, 并将搜索到的设备 IP 地址显示在左侧的"可用 设备"列表中。

步骤 3 单击 "可用列表"中搜索到的拼接器的 IP 地址, 右侧 "设备 IP"中会显示选中的 IP 地址。

步骤 4 在"设备名"后的文本框中输入设备名称。

设备名称最大支持 20 个中英文字符,支持中文、英文、数字和特殊字符,建议使用易于识别的 名称。

步骤 5 在"端口"后输入播控软件的外部控制端口号。

媒体服务器默认端口号为 19958,若已修改过端口号,请填写修改后的端口号。

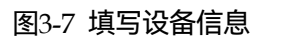

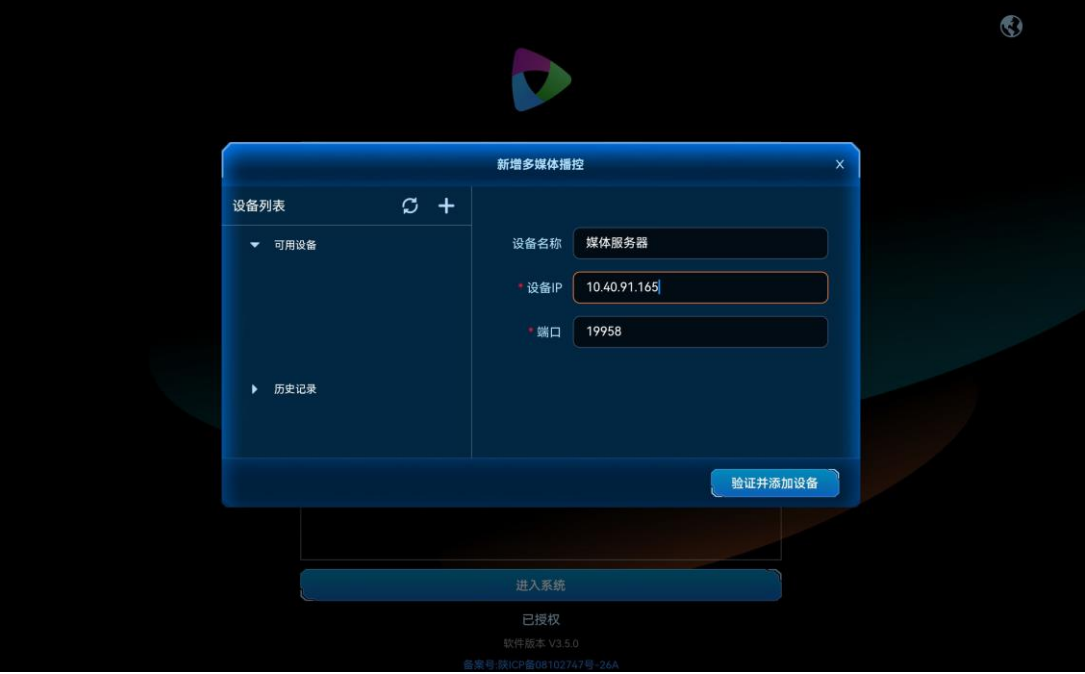

单击左侧"设备列表"右侧的┳、即可清除右侧添加的信息,进入新增设备界面,可手动输入 "设备 IP"和"端口号"进行新设备验证。

步骤 6 单击"验证并添加设备",即可对输入设备信息进行验证并将验证成功的设备添加到"多媒体 播控"列表中。

## 图3-8 多媒体播控添加

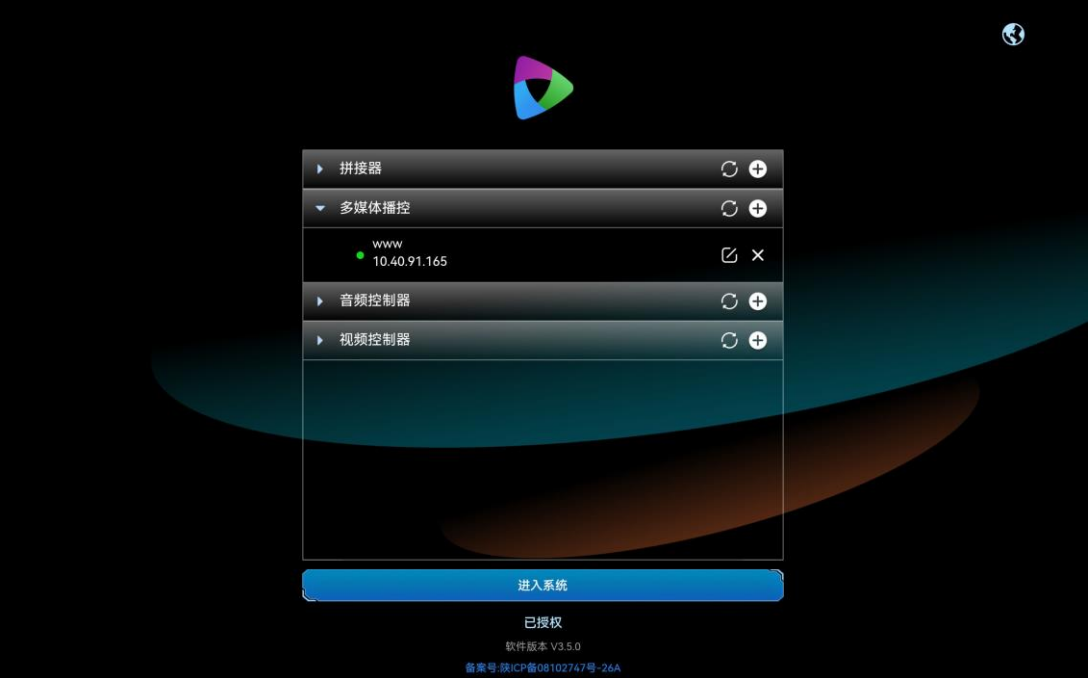

## 其他操作

- $\bullet$  单击媒体服务器名称后的 $\boxdot$ 可对已添加的媒体服务器信息进行修改。
- 单击媒体服务器名称后的 × 可对已添加的媒体服务器进行删除。
- 拼接器状态说明。
	- → ●: 设备在线。
	- ●: 设备离线。

# <span id="page-13-0"></span>添加音频控制器

将当前网络中的音频控制器添加到 VICP 中,登录控制端后,能在操作界面对控制设备进行快速 操控。

## 前提条件

已获取音频控制器的端口信息,默认端口为 80。

# 操作步骤

步骤 1 在平板电脑上,单击"星河标准版",启动星河可视化智控平台 APP 软件。

图3-9 软件首界面

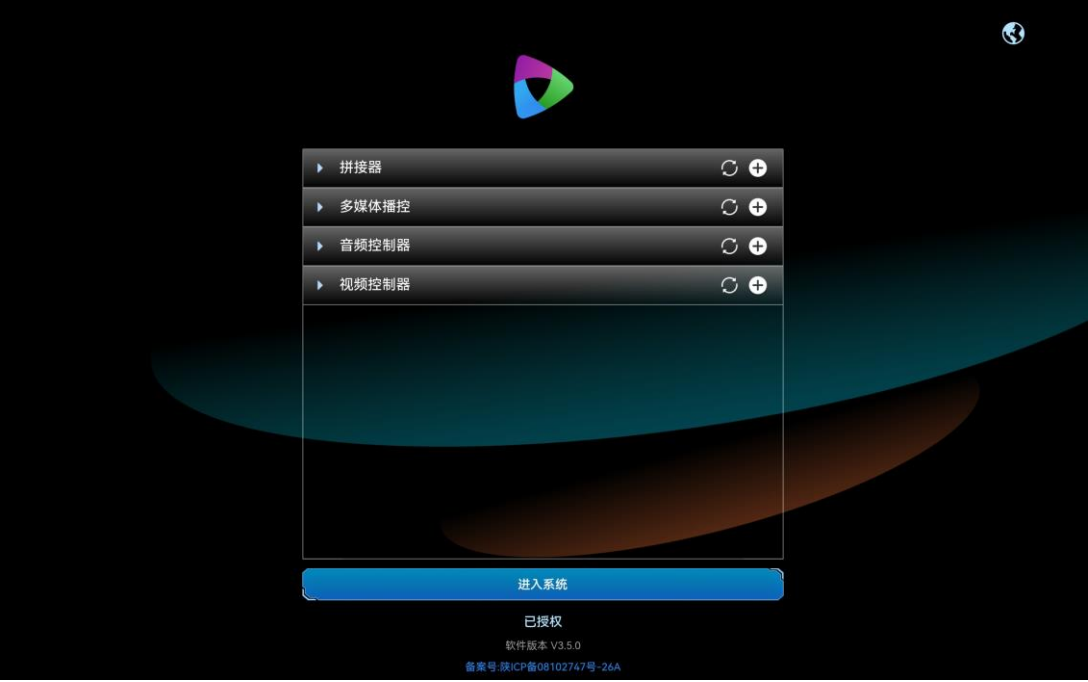

- 步骤 2 单击"音频控制器"右侧的  $\bigoplus$ , 打开"新增音频控制器"界面。
	- 图3-10 新增音频控制器

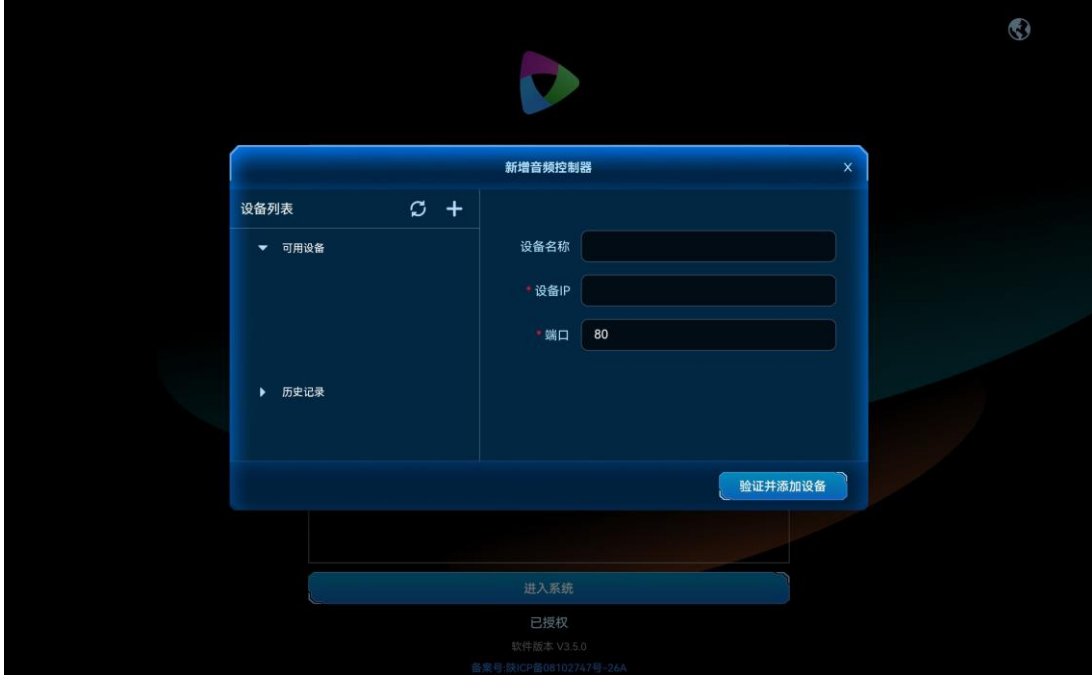

步骤 3 在"设备名"后的文本框中输入设备名称。

设备名称最大支持 20 个中英文字符,支持中文、英文、数字和特殊字符,建议使用易于识别的 名称。

步骤 4 在"设备 IP"中输入音频控制器的 IP 地址。

步骤 5 在"端口"后输入音频控制器的通讯端口号。

音频服务器默认端口号为 80,若已修改过端口号,请填写修改后的端口号。

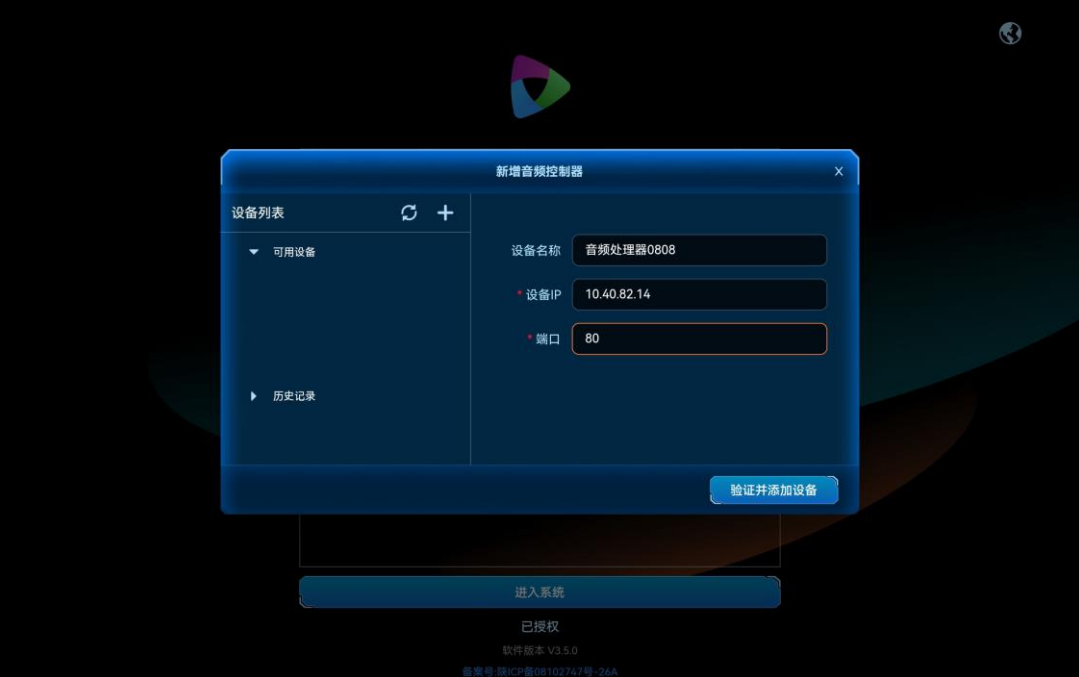

图3-11 填写设备信息

单击左侧"设备列表"右侧的十 ,即可清除右侧添加的信息,进入新增设备界面,可手动输入 "设备 IP"和"端口"进行新设备验证。

步骤 6 单击"验证并添加设备", 即可对输入设备信息进行验证并将验证成功的设备添加到"音频控 制器"列表中。

## 图3-12 音频控制器添加

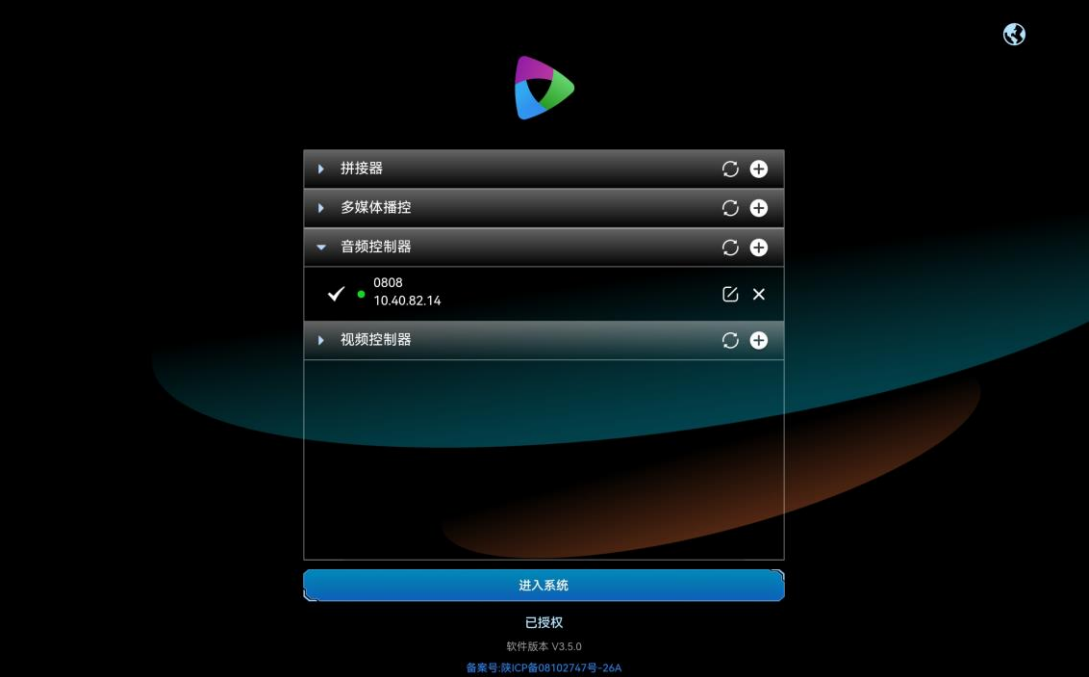

## 其他操作

- $\bullet$  单击音频控制器名称后的 $\boxdot$ 可对已添加的音频控制器信息进行修改。
- 单击音频控制器名称后的 × 可对已添加的音频控制器进行删除。
- 拼接器状态说明。
	- ●: 设备在线。
	- ●: 设备离线。

# <span id="page-16-0"></span>添加视频控制器

将当前网络中的视频控制器添加到 VICP 系统中,登录控制端后,能在操作界面对视频控制器进 行快速切换。

## 前提条件

- 需要进行控制的视频控制器设备接入到当前网络中。
- 已获取所有视频控制器设备的 IP 地址信息。

## 操作步骤

步骤 1 在平板电脑上,单击"星河标准版",启动星河可视化智控平台 APP 软件。

## 图3-13 软件首界面

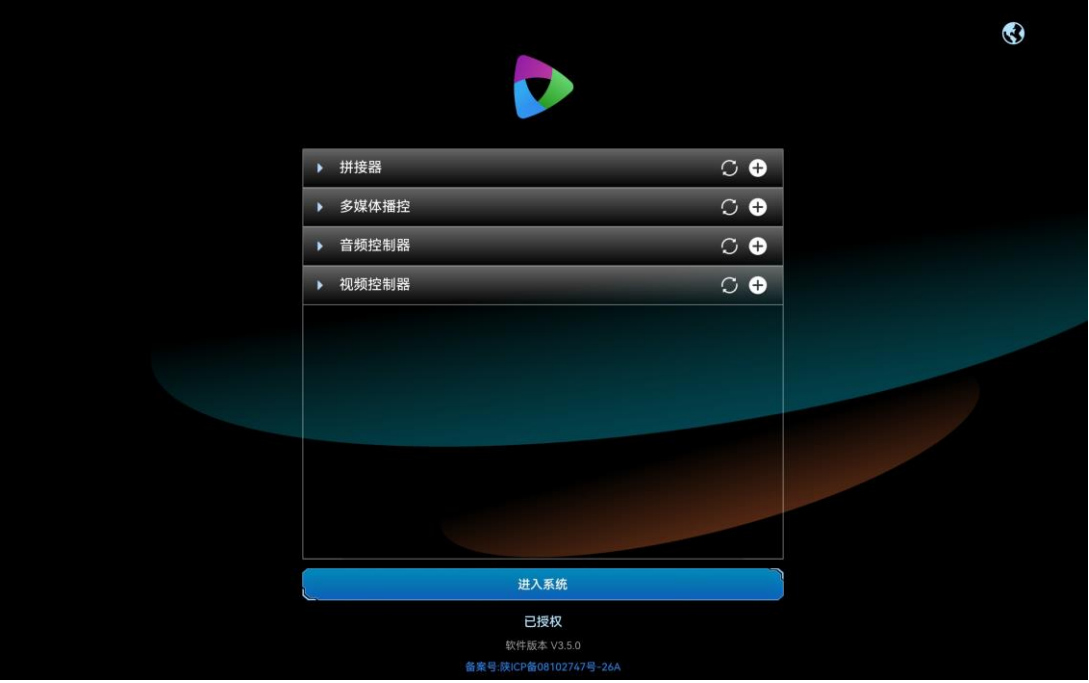

- 步骤 2 单击"视频控制器"右侧的  $\bigoplus$ , 打开"新增视频控制器"界面。
	- 图3-14 新增视频控制器

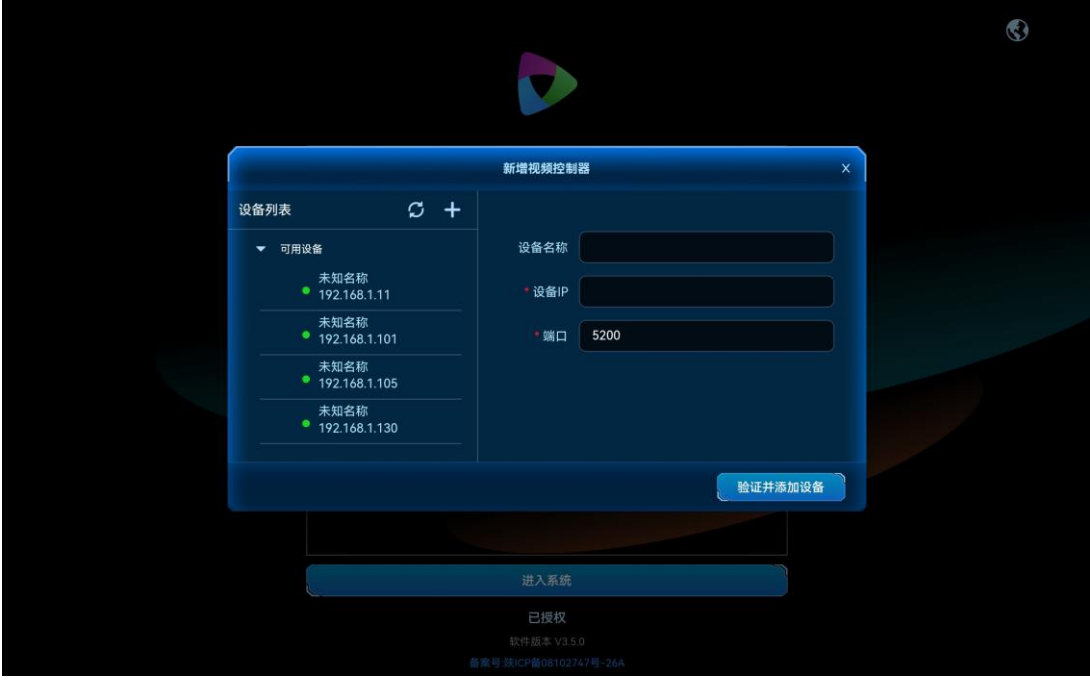

系统会自动搜索当前网络中的拼接器, 并将搜索到的设备 IP 地址显示在左侧的"可用设备"列 表中。

步骤 3 单击 "可用列表"中搜索到的拼接器的 IP 地址, 右侧 "设备 IP"中会显示选中的 IP 地址。

步骤 4 在"设备名"后的文本框中输入设备名称。

设备名称最大支持 20 个中英文字符,支持中文、英文、数字和特殊字符,建议使用易于识别的 名称。

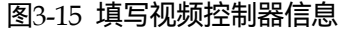

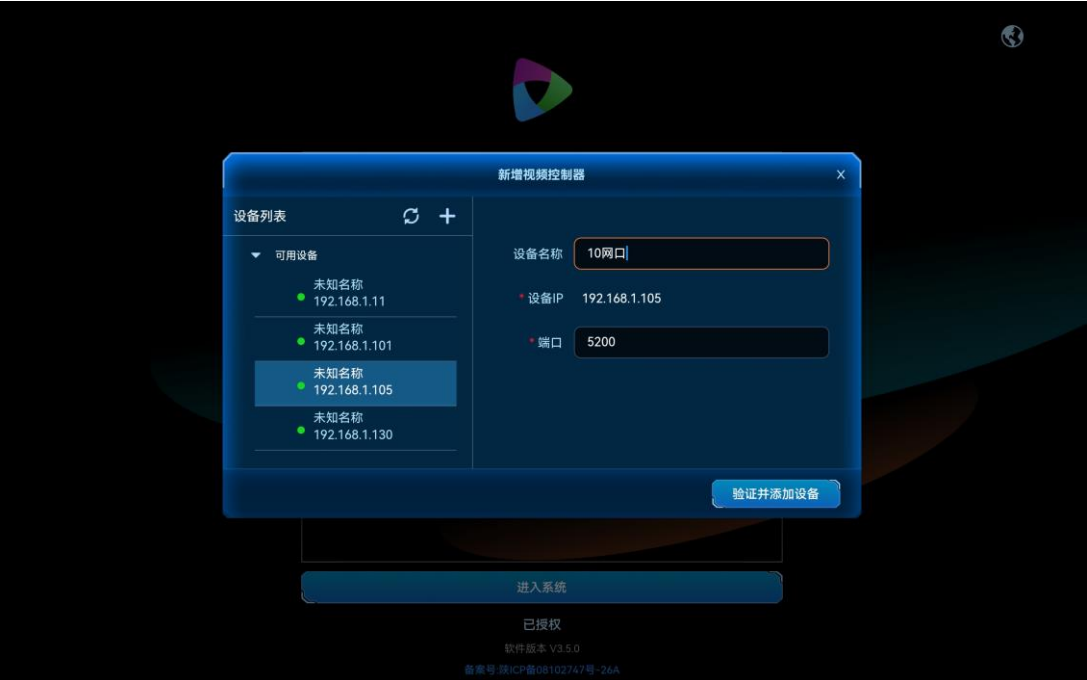

单击左侧"设备列表"右侧的十个即可清除右侧添加的信息,进入新增设备界面,可手动输入 "设备 IP"、"用户名"和"密码"进行验证。

步骤 5 单击"验证并添加设备", 即可对输入设备信息进行验证并将验证成功的设备添加到"视频控 制器"列表中。

## 图3-16 视频控制器添加成功

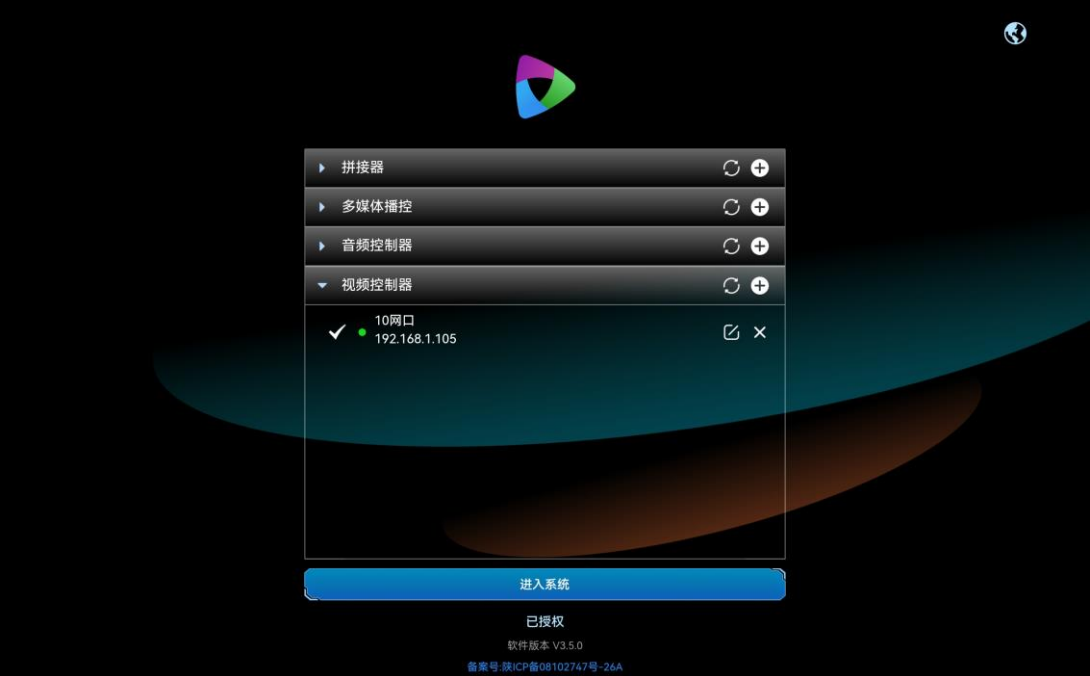

## 其他操作

- $\bullet$  单击视频控制器名称后的 $\boxdot$ 可对已添加的视频控制器信息进行修改。
- 单击视频控制器名称后的 × 可对已添加的视频控制器进行删除。
- 视频控制器状态说明。
	- ●: 设备在线。
	- ●: 设备离线。

# <span id="page-19-0"></span>进入系统

VICP 支持控制拼接器, 多媒体服务器、IP 摄像头和音频处理器, 在控制 IP 摄像头时, 无需在 设备界面进行设备添加,可直接登录控制界面。

在 VICP 启动后,单击"进入系统"即可进入 VICP 控制界面。

# <span id="page-20-0"></span>4 多媒体播控

VICP 登录后,单击"多媒体播控",进入媒体服务器播控系统控制界面。在多媒体播控界面, 支持对媒体服务器播控系统进行以下操作。

- 添加流媒体和网页媒体
- 添加图层
- 调整图层大小位置
- 节目切换
- 播放控制
- 切换媒体服务器

# <span id="page-20-1"></span>主界面介绍

单击"多媒体播控"显示多媒体播控界面。

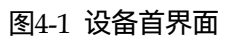

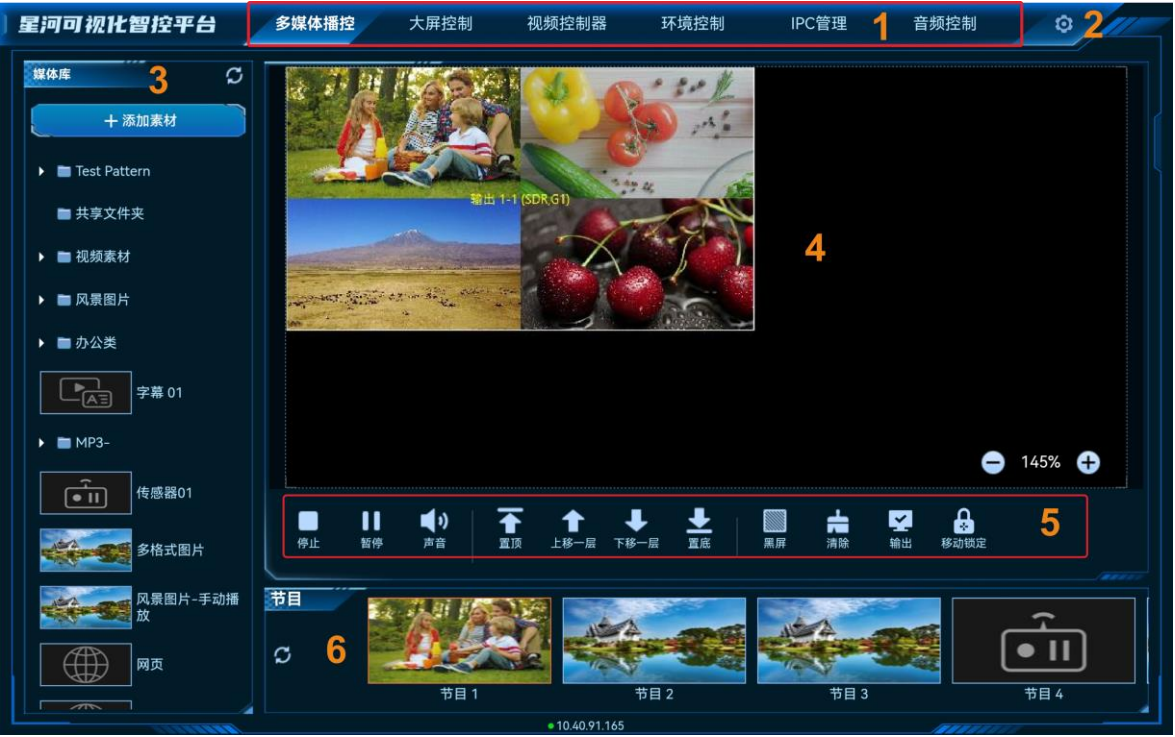

#### 表4-1 界面说明

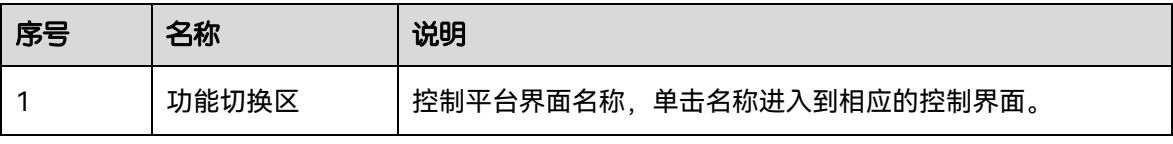

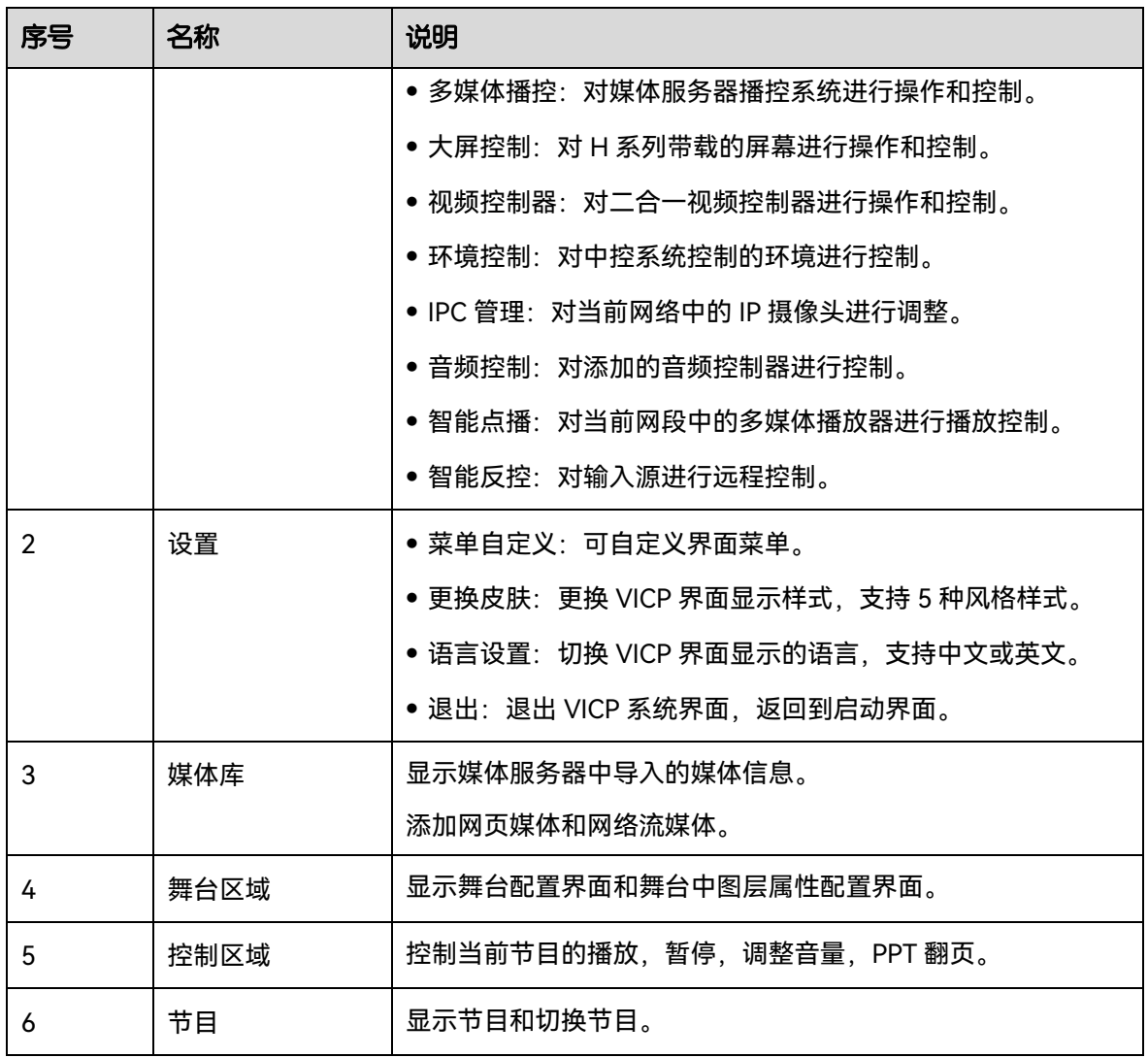

# <span id="page-21-0"></span>添加媒体

在星河标准版中,支持流媒体和网页媒体素材。

# <span id="page-21-1"></span>4.2.1 添加流媒体

步骤 1 在"素材库"中,单击顶部的"添加素材",进入流媒体添加界面。

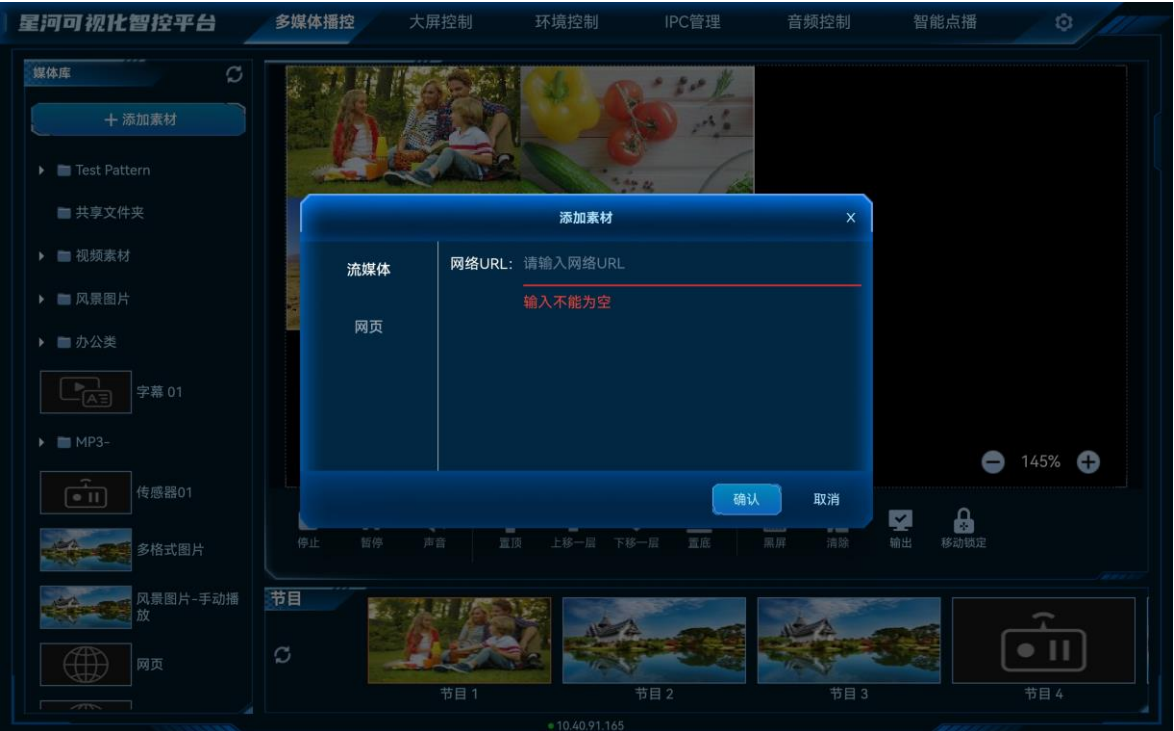

#### 图4-2 添加素材

步骤 2 在"网络 URL"中,输入需要添加的流媒体的 URL 地址。

流媒体 URL 地址必须以 rtsp://、rtmp://、http://或 https://开头。

步骤 3 单击"确定",完成流媒体添加。

流媒体添加后,系统默认以流媒体的 URL 地址作为媒体名称,该名称可在媒体服务器播控系统 的素材库中进行修改。

### <span id="page-22-0"></span>4.2.2 添加网页媒体

- 步骤 1 在"素材库"中,单击顶部的"添加素材",进入流媒体添加界面。
- 步骤 2 单击左侧的"网页",进入网页媒体添加界面。

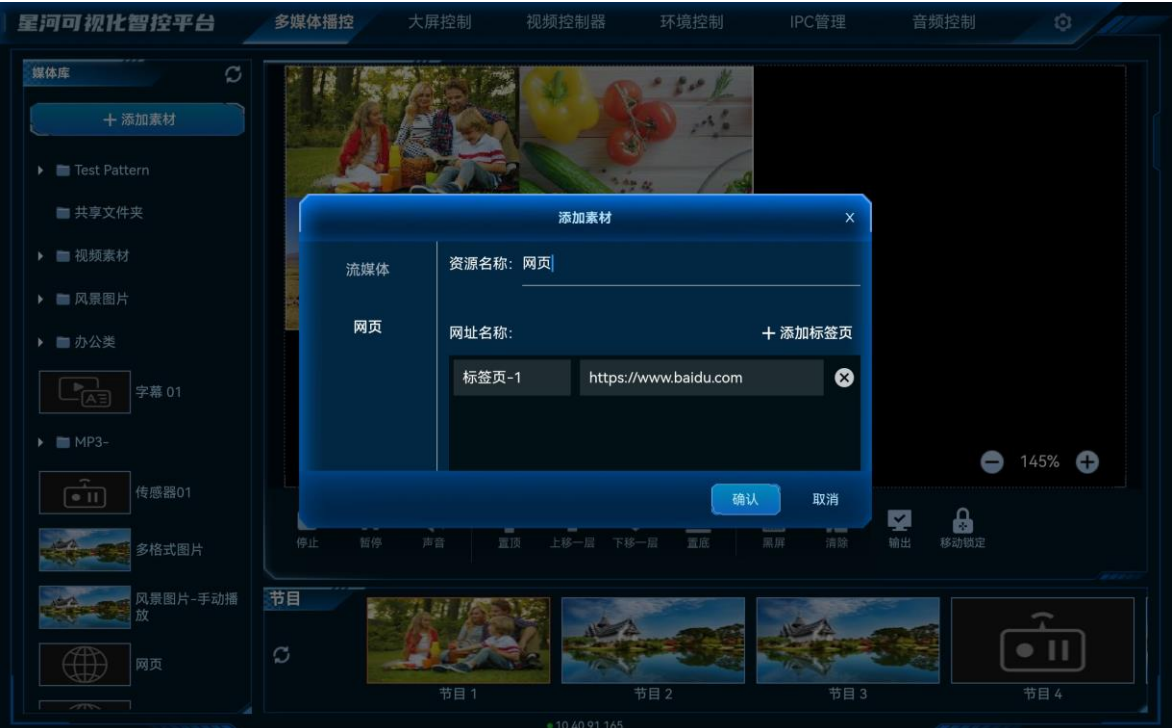

#### 图4-3 添加网页媒体

- 步骤 3 在"资源名称"中输入添加的网页的媒体名称。
- 步骤 4 在"网址名称"下左侧个文本框中输入添加的网页标签名称。
- 步骤 5 在"网址名称"下右侧的文本框中输入添加的网页的详细 URL 地址。
- 步骤 6 【可选】单击"添加标签页",可继续增加网页标签和网址信息。
- 步骤 7 单击"确定", 完成网页媒体的添加。

当添加的网页媒体中存在多个标签时,将该网页媒体添加到节目后,需要在媒体服务器播控系 统的该媒体的属性中修改播放标签。

# <span id="page-23-0"></span>添加图层

- 步骤 1 在"节目"区域,单击节目名称,选中需要编辑的节目。
- 步骤 2 在"媒体库"区域,上下滑动媒体列表,选择需要播放的媒体文件。
- 步骤 3 按住媒体不放,并拖动至舞台编辑区后松开媒体,完成媒体的添加。

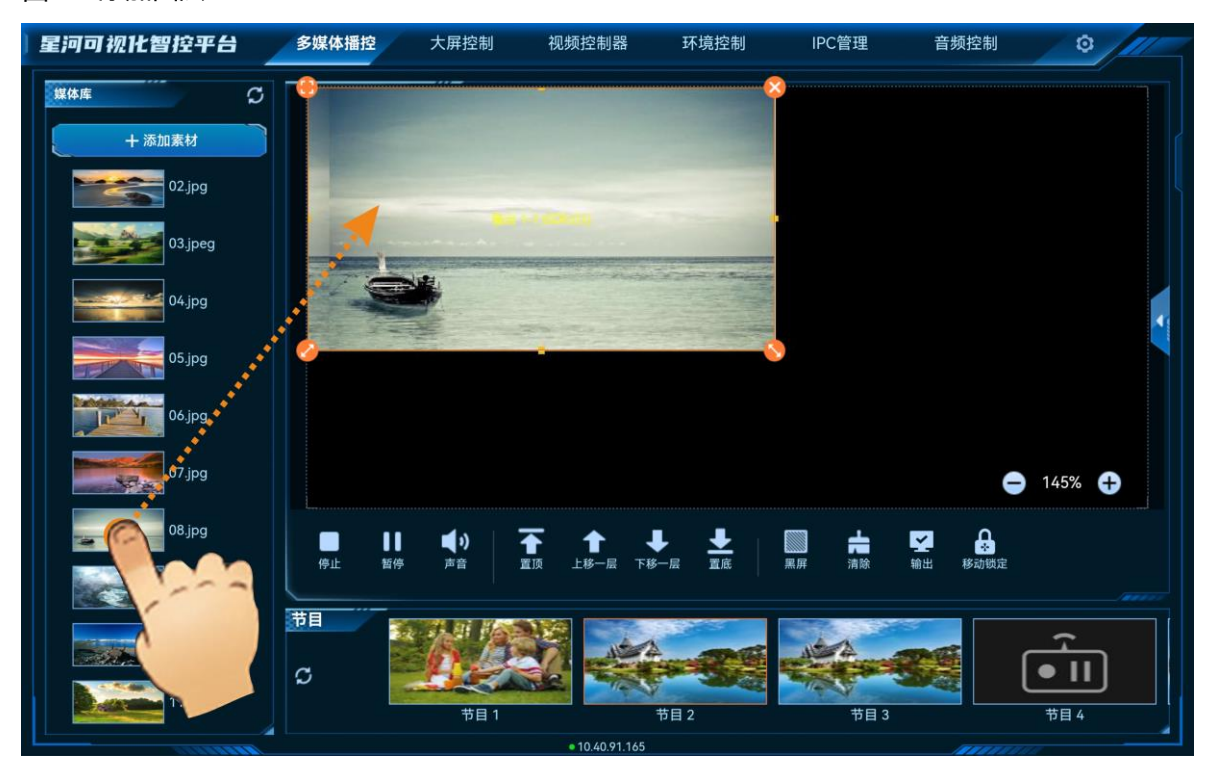

#### 图4-4 添加图层

# <span id="page-24-0"></span>4.4 修改图层属性

图层属性包括图层大小、图层位置、图层优先级和图层播放。

## 快速修改图层属性

在"舞台编辑"区,单击图层选中图层,图层选中后,图层四角会出现快速操作图标。

- ● 单击此图标, 将选中图层铺满所在接口输出。
- ● 主击此图标不放并拖动修改图层大小, 左上角图层起始位置不变。
- 2: 单击此图标不放并拖动修改图层大小, 右上角图层保持位置不变。
- 主击此图标, 删除当前图层。
- 单击图层不放,拖动图层可快速调整图层位置。

## 精确修改图层属性

在"舞台编辑"区,单击图层选中图层,单击右侧的L展开图层属性界面。

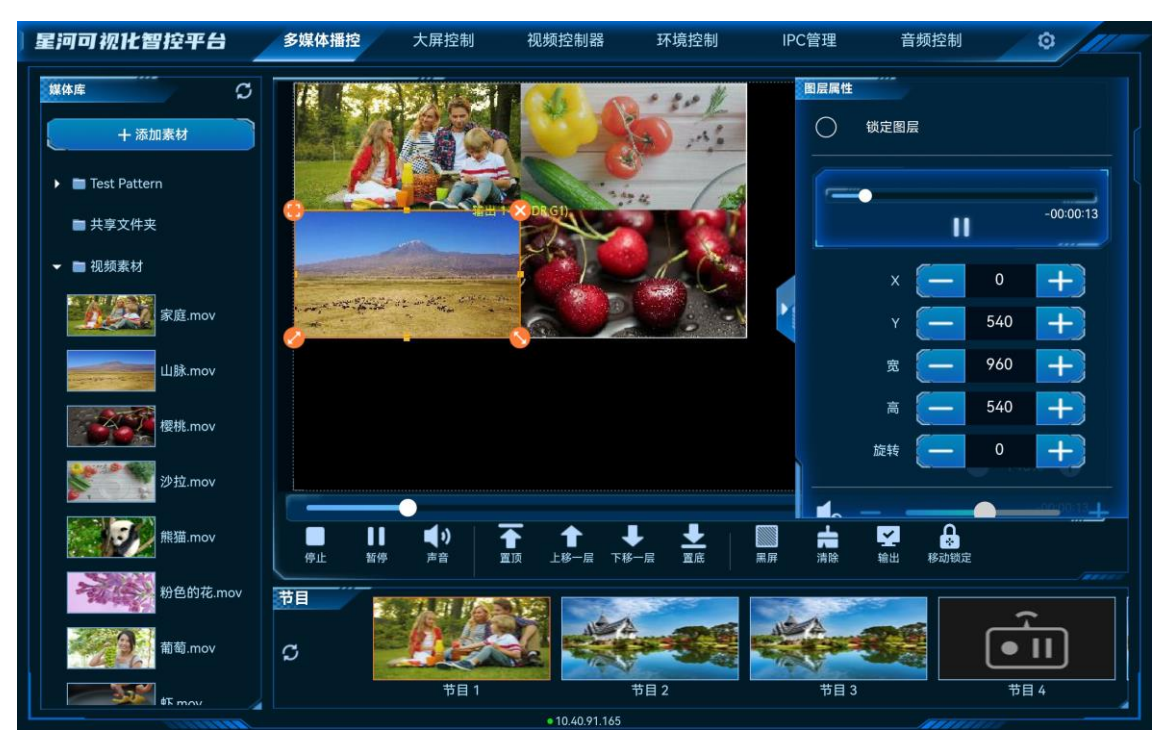

#### 图4-5 图层属性

- 锁定图层: 锁定后, 将无法通过属性来控制图层播放, 调整图层大小和音量, 也不能调整图 层优先级。
- 图层播放控制
	- 单击右上角的 ▶ 或 ‼ 图标可控制选中图层的播放或暂停。
	- − 拖动播放进度的滑块,可选择播放。
- 图层位置及大小调节,单击 + 或 + 进行微调,或直接在文本框中输入精确值。
	- − X:调节图层横向起始位置。
	- − Y:调节图层纵向起始位置。
	- − 宽:调节图层的宽度。
	- − 高:调节图层的高度。
	- − 旋转:输出画面进行旋转,以图层中心为基准点,顺时针旋转设定的角度,取值 0~ 360。
- 图层声音控制。
	- ●》: 选中图层声音开启,可通过单击声音后的"+"、"-",或拖动滑块调节图层输出音 量。
	- s: 关闭选中图层音量。

 锁定纵横比:锁定图层的宽高比例,当调整图层宽度或高度时,图层高度或宽度会自动按照 当前的宽高比进行调整。

## <span id="page-26-0"></span>删除图层

步骤 1 在"节目"区域,单击节目名称,选中需要编辑的节目。

- 步骤 2 单击需要删除的图层选中图层。
- 步骤 3 单击图层右上角的 3 即可删除图层。

# <span id="page-26-1"></span>切换图层媒体

- 步骤 1 在"节目"区域,单击节目名称,选中需要编辑的节目。
- 步骤 2 在"媒体库"区域,上下滑动媒体列表,选择需要播放的媒体文件。
- 步骤 3 拖动媒体文件到要切换输入源的图层的中心位置,松开媒体文件,即可完成图层输入源切换。

# <span id="page-26-2"></span>播放节目

在节目区域,单击节目名称即可进行节目播放和节目切换。

## <span id="page-26-3"></span>播放控制

- 停止: 单击暂停播放节目。
- 播放:单击播放选中的节目。
- 暂停:单击停止播放的节目。
- 声音: 单击弹出音量调节图标, 移动滑块可调整输出音量。
- 静音:开启/关闭当前播放的节目的声音。
- 置顶:图层一键置于最前端显示。
- 上移一层:图层向上移动一层。
- 下移一层:图层向下移动一层。
- 置底:图层一键置于所有图层之后显示。
- 黑屏:开启或关闭输出画面黑屏。
- 清除:清除选中节目中的所有图层。
- 输出:开启或关闭画面输出。
- 移动锁定:锁定或解除所有图层锁定。
- 上一页:选中 PPT 图层时,此功能可用,查看当前显示的 PPT 页面的上一页信息。
- 下一页:选中 PPT 图层时,此功能可用,查看当前显示的 PPT 页面的下一页信息。

# <span id="page-27-0"></span>4.9 切换媒体服务器

VICP 配置完媒体服务器后,可在操作界面直接进行媒体切换,不需要退出当前控制,再重新配 置新的媒体服务器和控制。

#### 前提条件

已在 VICP 登录界面的"我的多媒体播控"中完成需要控制的媒体服务器的配置。

#### 操作步骤

步骤 1 在 VICP 操作界面,单击"多媒体播控",弹出当前网络中所有在线媒体服务器列表。

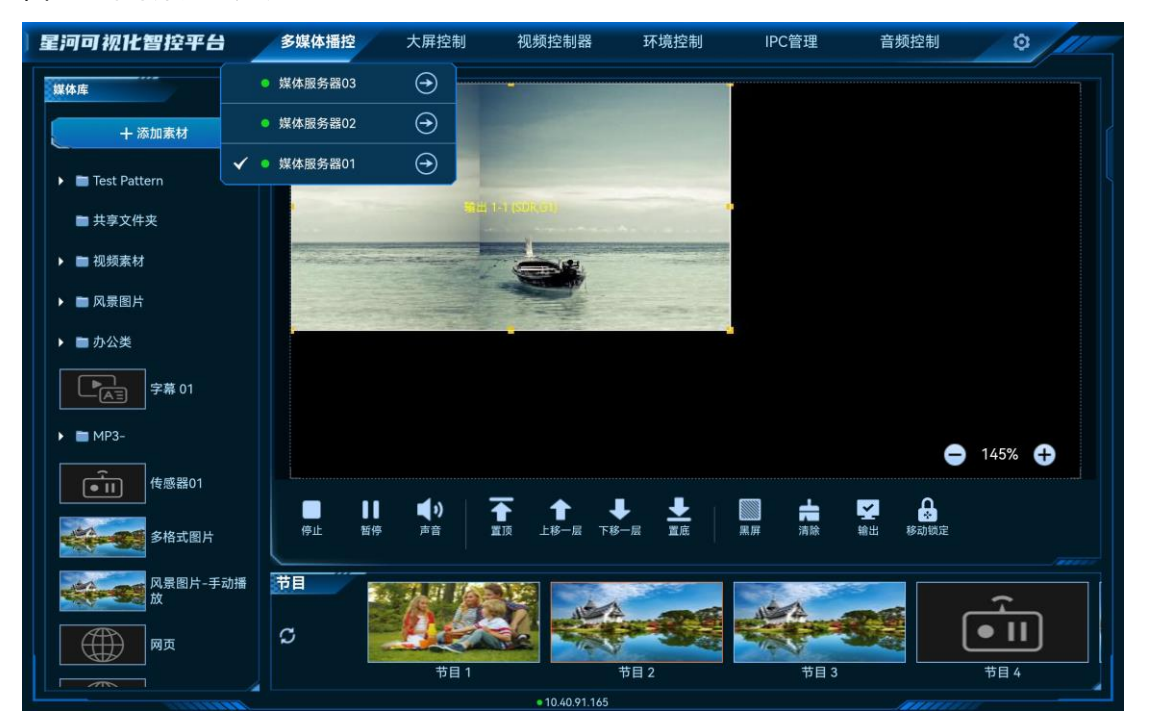

图4-6 媒体服务器列表

服务器列表状态说明:

- √: 表示当前正在操作的媒体服务器。
- ●: 表示当前媒体服务器在线, 可以进行切换。
- ●: 表示当前媒体服务器离线, 不可以切换操作。

 $\texttt{H}$ ……<br>先骤 2 单击需要切换到的媒体服务器名称后的 $\Theta$ ,即可完成媒体服务器切换。

# <span id="page-28-0"></span>5 大屏控制

单击"大屏控制"进入 H 系列控制界面。

# <span id="page-28-1"></span>5.1 主界面介绍

图5-1 设备首界面

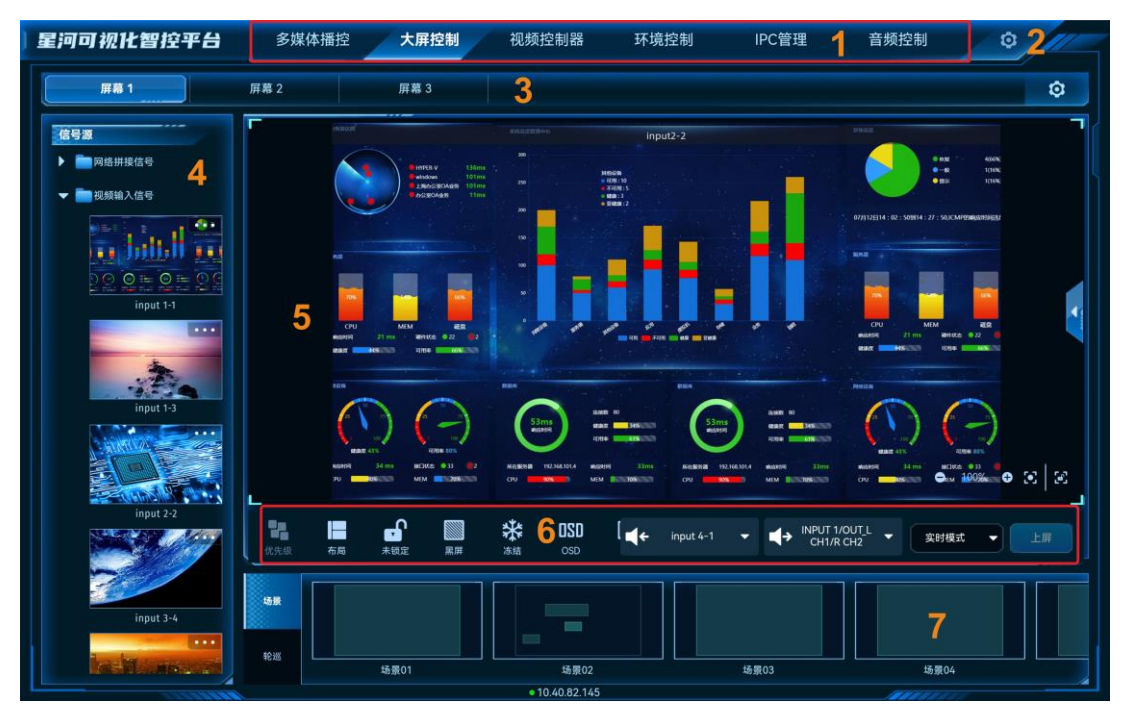

表5-1 界面说明

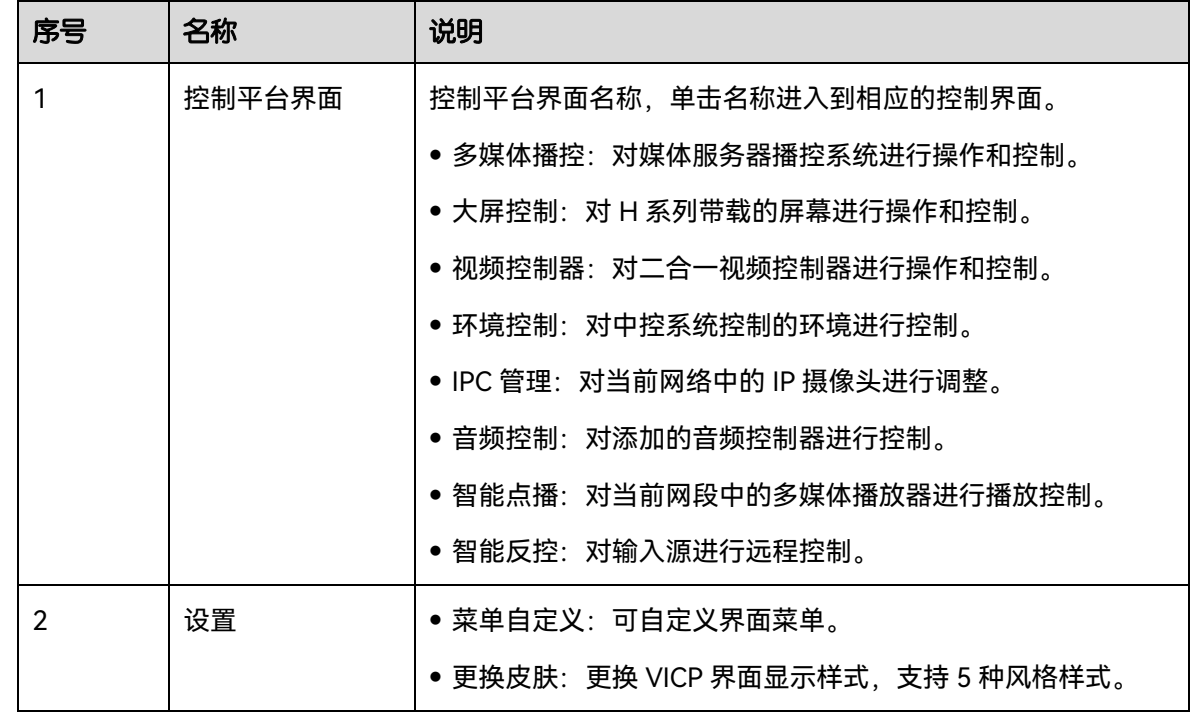

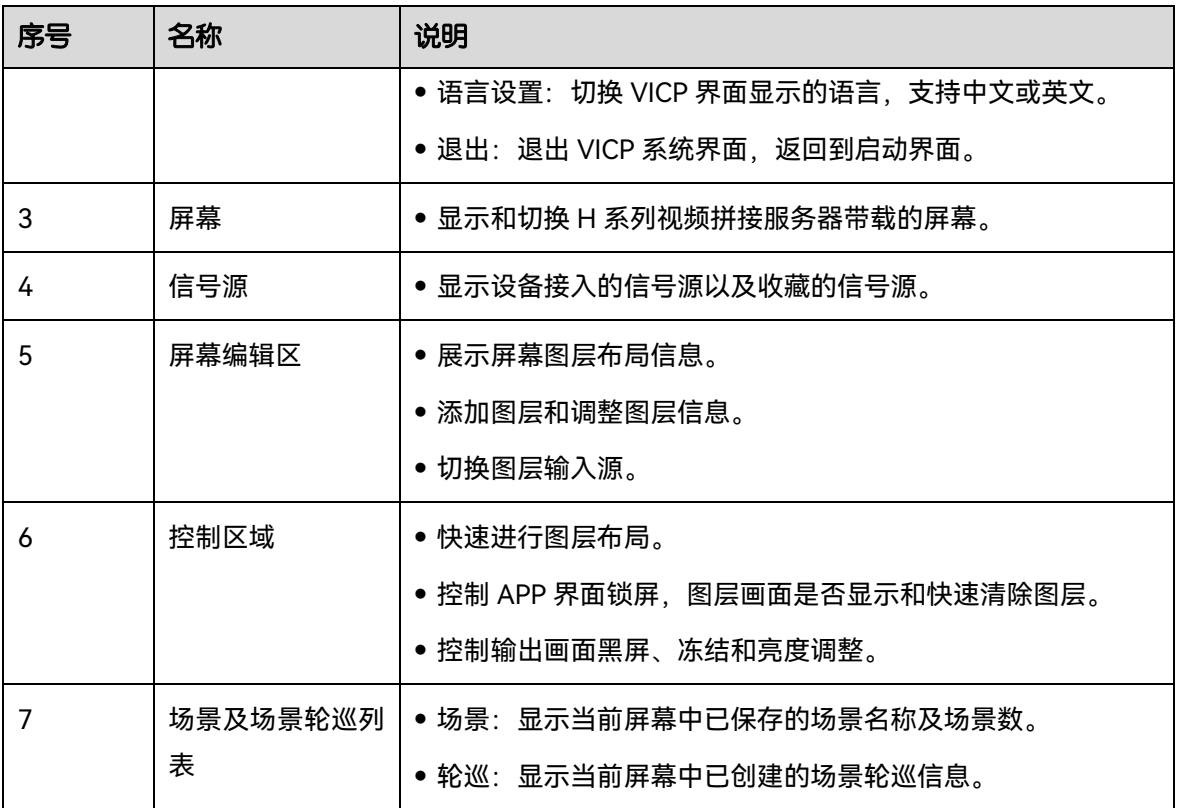

# <span id="page-29-0"></span>图层操作

# <span id="page-29-1"></span>5.2.1 添加图层

拖动输入源列表中的输入源至屏幕即可完成图层的添加。

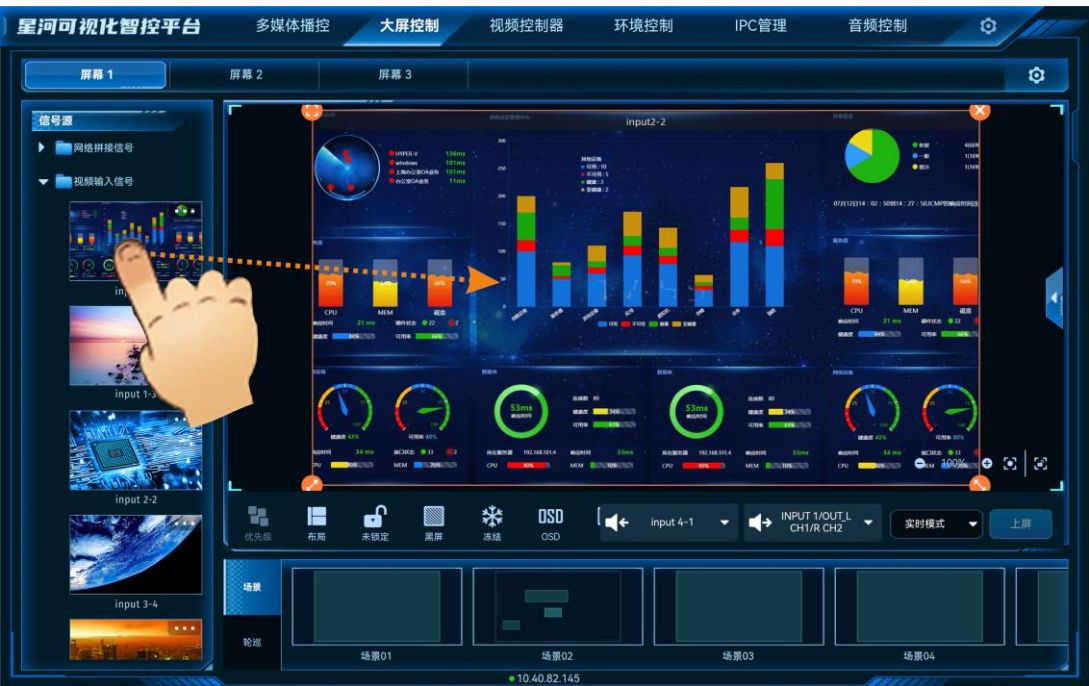

## 图5-2 手动添加图层

图层添加后或单击图层选中该图层,图层四周显示四个功能图标,可对图层进行快速调整。

- サ 单击此图标, 将选中图层全屏输出。
- : 单击此图标不放并拖动修改图层大小, 左上角图层起始位置不变。
- :单击此图标不放并拖动修改图层大小,右上角图层保持位置不变。
- 3. 单击此图标, 删除当前图层。

#### **说明:**

双击图层,图层将自动铺满所在的接口显示。

#### <span id="page-30-0"></span>5.2.2 调整图层属性

选中图层后,单击右侧的 展开图层属性界面。

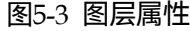

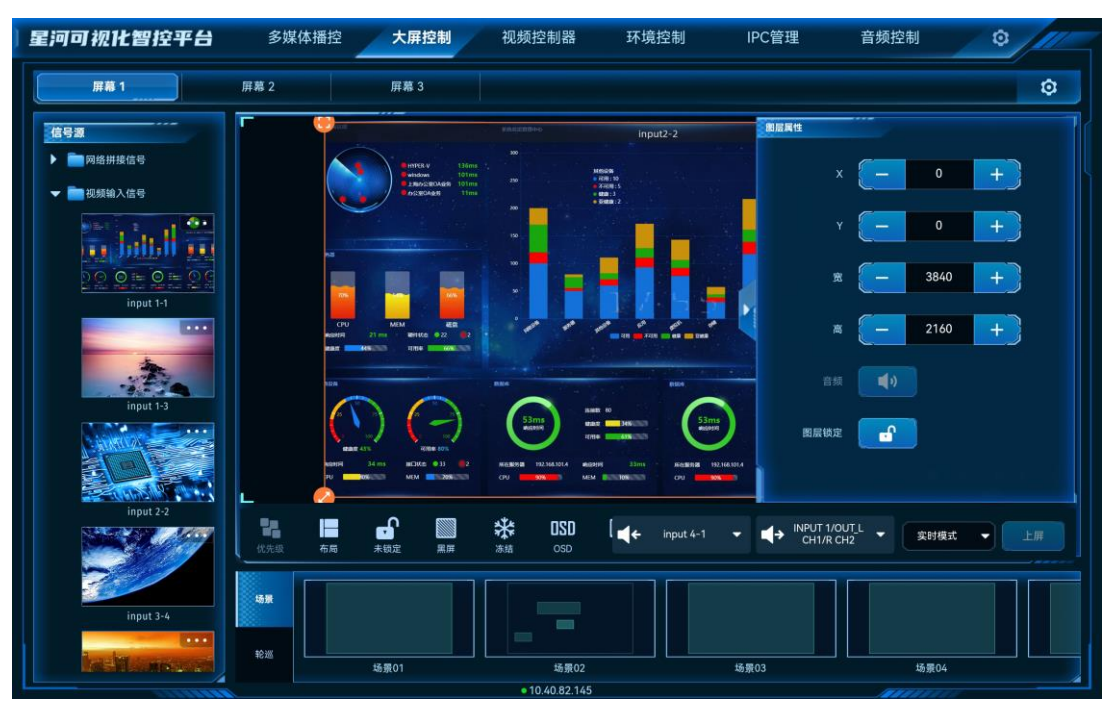

- X:调整图层的横向起始位置,即图层左上角到屏幕左上角的横向位移,以像素为单位调 整。
- Y:调整图层的纵向起始位置,即图层左上角到屏幕左上角的纵向位移,以像素为单位调 整。
- 宽:调整图层的横向大小,以像素为单位调整。
- 高:调整图层的纵向大小,以像素为单位调整。

参数调整

- 单击 <mark>一 或</mark> 十 对参数进行微调,每单击一次减少或增加 1 个像素。
- 在<mark>(一 和</mark> 一)中间的文本框中直接输入相应的参数。

## <span id="page-31-0"></span>5.2.3 删除图层

场景加载或图层添加后,单击图层,图层四周会显示四个快捷键,单击图层右上角的<mark>必</mark>即可删 除该选中的图层。

单击控制区域的 可清除当前屏幕中所有图层。

# <span id="page-31-1"></span>5.2.4 切换图层输入源

上下滑动输入源列表,选中输入源,并拖动输入源至图层中,松开拖动的输入源即可切换图层 的输入源,且图层大小不变。

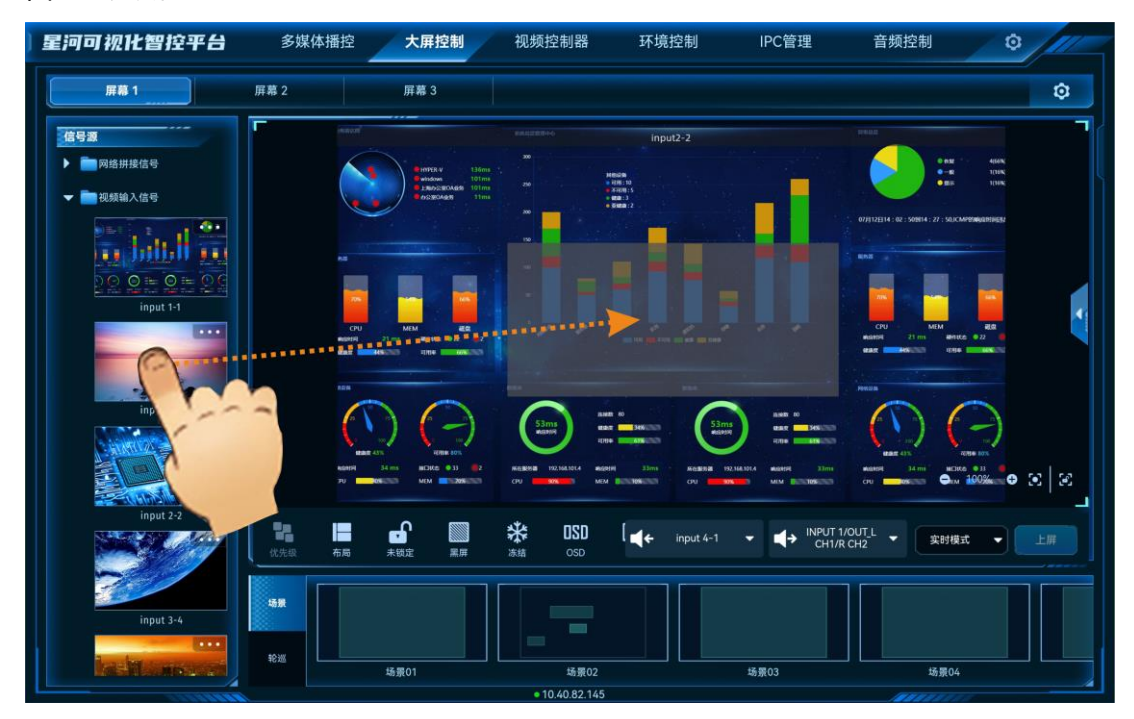

图5-4 切换输入源

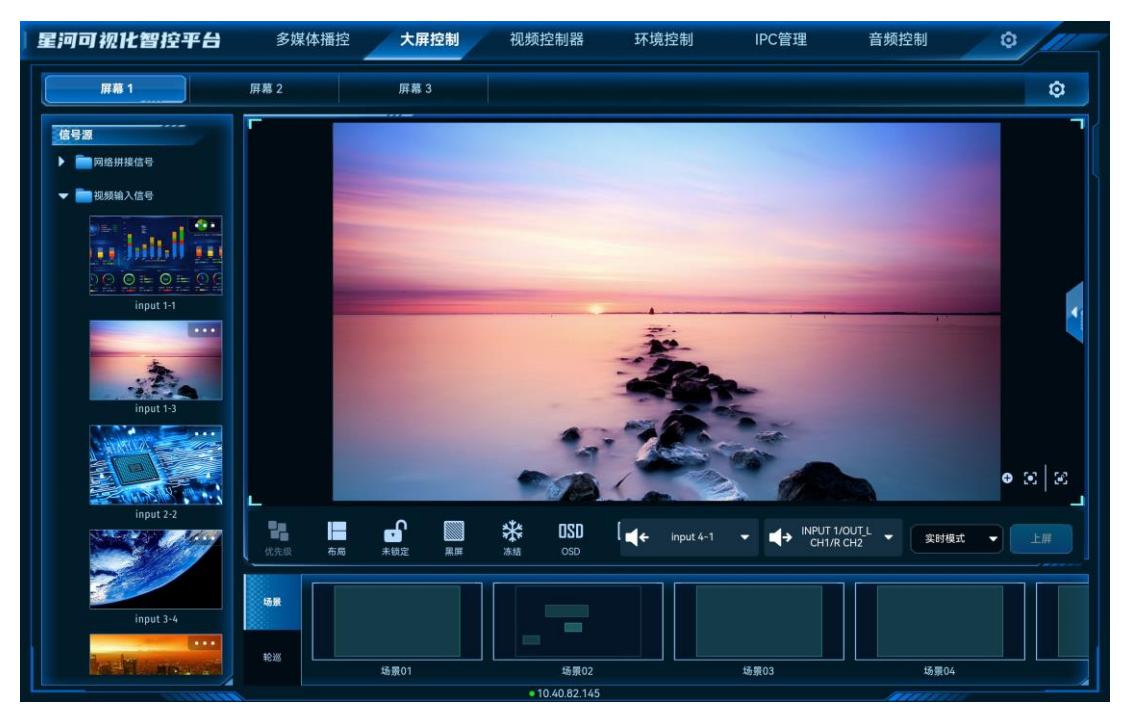

#### 图5-5 输入源切换完成

# <span id="page-32-0"></span>5.2.5 图层反控

当信号源为电脑输出的本地信号源时,VICP 支持反向控制信号源。

## 前提条件

可反控的信号源为本地信号源,且信号源由电脑端(Windows 系统)提供。

### 操作步骤

步骤 1 在左侧输入源,单击输入源右上角的 打开输入源反控配置界面。

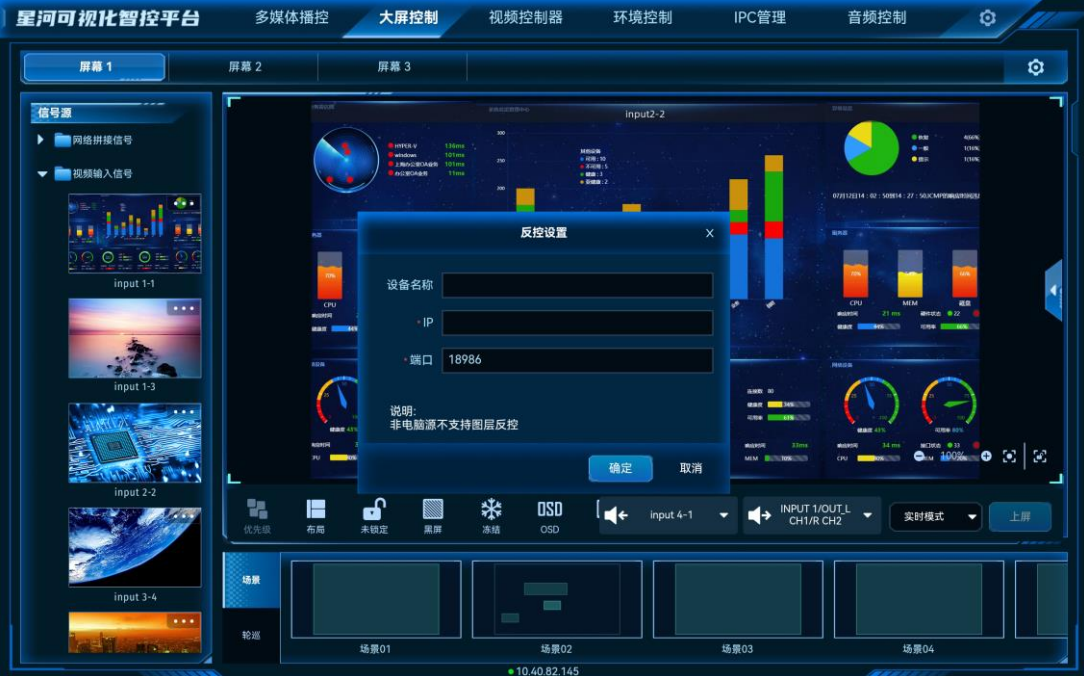

图5-6 输入源反控

步骤 2 在"设备名称"中,输入添加反控的设备名称。

在此处添加的反控信息会自动同步显示到名称。端(Windows 系统)提供。单位调整。的媒体 服务器和控制。号的方法

步骤 3 在 "IP" 输入当前输入源所在的电脑的 IP 地址, 端口号采用默认端口号。

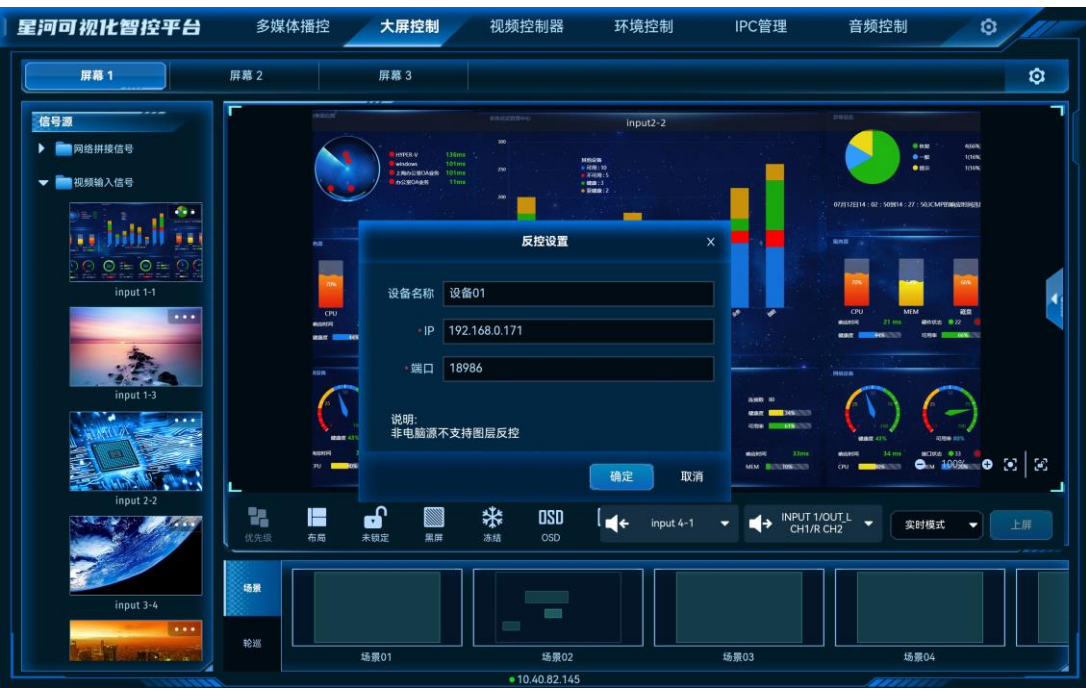

图5-7 输入源电脑的 IP

步骤 4 单击"确定",完成输入源信息的配置。

- 步骤 5 单击显示墙名称选择显示墙。
- <span id="page-34-2"></span>步骤 6 在左侧"信号源"列表中选择已配置反控的信号源, 并使用此信号源添加图层。
- 步骤 7 在显示墙中选[中步骤](#page-34-2) 6 中添加的图层。
- 步骤 8 单击显示墙下方的"图层反控"9, APP 将会连接到反控的信号源, 并进入信号源所在电脑桌 面,当信号源所在电脑设置了密码后,请输入相应的登录密码。

图5-8 反控界面

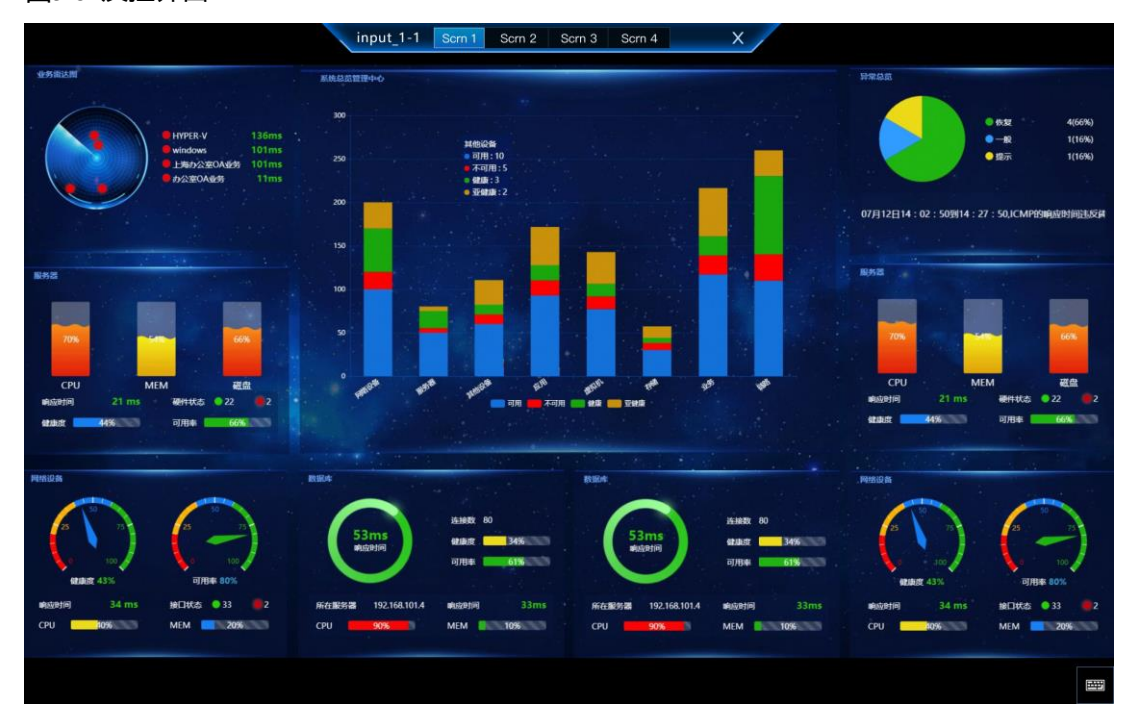

单击"×"即可退出信号源桌面控制。

# <span id="page-34-0"></span>场景操作

## <span id="page-34-1"></span>5.3.1 加载场景

## 前提条件

已在 Web 控制上完成控制设备的场景保存。

## 操作步骤

步骤 1 在"大屏控制"界面,单击顶部的屏幕名称,进入相应的屏幕控制界面。

步骤 2 单击左侧的 "场景"进入场景列表界面。

步骤 3 单击场景列表中的场景名称即可加载当前场景。

#### 图5-9 场景加载

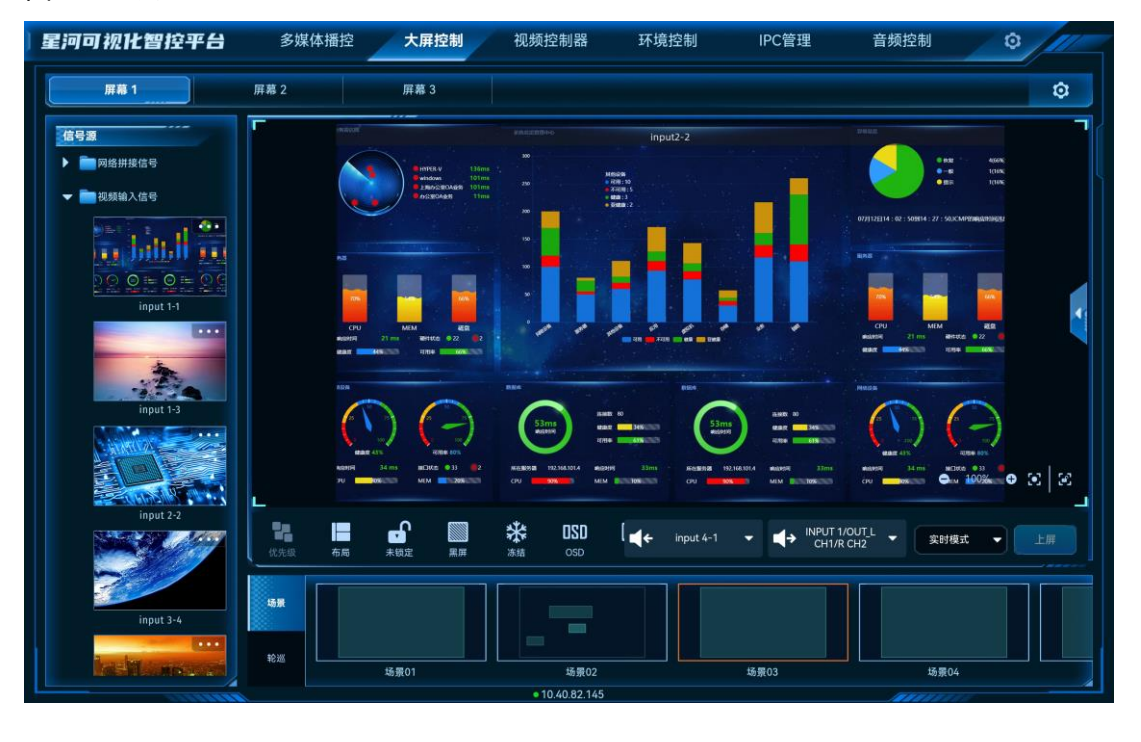

#### **说明:**

场景加载后,拖动输入源至图层中,可切换图层输入源,也可单击图层,修改图层大小和位置。此时修改不会 保存到场景中。

## <span id="page-35-0"></span>5.3.2 场景轮巡

#### 前提条件

已在 Web 控制上完成控制设备的场景轮巡添加。

## 操作步骤

- 步骤 1 在"大屏控制"界面,单击顶部的屏幕名称,进入相应的屏幕控制界面。
- 步骤 2 单击左侧的"轮巡"进入场景轮巡列表界面。
- 步骤 3 单击场景轮巡列表中的场景轮巡名上的 即可进行场景轮巡播放。

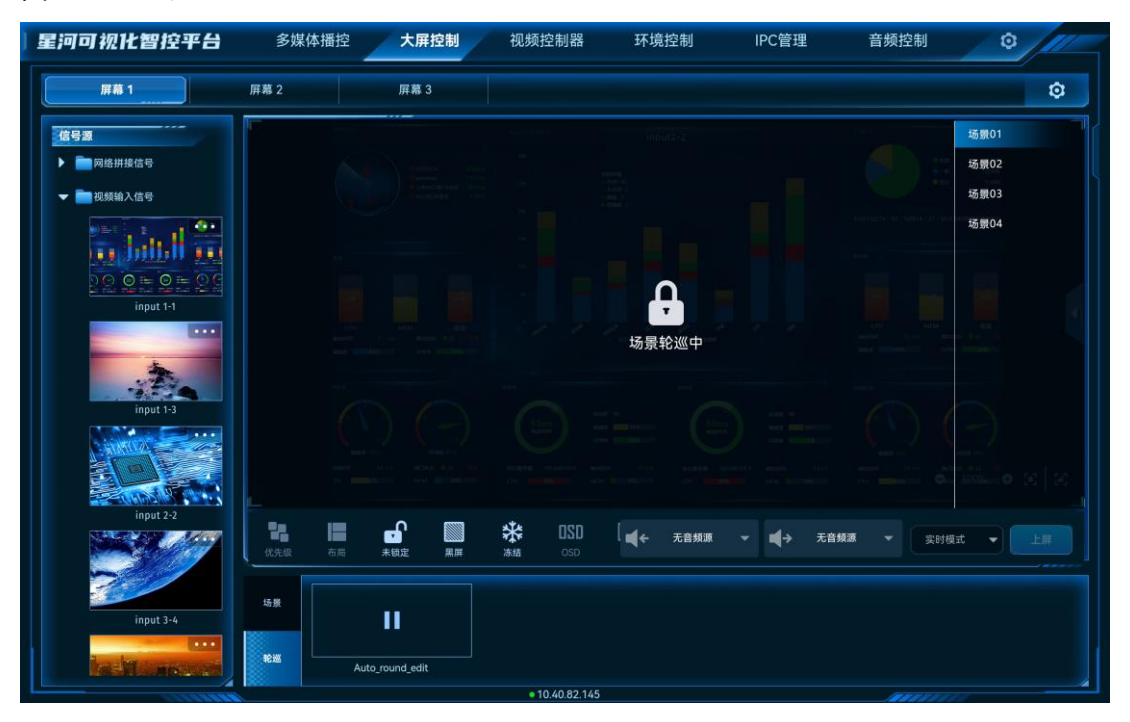

图5-10 场景轮巡

场景轮巡时,屏幕自动锁定,此时当前屏幕不可进行操作,单击场景轮巡上的 Ⅱ 即可停止场景 轮巡。

# <span id="page-36-0"></span>5.4 屏幕控制

- 优先级:
- 置顶:将选中的图层置于顶层。
- 置底: 将选中的图层置于底层。
- 上移一层:将选中的图层向上移动一层。
- 下移一层: 将选中的图层向下移动一层。
- 布局:一键按照选中的图层布局将屏幕进行区域划分。
- 未锁定:单击锁定当前屏幕,锁定后,屏幕中图层不可编辑和修改。
- 锁定:单击解除屏幕中图层锁定。
- ■: 单击输出画面黑屏。
- **图·单击解除输出画面黑屏。**
- \*\*: 单击冻结当前屏幕的输出画面。
- \*\*: 单击解除输出画面冻结。
- $\mathcal{N}:$  LED 屏输出画面亮度调节。
- OSD: 配置 OSD 信息。
- BKG:开启或关闭 BKG 画面。
- 音量: 调整输出音量。
- ★: 清除当前屏幕中已添加的所有图层。
- 图层反控:当图层的输入源为计算机提供的输入源时,可通过图层反向控制输入源所在计算 机。
- 上屏:当切换模式设置为"预编模式"时,图层编辑完成后,单击"上屏",将图层画面发 送至屏幕。

当 H 系列设备已安装 H\_2×Audio 输入+2×Audio 输出卡时,可配置输入输出音频信息。

- ■←: 洗择音频输入信息。
- ■→:设置音频输出接口。

# <span id="page-37-0"></span>5.5 切换视频拼接器

VICP 配置完拼接服务器后,可在操作界面直接进行拼接器切换,不需要退出当前控制,再重新 配置新的拼接服务器。

#### 前提条件

已在 VICP 登录界面的"我的拼接服务器"中完成需要控制的拼接服务器的配置。

### 操作步骤

步骤 1 在 VICP 操作界面, 单击"大屏控制", 进入大屏控制界面。

步骤 2 单击"大屏控制"弹出当前网络中所有拼接服务器列表。

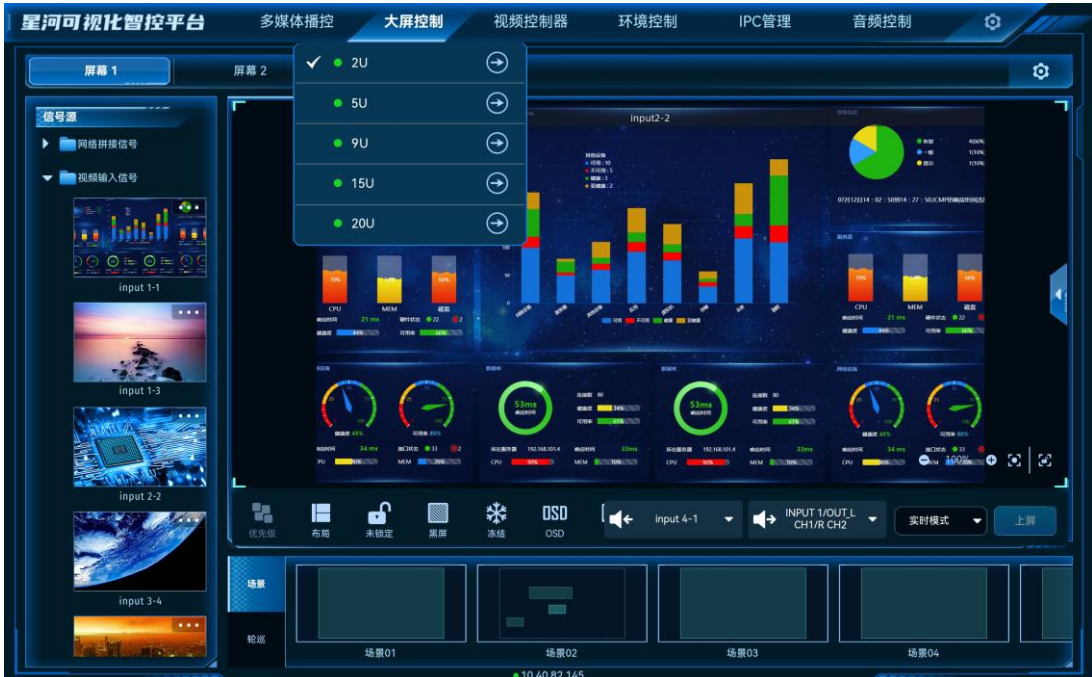

#### 图5-11 视频拼接器列表

拼接器列表状态说明:

- ◆ ま示当前正在操作的视频拼接器。
- • 未示当前视频拼接器在线,可以进行切换。
- • 法示当前视频拼接器离线,不可以切换操作。
- 步骤 3  单击需要切换到的视频拼接器名称后的●, 即可完成视频拼接器切换。

# <span id="page-39-0"></span>6 视频控制器

单击"视频控制器"进入视频控制器界面。

# <span id="page-39-1"></span>主界面介绍

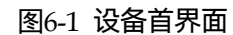

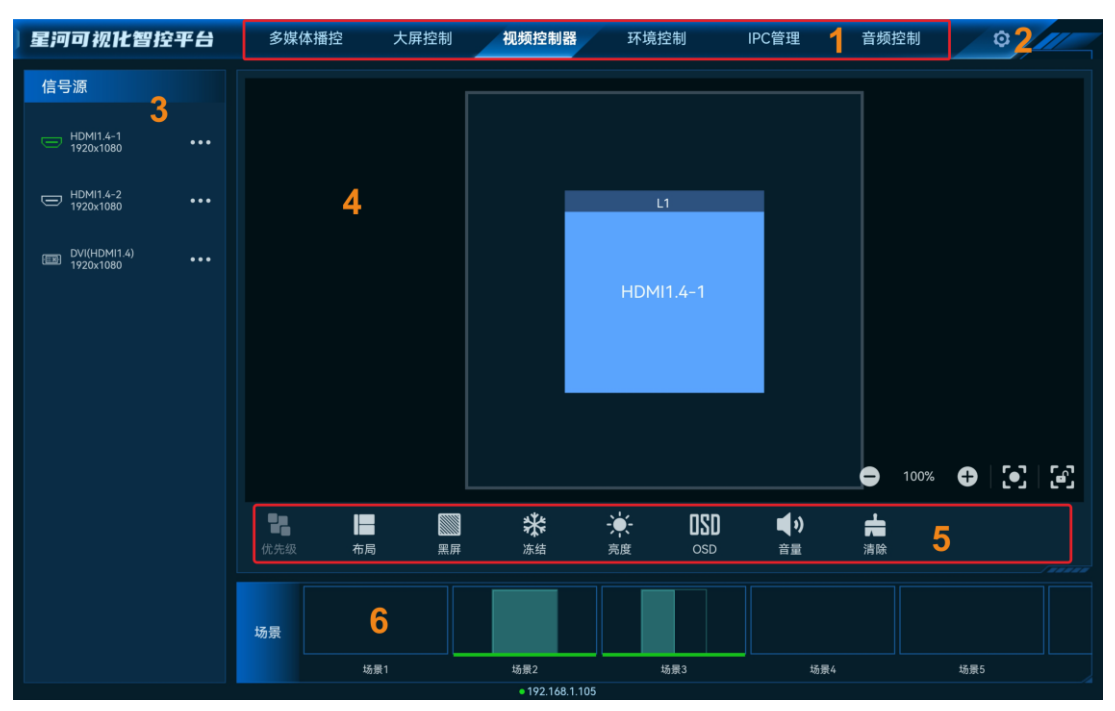

#### 表6-1 界面说明

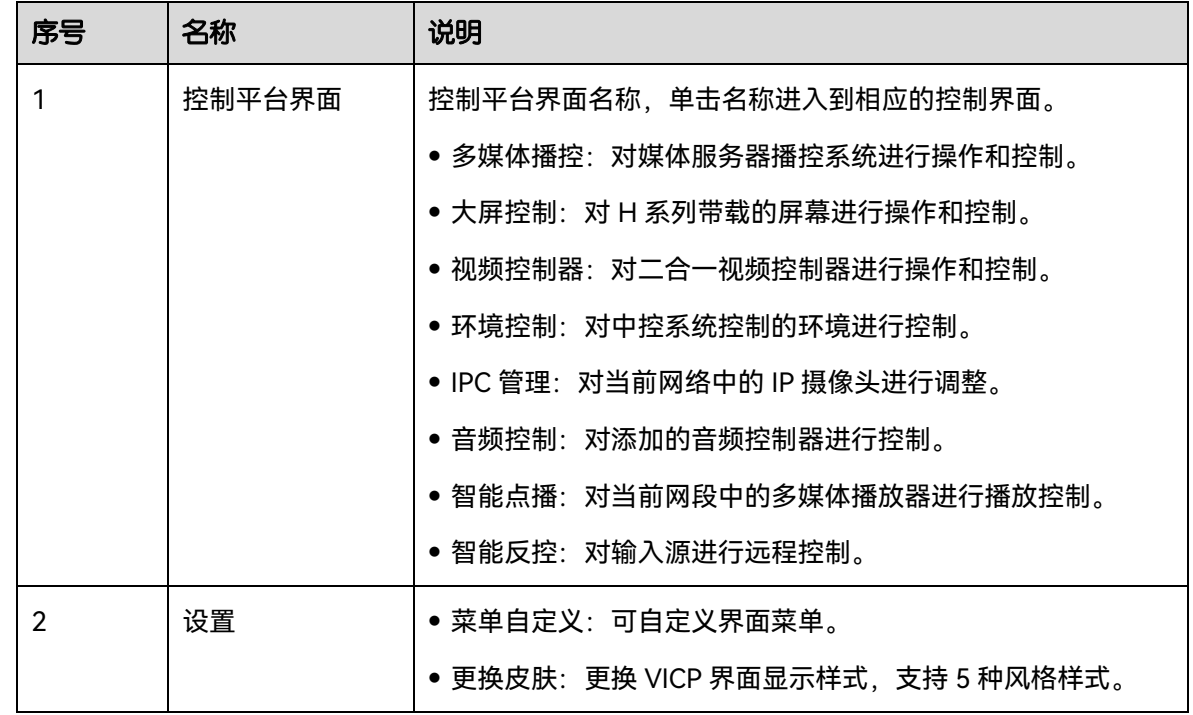

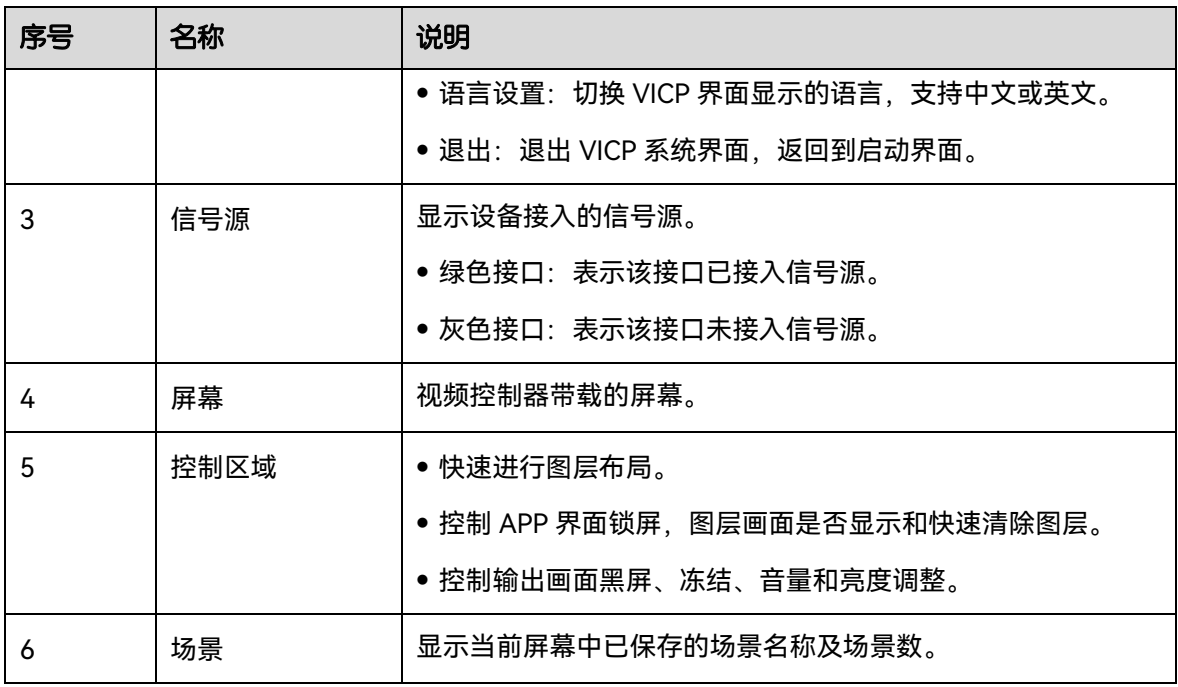

# <span id="page-40-0"></span>图层操作

# <span id="page-40-1"></span>6.2.1 添加图层

拖动输入源列表中的输入源至屏幕即可完成图层的添加。

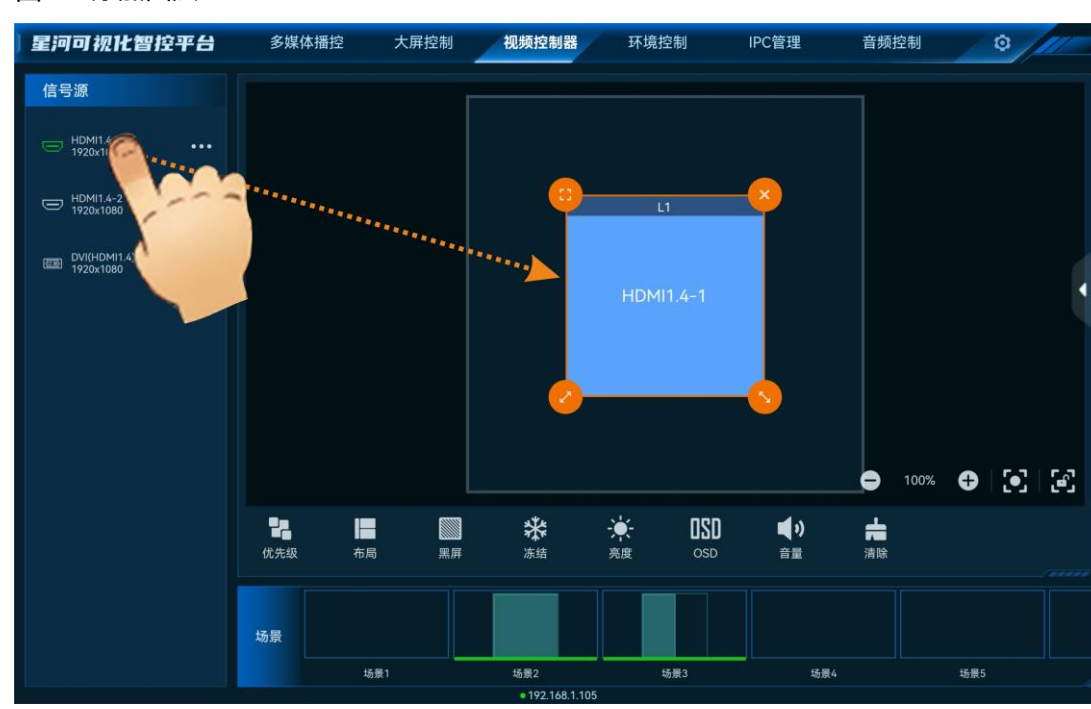

图6-2 添加图层

图层添加后或单击图层选中该图层,图层四周显示四个功能图标,可对图层进行快速调整。

- ● 单击此图标,将选中图层全屏输出。
- 注止图标不放并拖动修改图层大小, 左上角图层起始位置不变。
- ◆: 单击此图标不放并拖动修改图层大小, 右上角图层保持位置不变。
- 3. 单击此图标, 删除当前图层。

#### <span id="page-41-0"></span>6.2.2 调整图层属性

选中图层后,单击右侧的【<br>天开图层属性界面。

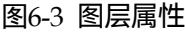

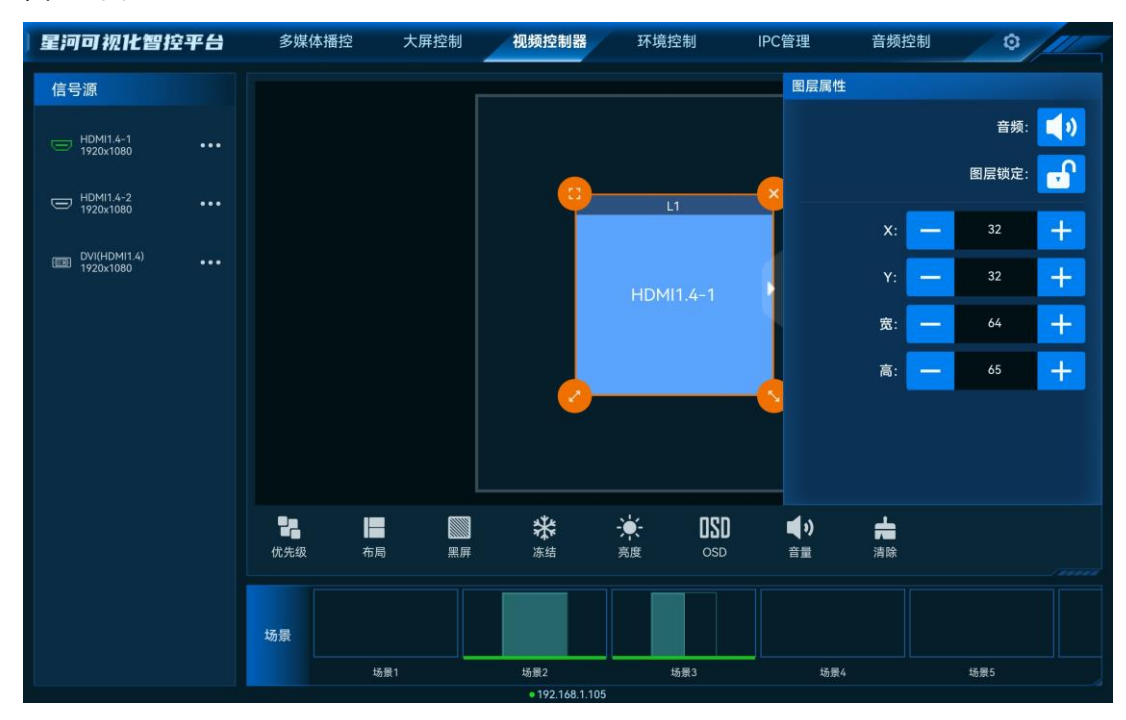

- X:调整图层的横向起始位置,即图层左上角到屏幕左上角的横向位移,以像素为单位调 整。
- Y:调整图层的纵向起始位置,即图层左上角到屏幕左上角的纵向位移,以像素为单位调 整。
- 宽: 调整图层的横向大小, 以像素为单位调整。
- 高:调整图层的纵向大小,以像素为单位调整。

#### 参数调整

- 单击 <mark>一 或 十 </mark>对参数进行微调,每单击一次减少或增加 1 个像素。
- 在<mark> 一 和</mark> 十 <mark>中间的文本框中直接输入相应的参数。</mark>
- 单击"锁定"后侧的图标可对选中图层进行锁定或解除锁定。
- 单击"音频"右侧的图标可对选中图层进行静音或解除静音。

#### <span id="page-42-0"></span>6.2.3 删除图层

场景加载或图层添加后,单击图层,图层四周会显示四个快捷键,单击图层右上角的 除该选中的图层。

单击控制区域的 可清除当前屏幕中所有图层。

## <span id="page-42-1"></span>6.2.4 切换图层输入源

上下滑动输入源列表,选中输入源,并拖动输入源至图层中,松开拖动的输入源即可切换图层 的输入源,且图层大小不变。

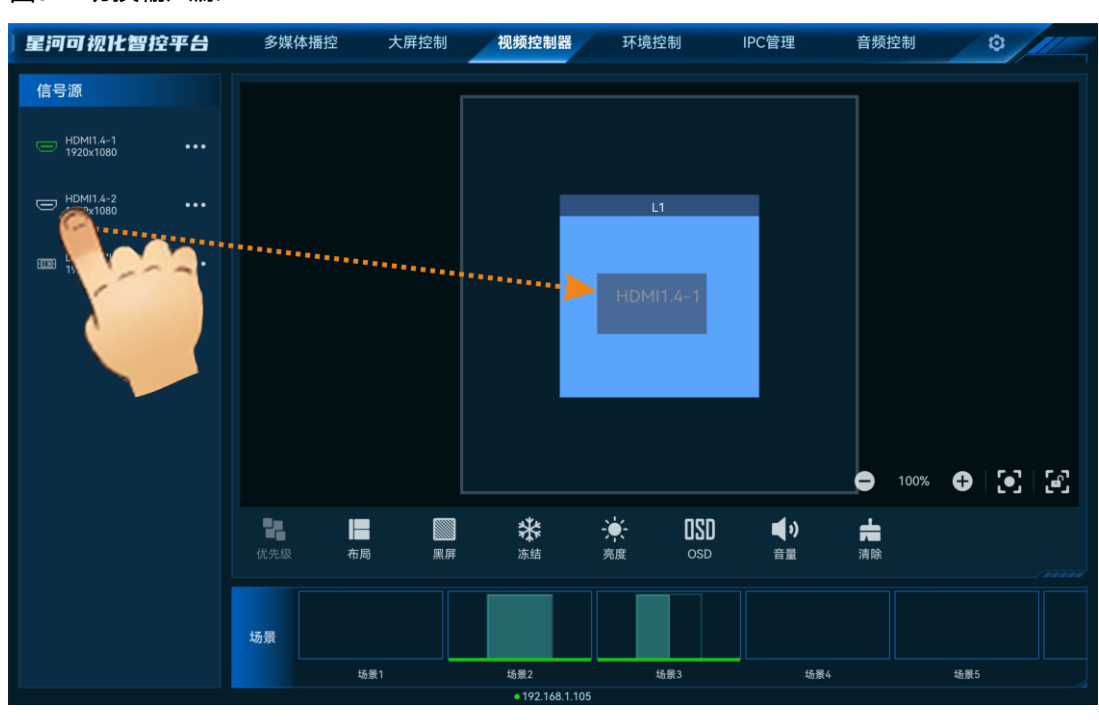

#### 图6-4 切换输入源

# <span id="page-42-2"></span>6.2.5 切换输入源音频

当控制的视频控制器支持模拟音频和随路音频时,可通过切换输入源音频来控制输出音频。

步骤 1 在"输入源"列表中,单击需要切换音频的输入源右侧的\*\*\*,并选择"音频设置",进入音频设置 界面。

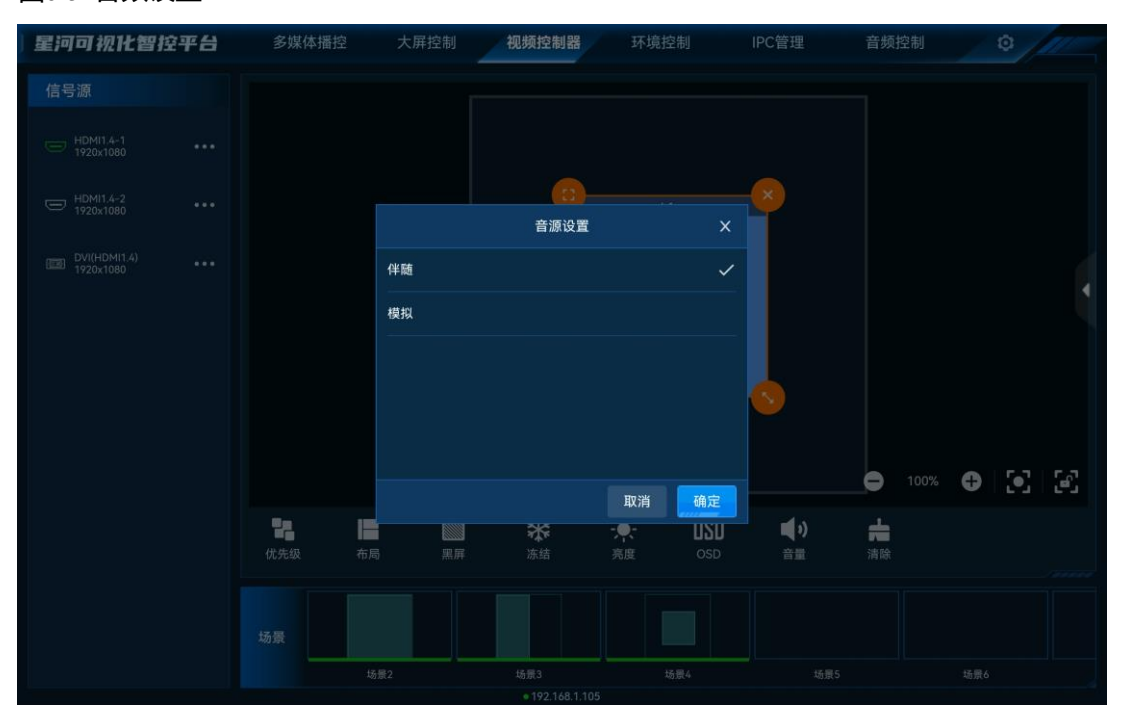

图6-5 音频设置

- 伴随:选择输入源的音频为当前接口的伴随音频。
- 模拟:选择输入源的音频为视频控制的 3.5mm 音频接口的输入音频。

步骤 2 选择完成后,单击"确定",完成输入源音频设置。

# <span id="page-43-0"></span>场景操作

# 保存场景

在屏幕上将图层编辑完成后,可将当前编辑的图层布局、图层大小等信息保存为场景,方便后 续直接调用场景快速对屏幕中的图层进行布局。

长按"场景"中需要保存的空白场景,在弹出的对话框中选择"保存",即可将当前图层布局保存 为场景。

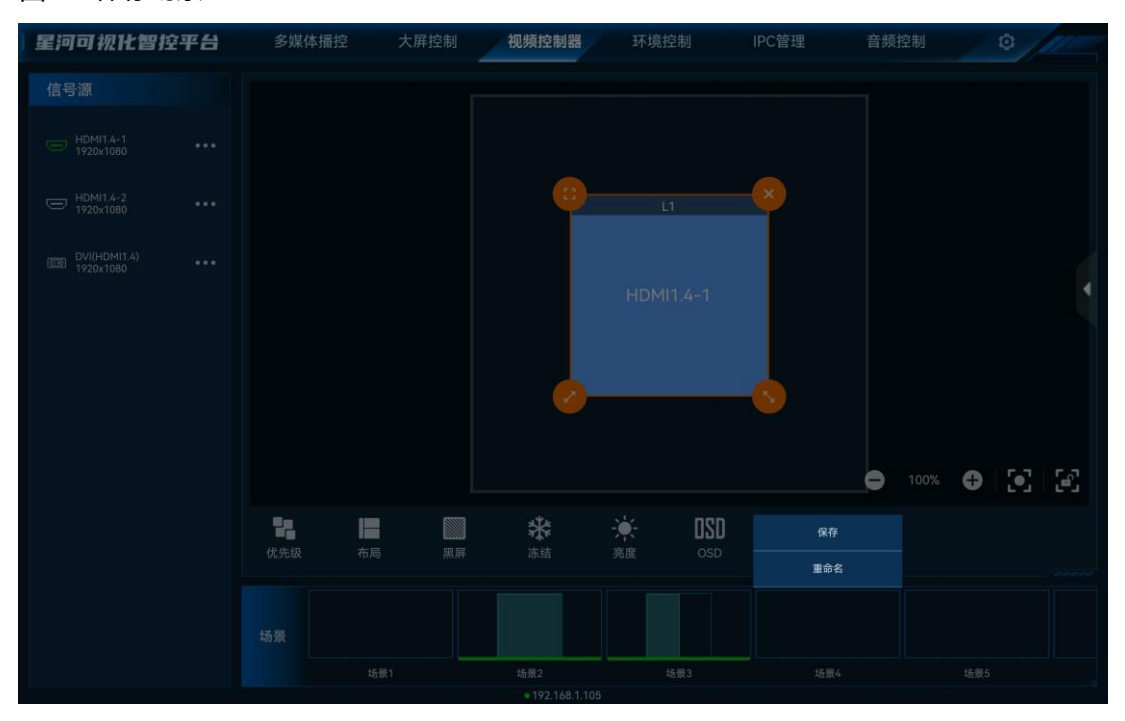

#### 图6-6 保存场景

## 覆盖场景

长按"场景"中需要进行覆盖的场景,在弹出的对话框中选择"覆盖",即可将当前图层布局替换 掉已保存过的场景。

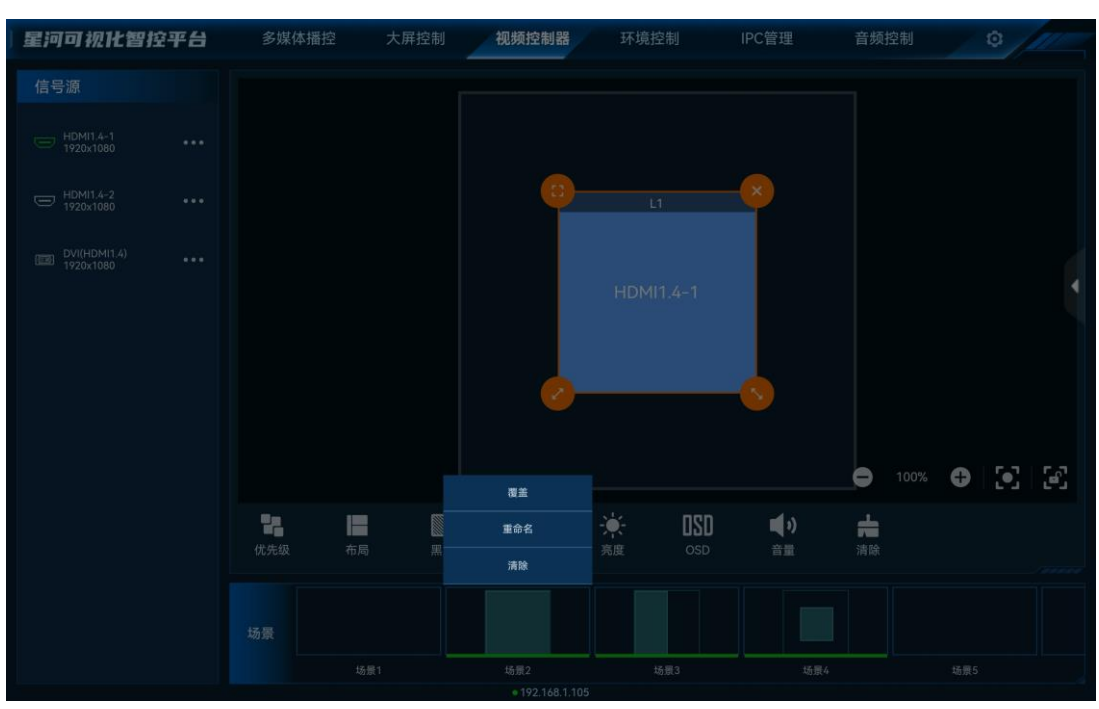

#### 图6-7 覆盖场景

## 重命名场景

长按"场景"中需要进行重新命名的场景,在弹出的对话框中选择"重命名",输入场景名称,即 可修改场景名称。

#### 清除场景

清除场景即清除场景中保存的图层信息。长按"场景"中需要清楚的场景,在弹出的对话框选择 "清除",即可清除场景中保存的信息。

### 加载场景

在"场景"区域,单击场景列表中的场景即可加载当前场景。

- 不能加载空白场景。
- 场景加载后, 切换图层输入源或修改图层大小和位置等操作都不会保存到当前场景中。

# <span id="page-45-0"></span>屏幕控制

- 优先级:
- 置顶: 将选中的图层置于顶层。
- 置底: 将选中的图层置于底层。
- 上移一层: 将选中的图层向上移动一层。
- − 下移一层:将选中的图层向下移动一层。
- 布局:一键按照选中的图层布局将屏幕进行区域划分。
- 图: 单击输出画面黑屏。
- ■: 单击解除输出画面黑屏。
- <sup>\*</sup>举:单击冻结当前屏幕的输出画面。
- 举: 单击解除输出画面冻结。
- <sup>※</sup> : LED 屏输出画面亮度调节。
- OSD:开启或关闭 OSD 画面。
- BKG: 开启或关闭 BKG 画面。
- 音量: 调整输出音量。
- 第: 清除当前屏幕中已添加的所有图层。
- $\Omega$ : 自适应当前视图, 将当前屏幕及所有图层显示出来。
- $\;$   $\mathbb{F}$  · 锁定或解除屏幕锁定,屏幕锁定后,不可修改屏幕中图层等信息或移动屏幕。

自说明

屏幕控制的功能根据控制的设备不同,有可能部分功能没有,具体控制功能依据带载设备而定。

# <span id="page-46-0"></span>切换视频拼接器

VICP 配置完多个视频控制器后,可在操作界面直接进行视频控制器切换,不需要退出当前控 制,再重新配置新的视频控制器。

## 前提条件

已在 VICP 的"视频控制器"中添加完需要控制的视频控制器。

#### 操作步骤

步骤 1 在 VICP 操作界面,单击"视频控制器",进入视频控制器界面。

步骤 2 单击"视频控制器"弹出当前已添加的所有视频控制器列表。

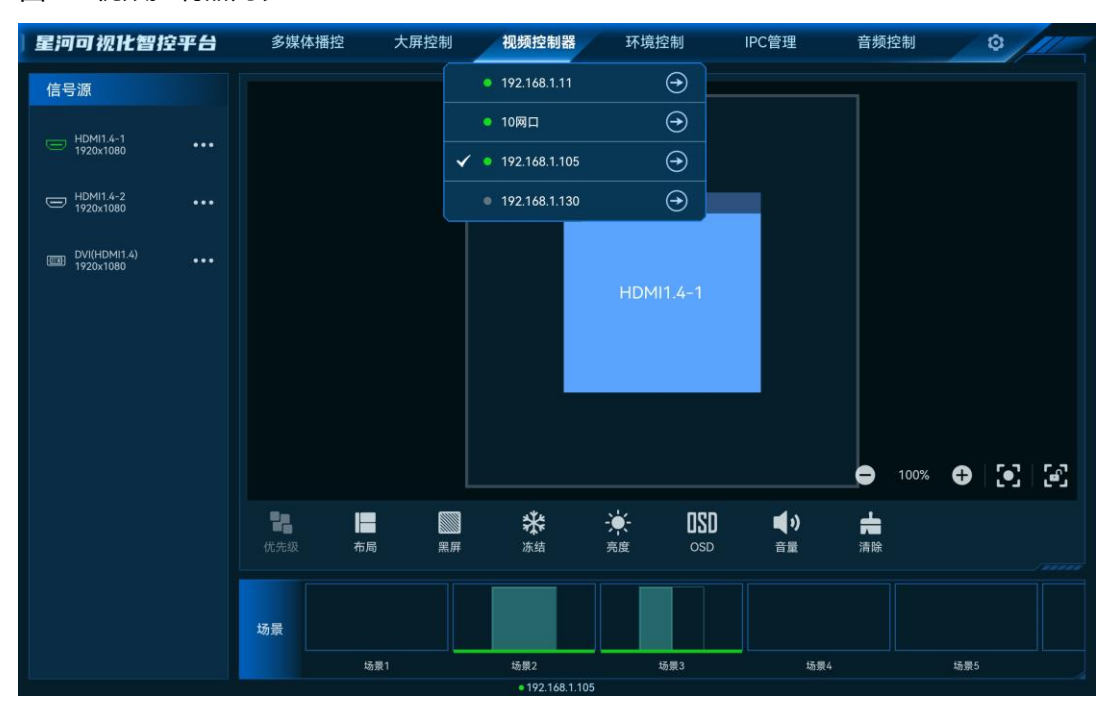

#### 图6-8 视频控制器列表

拼接器列表状态说明:

● ◆ ま示当前正在操作的视频拼接器。

- • 卡示当前视频拼接器在线,可以进行切换。
- ●: 表示当前视频拼接器离线,不可以切换操作。

单击需要切换到的视频拼接器名称后的<mark>→</mark>,即可完成视频拼接器切换。

# <span id="page-48-0"></span>7 环境控制

单击"环境控制"进入环境控制界面。

环境控制是通过智能中控对灯光,窗帘、云台、电视、声音音量等外围环境进行控制。

#### **注意:**

对环境进行控制时,需要提前联系诺瓦技术支持根据现场环境进行配置文件制作,并导入到 VICP 中。

#### 图7-1 环境控制

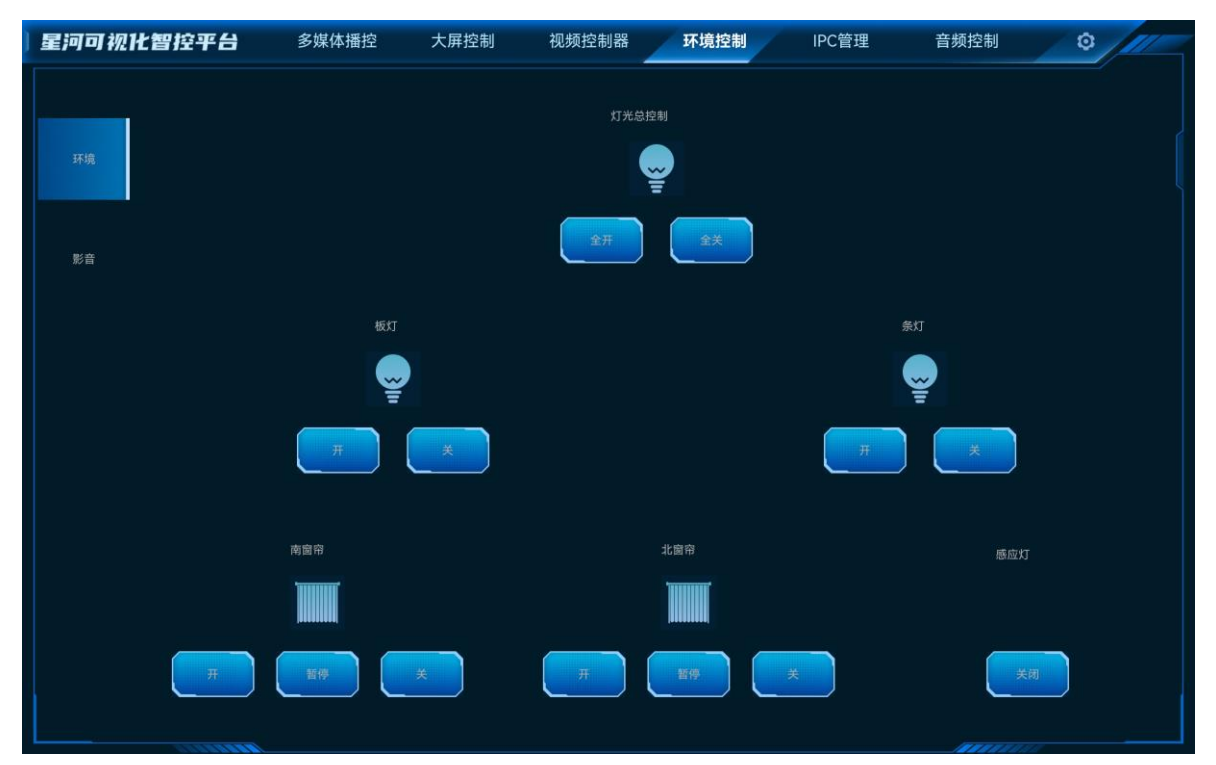

# <span id="page-49-0"></span>8 **IPC** 管理

IPC 管理即在监控系统中,通过 VICP 查看摄像头画面和远程控制摄像头的镜头,进行镜头变焦 (ZOOM)、聚焦(FOUCS)、光圈(IRIS)的调整及摄像头云台的转动操作。 单击"IPC 管理",进入 IPC 管理界面。

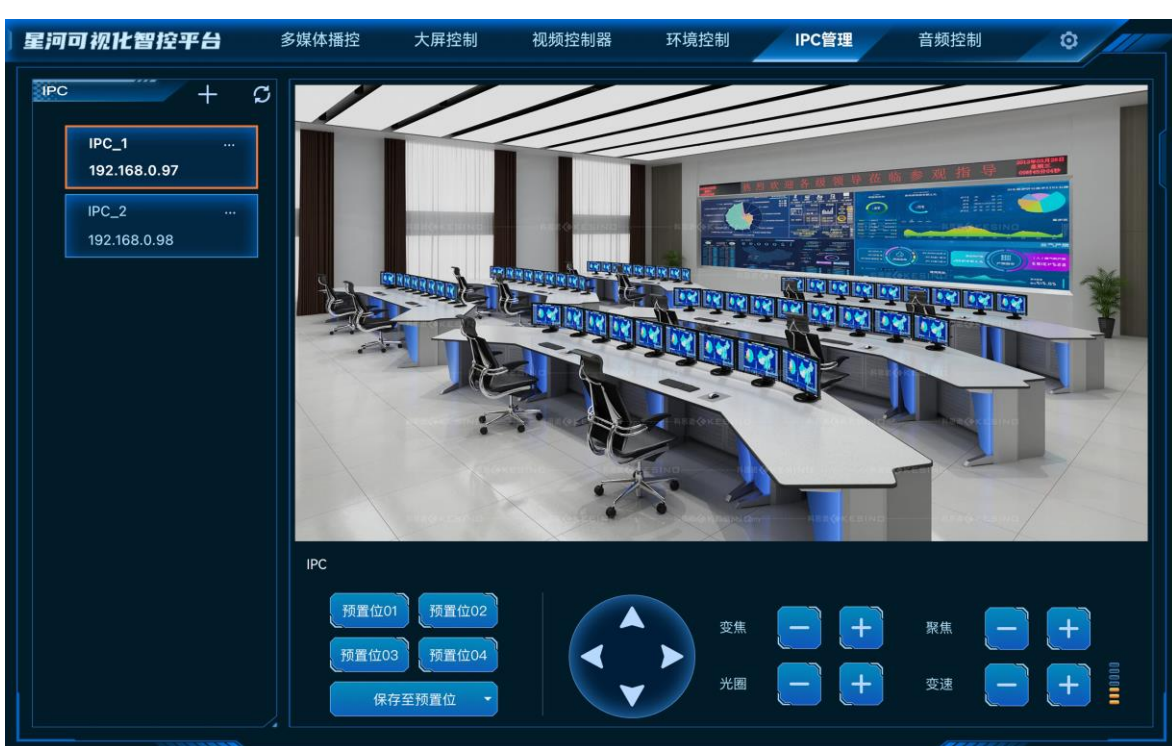

# 图8-1 云台控制

# <span id="page-49-1"></span>添加 **IPC** 摄像头

步骤 1 单击左侧的十进入添加 IPC 摄像头界面。

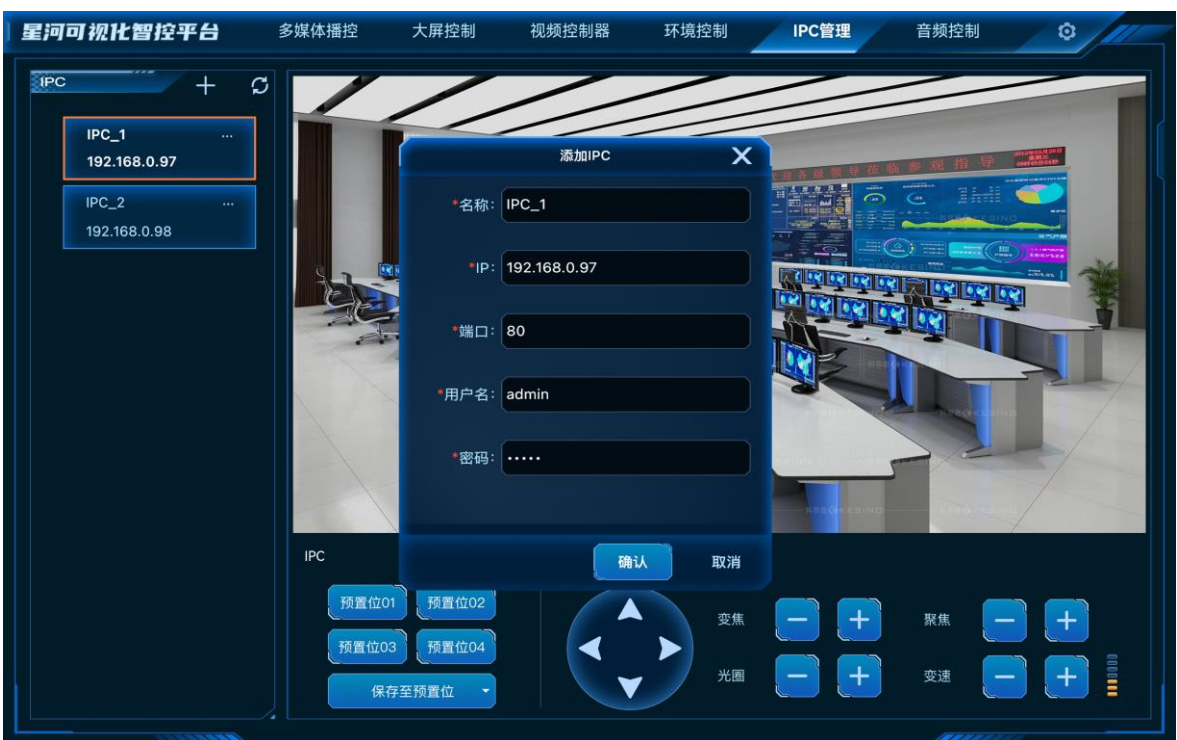

图8-2 添加 IPC

- 名称: IPC 摄像头的名称, 支持中英文、数字和特殊符号, 最大支持 20 个汉字或字符。 建议使用容易识别的名称,以便后续能通过名称快速区分摄像头。
- IP: 摄像头的 IP 地址。
- 端口: 摄像头进行云台控制的端口号, 默认为 80 端口。
- 用户名:IPC 摄像头的网络登录用户名。
- 密码:IPC 摄像头用户名的对应密码。
- 步骤 2 输入 IPC 摄像头的相关信息后,单击"确定",系统会自动进行连接,连接确认后完成 IPC 摄 像头添加。

添加完成后,IPC 摄像头显示在左侧的列表中。

# <span id="page-50-0"></span>控制 **IPC** 摄像头

步骤 1 在左侧 IPC 摄像头列表中,单击选中需要进行调节的摄像头。

VICP 界面会实时显示当前摄像头捕捉到的画面信息。

- 步骤 2 在画面下方提供摄像头控制按键,单击相应的按键对摄像头进行控制。
	- <sup>● ●</sup>:根据方向指向分别向上、向下、向左和向右调整摄像头拍摄角度。
	- 变焦:调整摄像头焦距,以便能获取更为清晰的画像。
- − :按住后镜头拉近,景物放大。
- ↓ : 按住后镜头拉远, 景物变小。
- 聚焦: 设备获得清晰的焦点位置来校准焦距的过程, 是保证所记录的影像取得清晰效果。
	- ↓ : 按住后近处的物体变得清楚, 远处的物体逐渐变得模糊。
	- ↓ 计: 按住后远处的物体变得清楚, 近处的物体逐渐变得模糊。
- 光圈: 修改镜头中的透光量, 光圈过大, 会导致曝光过度, 过小则会导致曝光不足。
	- ↓ :按住后可减少光圈。
	- **← ÷ : 按住后可增大光圈。**
- 变速:调节云台自动转动速度。
	- - : 按住后降低云台的转动速度。
	- + : 按住后增加云台的转动速度。
- 步骤 3 (可选) 单击左侧的 "保存至预置位置", 并选择一个预置位置名称, 即可将当前的调整结果保 存到预置位
	- 置,后续直接单击保存的预置位置名称,即可快速进行摄像头调整。

## <span id="page-51-0"></span>编辑 **IPC** 摄像头

当 IPC 摄像头参数发生变化时,如摄像头 IP、端口、用户名或密码发生变更时, 在 VICP 上需要 及时更新摄像头参数,以保证能正确进行控制。

单击左侧需要修改参数的摄像头名称后的"…",并选择"编辑",进入摄像头编辑界面。

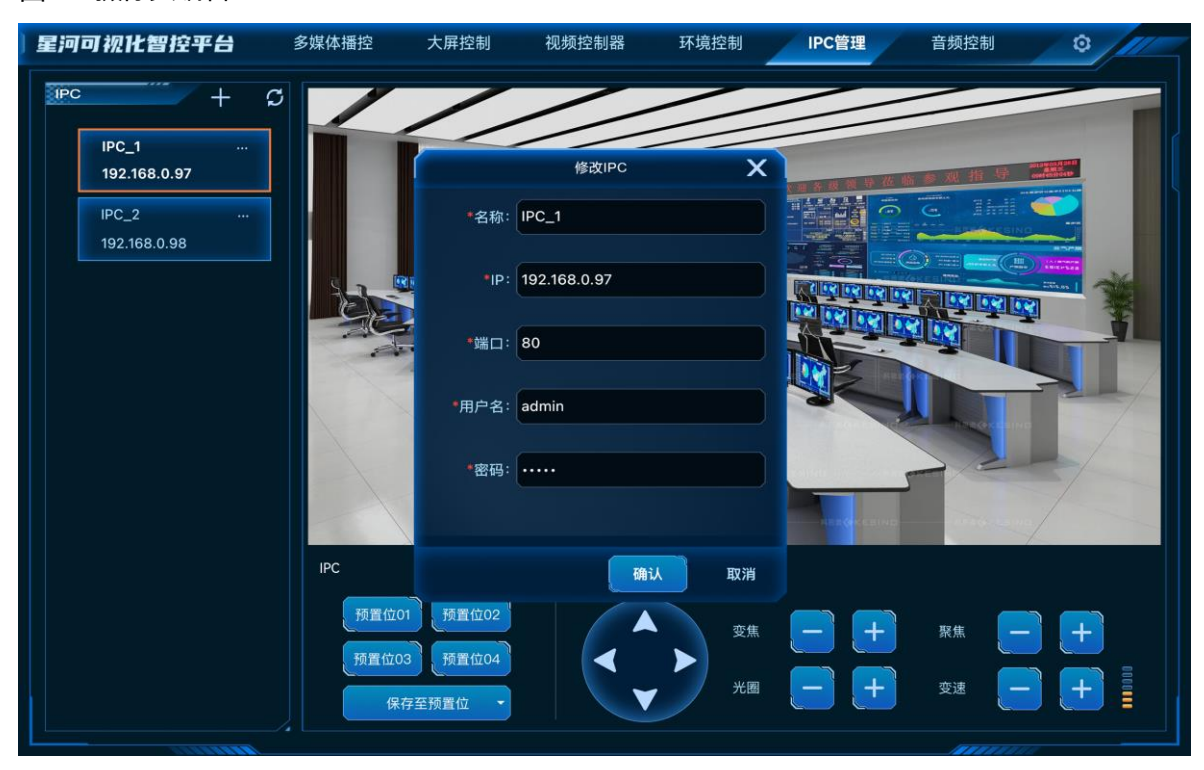

图8-3 摄像头编辑

根据 IPC 摄像头信息完成相应参数修改后,单击"确认"完成 IPC 摄像头信息修改。

# <span id="page-53-0"></span>9 音频控制

调整系统中音频信息,包含输入输出音量大小调节,音频矩阵的对应关系调整等信息。 向左滑动菜单栏即可展现"音频控制"菜单。

# <span id="page-53-1"></span>调整音量

步骤 1 选择"音频控制",进入音频控制界面。

图9-1 音频控制

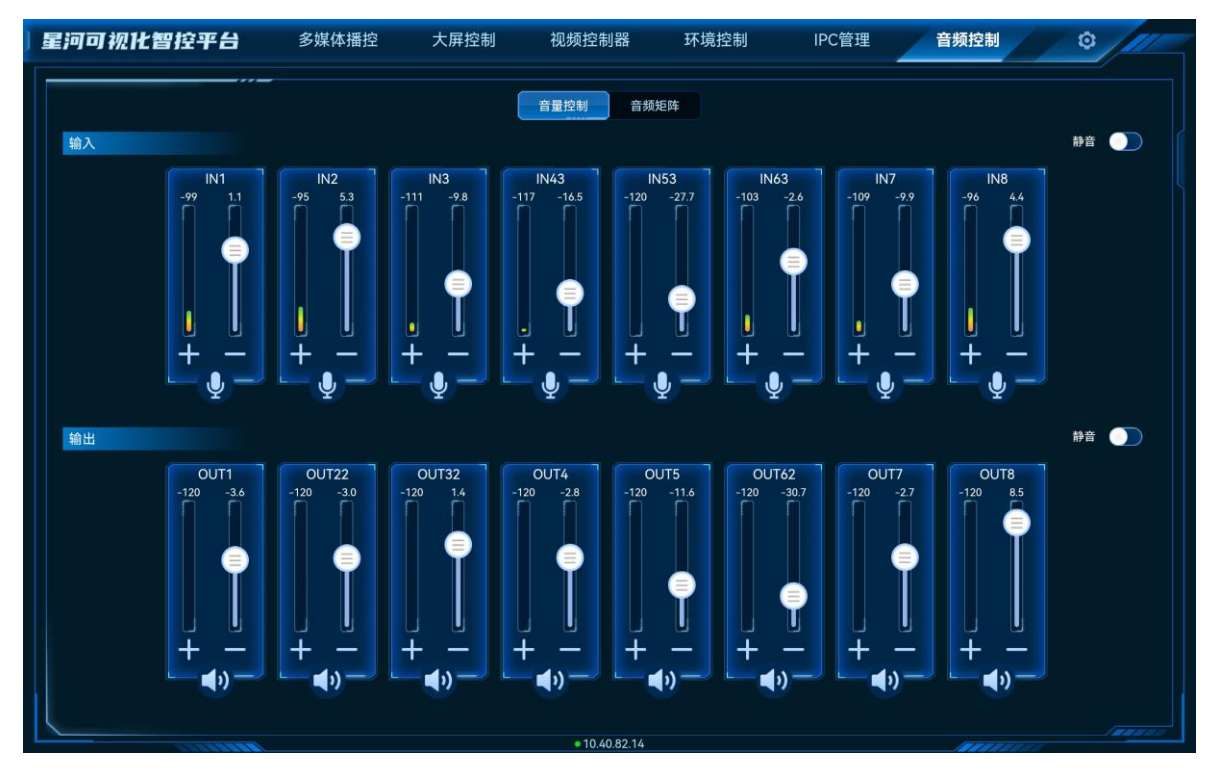

步骤 2 上下滑动输入输出区域的音量滑块可增加或减少音量。

- 将输入或输出右侧的"静音"开启后,输入输出都会设置为静音状态。
- 单击输入输出区域的 <mark>≫ 或 ≪ 可对接口进行翻页显示。</mark>

# <span id="page-53-2"></span>配置音频矩阵

配置音频输入输出接口的对应关系。

- 步骤 1 选择"音频控制",进入音频控制界面。
- 步骤 2 单击 "音频矩阵"进入音频矩阵界面。

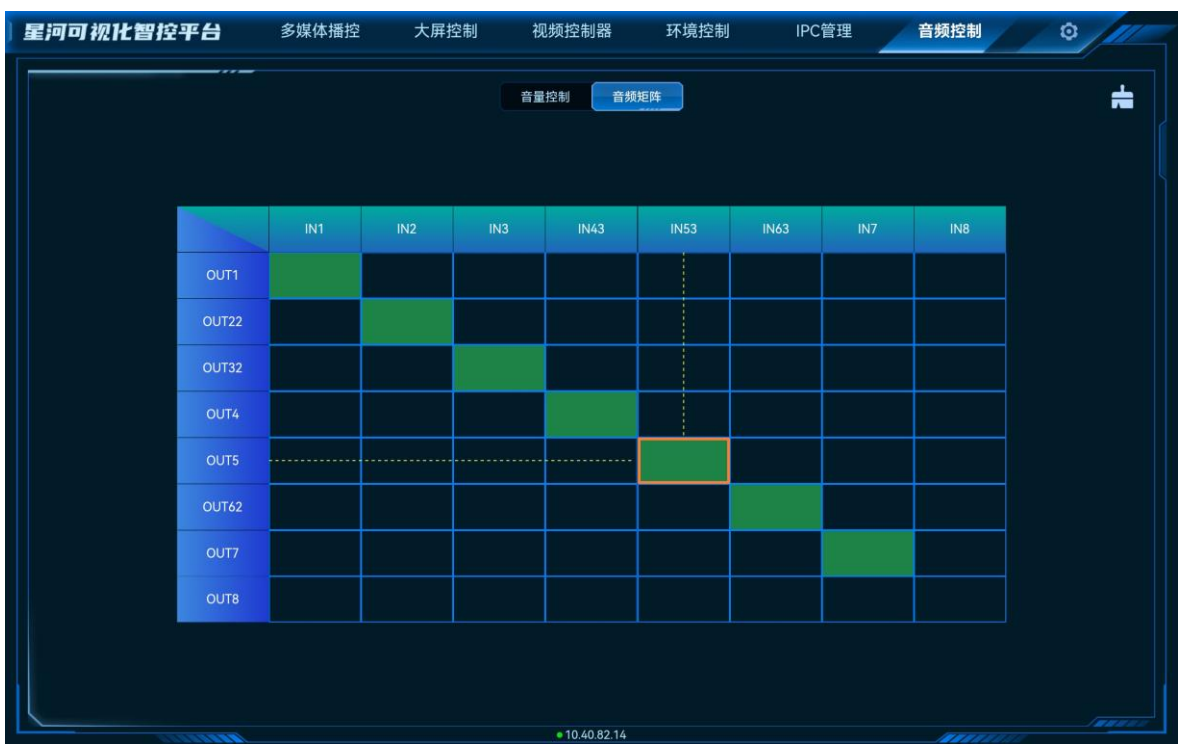

#### 图9-2 音频矩阵

步骤 3 在矩阵界面,双击选择输入列与输出行对应的区域,系统自动完成输入输出接口关系配置。 单击右上角的**二**可删除所有接口矩阵配置信息。

# <span id="page-55-0"></span>10 智能点播

VICP 支持对当前网段中的多媒体播放器和 Kompass FX0 进行播放控制。

## 前提条件

- 多媒体播放器与 VICP 在同一网段内。
- 多媒体播放器中已经下发了节目并已制作好节目排期。
- 已获取多媒体播放器的用户名和密码,默认用户名为"admin",默认密码为 "SN2008@+"。
- 全媒体总控平台: Kompass FX0

# <span id="page-55-1"></span>10.1 单设备控制

- 步骤 1 在 VICP 界面, 向左滑动菜单栏即可展现 "智能点播"菜单。
- 步骤 2 单击 "智能点播"进入智能点播界面。

图10-1 智能点播

步骤 3 VICP 会自动搜索当前网段中的多媒体播放器并呈现在左侧列表中,单击左侧的多媒体播放器列 表中需要控制的多媒体播放器。

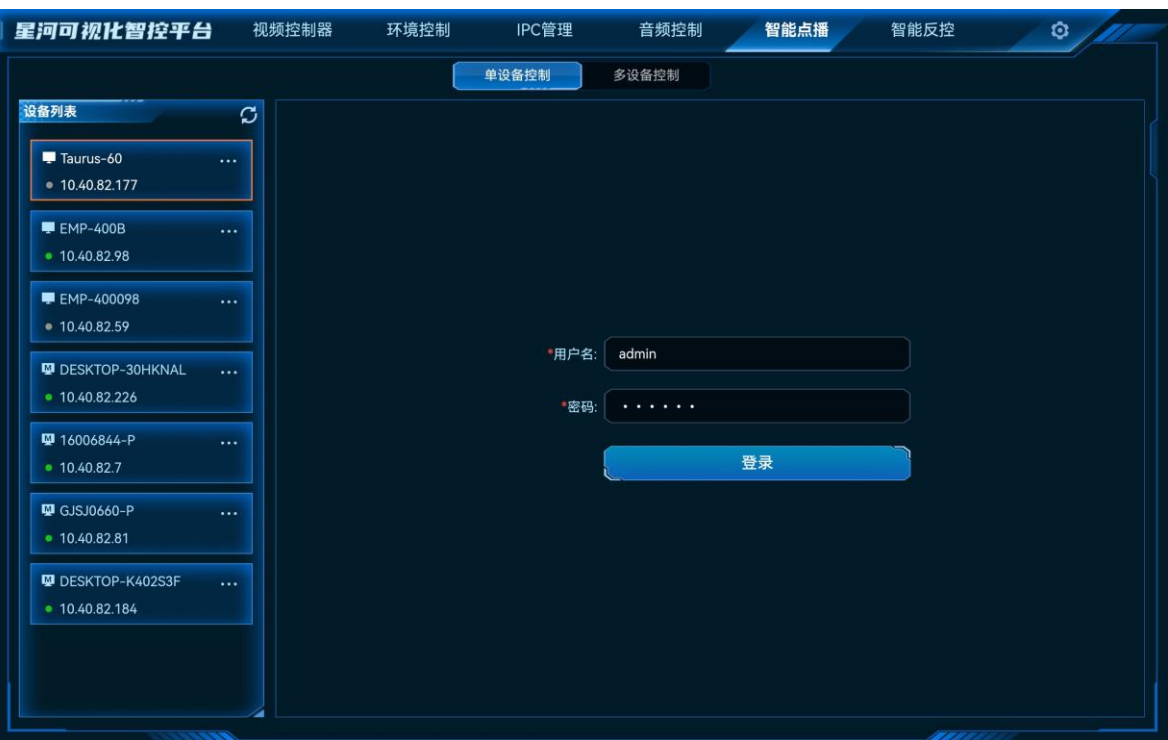

左侧设备列表前图标显示设备类型。

- <sup>■</sup> 多媒体播放盒或多媒体播放卡。
- $\Box$ 一个:全媒体总控平台。
- 步骤 4 输入用户名和密码,单击"登录",登录多媒体播放器。

#### **说明:**

多媒体播放盒在控制前需要进行登录验证。

步骤 5 登录多媒体播放器后,右侧显示当前多媒体播放器的节目列表。

图10-2 多媒体播放器

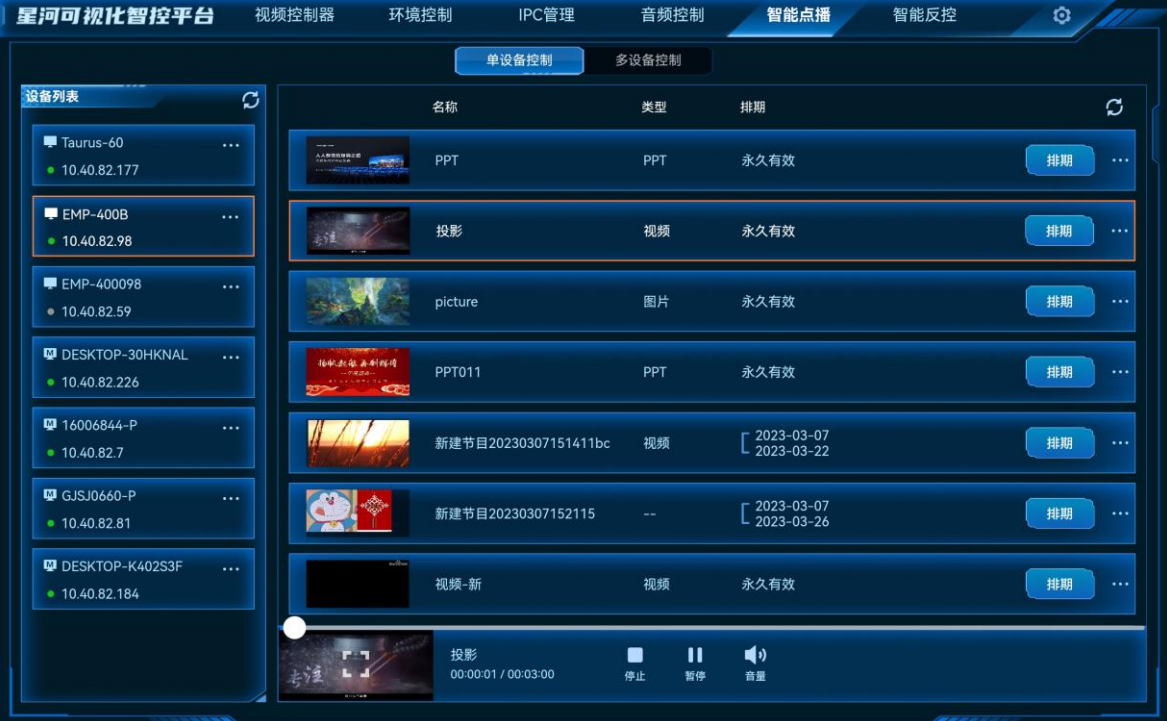

- 单击"排期",可查看当前节目中的节目排期。
- 单击下方的小图标可对选中的节目进行播放控制。
	- − 停止:停止播放当前选中的节目。
	- − 暂停:暂停播放当前选中的节目。
	- − 播放:播放选中的节目。
	- − 首页:选中"节目类型"为"PPT"的节目时,此功能可用,将当前播放的 PPT 跳转至第 一页。
	- − 上一页: 选中"节目类型"为"PPT"的节目时, 此功能可用, 跳转至当前显示的 PPT 页 面的上一页。
- − 下一页: 选中"节目类型"为"PPT"的节目时, 此功能可用, 跳转至当前显示的 PPT 页 面的下一页。
- − 尾页: 选中"节目类型"为"PPT"的节目时, 此功能可用, 将当前播放的 PPT 跳转至最 后一页。
- 单击节目右侧的"■■",选择"删除",可删除当前节目。
- 单击左侧多媒体播放器列表右侧的" \*\*\*" 可对多媒体播放器进行重命名、删除和退出登录操 作。
	- − 重命名:对 VICP 显示的多媒体播放器进行重新命名。
	- − 删除:将选中的多媒体播放器从列表中删除。
	- − 退出登录:当已登录该多媒体播放器后,可退出登录,退出后,将不可对多媒体播放器进 行控制。

单击 ■ 利新多媒体播放器列表或节目列表,同步当前网段中的多媒体播放器或节目。

图10-3 全媒体总控平台

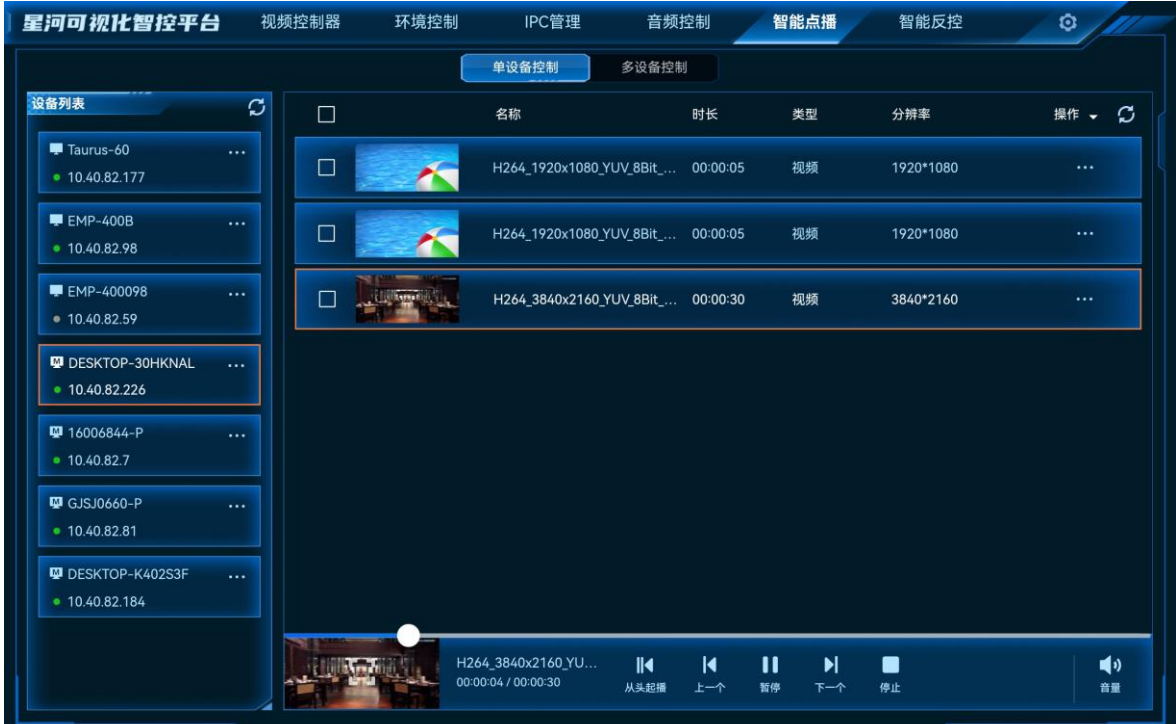

## 媒体排序

- 单个操作:对单个媒体进行排序操作。
	- − 长按需要进行排序的媒体,上下拖动,挪动到排序后的位置后,松开手指,即可进行排序 操作。
- 单击需要进行操作的媒体右侧的■ ■, 可对选中媒体进行"置顶"、"置底"和"删 除"操作。
- 批量操作: 勾选需要进行批量操作的媒体前的复选框, 单击"操作", 即可进行以下操作。
	- − 批量上移:将选中的文件都向上移动一级。
	- − 批量下移:将选中的文件都向下移动一级。
	- − 批量置顶:将选中的文件按照原本顺序进行置顶显示。
	- − 批量置底:将选中的文件按照原本顺序进行置底显示。
	- − 批量删除:将选中的文件批量删除。

批量操作后,需要单击"操作"右侧的刷新 $\tilde{\mathcal{L}}$ ,查看操作结果。

## <span id="page-58-1"></span>播放控制

- 播放:单击开始播放。
- 暂停:单击暂停播放。
- 停止:单击停止播放。
- 从头起播: 单击播放媒体库中第一个媒体文件。
- 上一个: 单击播放当前媒体的上一个媒体。
- 下一个:单击播放当前媒体的下一个媒体。
- 单击右下角"音量",展开音量调节菜单。
	- ■: 单击降低音量, 向左拖动音量滑块, 降低音量。
	- ■■: 单击增加音量, 向右拖动音量滑块, 增加音量。
	- **− 【り**: 单击静音或取消静音。

单击播放控制区域的左下角的播放缩略图,可全屏查看播放画面。

# <span id="page-58-0"></span>多设备控制

多设备控制仅支持 Kompass FX0 全媒体播控平台。

步骤 1 在"智能点播"界面,单击"多设备控制",进入多设备控制界面。

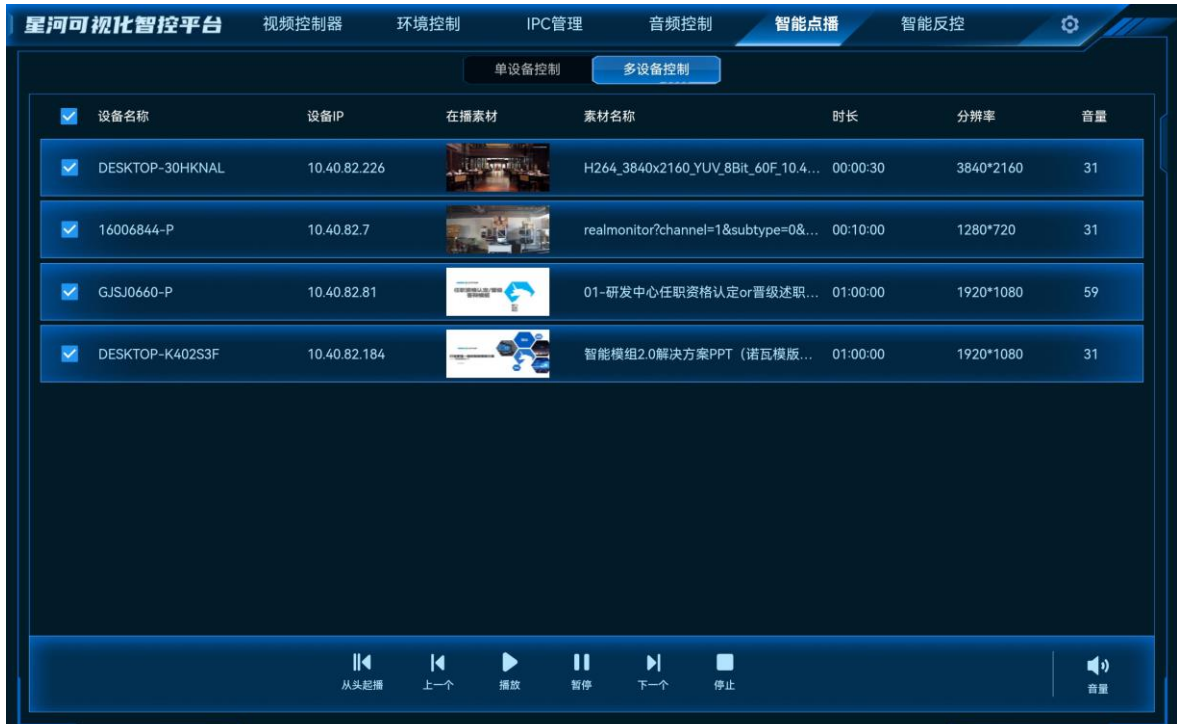

图10-4 多设备控制

- 步骤 2 勾选需要进行同时控制的设备前复选框。
- 步骤 3 通过下方的播放控制图标,可对选中的设备进行播放控制。 播放控制请参考 [10.1](#page-55-1) [单设备控制章](#page-55-1)节中[的播放控制。](#page-58-1)

# <span id="page-59-0"></span>11 智能反控

# 前提条件

- 已在可反控的电脑上安装了"KVM"控制程序。 KVM 控制程序可在银河可视化管理平台的帮助界面中下载,反控前,需要先在信号源电脑端 双击"KVM"重启远程控制服务。
- 可被反控的信号源所在电脑与可视化平台在同一个局域网中。

#### 操作步骤

步骤 1 向右滑动菜单栏,单击"智能反控",进入智能反控界面。

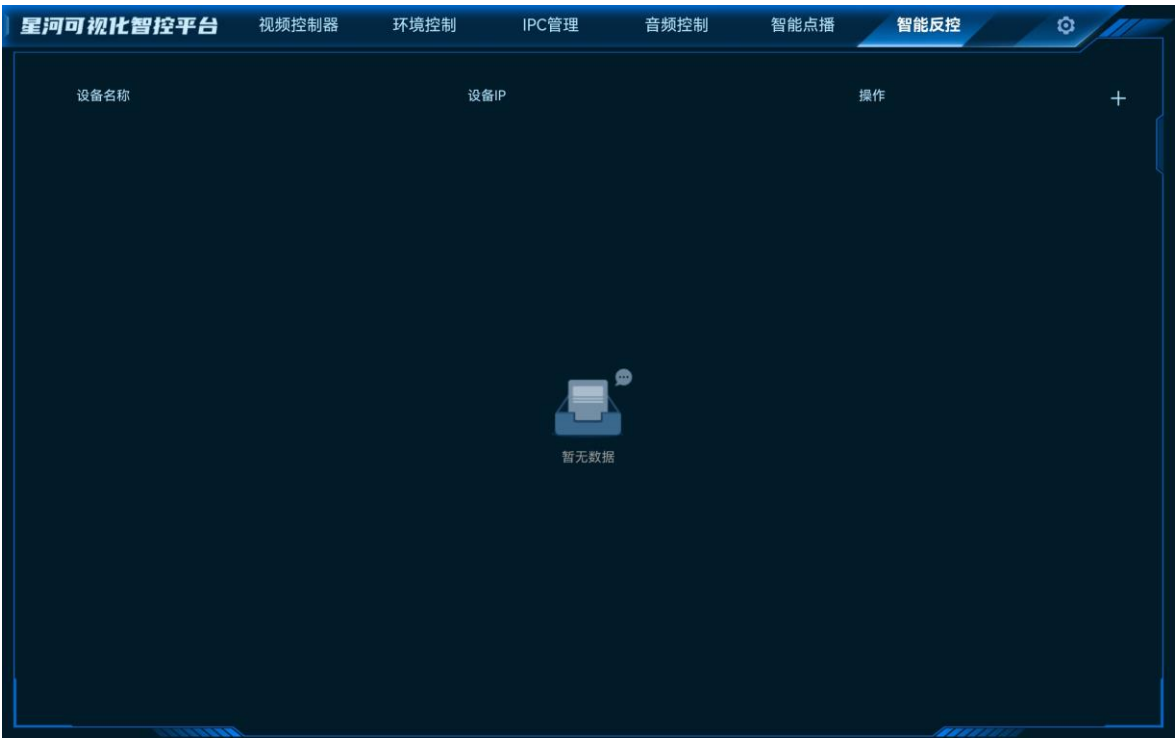

## 图11-1 智能反控

步骤 2 单击右上角的"**+**",打开"添加反控设备"界面。

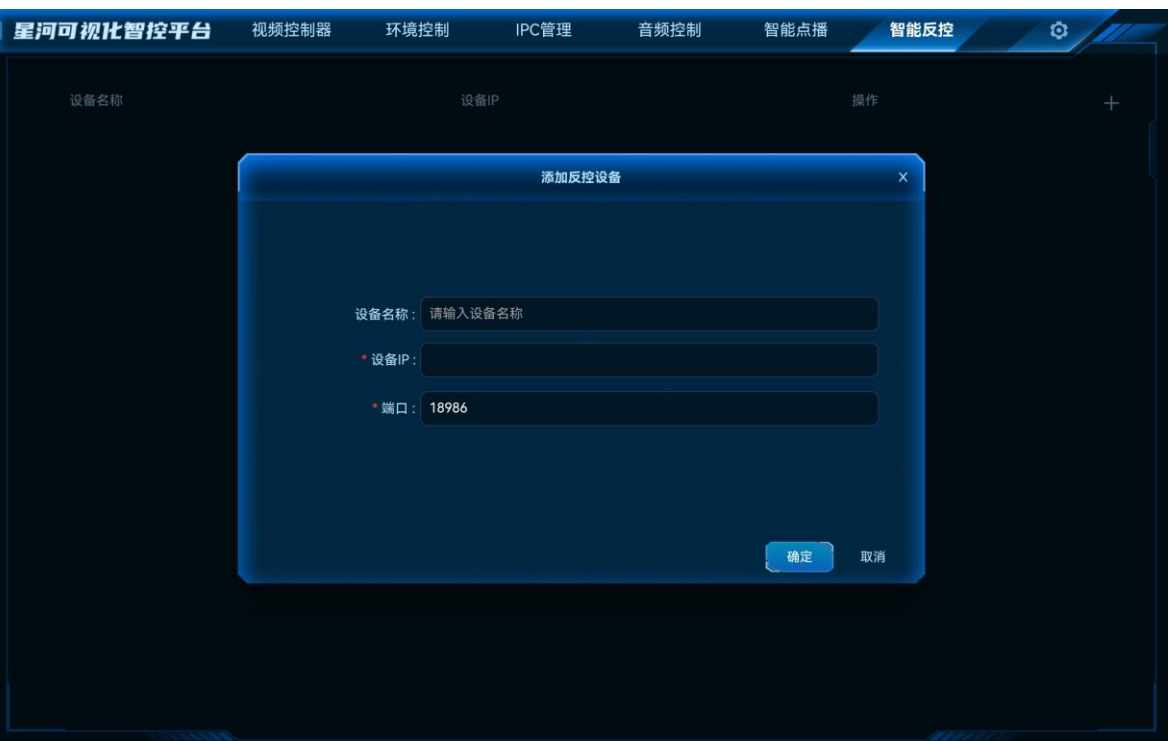

图11-2 添加反控设备

步骤 3 输入反控设备的"设备名称"、"设备 IP"、"端口"等信息。

端口号默认为 18986,若需要反控的设备的此端口号被占用时,可修改。

步骤 4 单击"确定", 即可完成反控设备的添加。

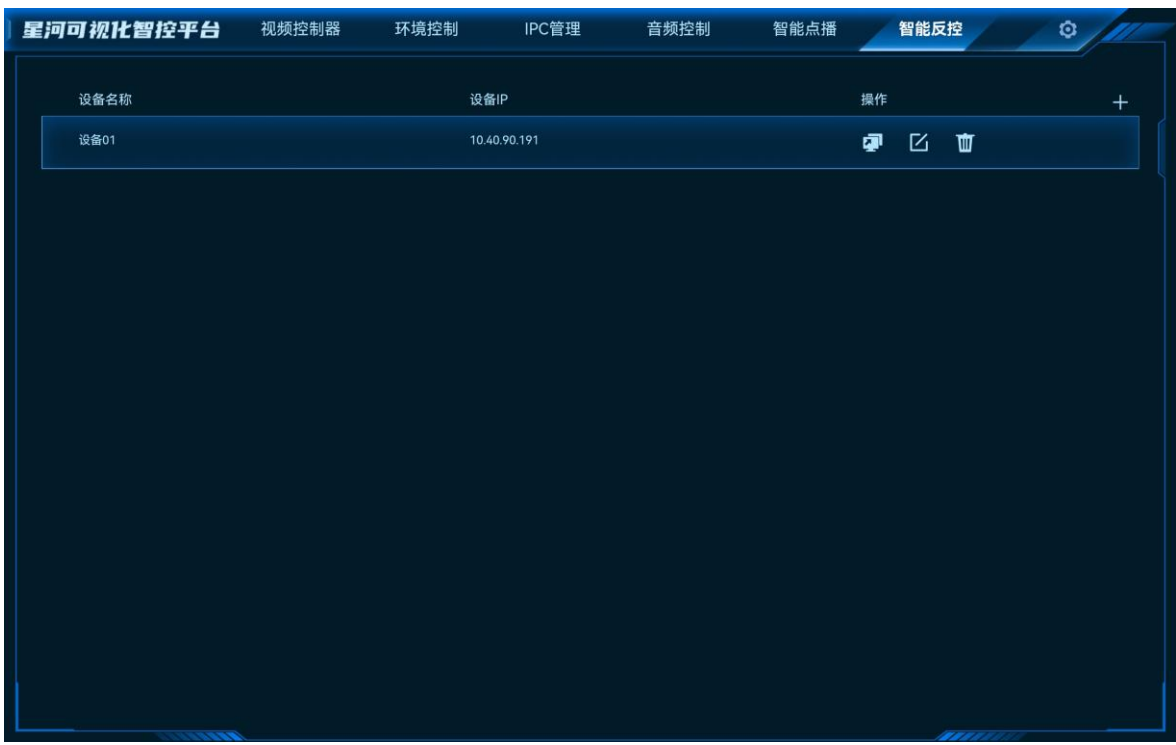

图11-3 反控设备添加完成

- 步骤 5 单击 <sup>中</sup>即可进入反控电脑的桌面。
	- 单击 $\overline{\text{C}}$ 即可进入反控设备编辑界面。
	- 单击 即可删除此条反控设备。

# <span id="page-62-0"></span>12 导入工程

# <span id="page-62-1"></span>导入到 **iPad** 系统

#### 前提条件

已在电脑端安装了 iPad 控制软件 iTools。

## 操作步骤

- 步骤 1 通过 USB 数据线连接 iPad 和电脑。
- 步骤 2 在电脑端启动 iTools 4.0。
- 步骤 3 选择 "我的设备 > 应用 > 我的应用", 进入 iPad 应用管理界面。
- 步骤 4 找到"星河标准版"。

#### 图12-1 星河标准版文件夹

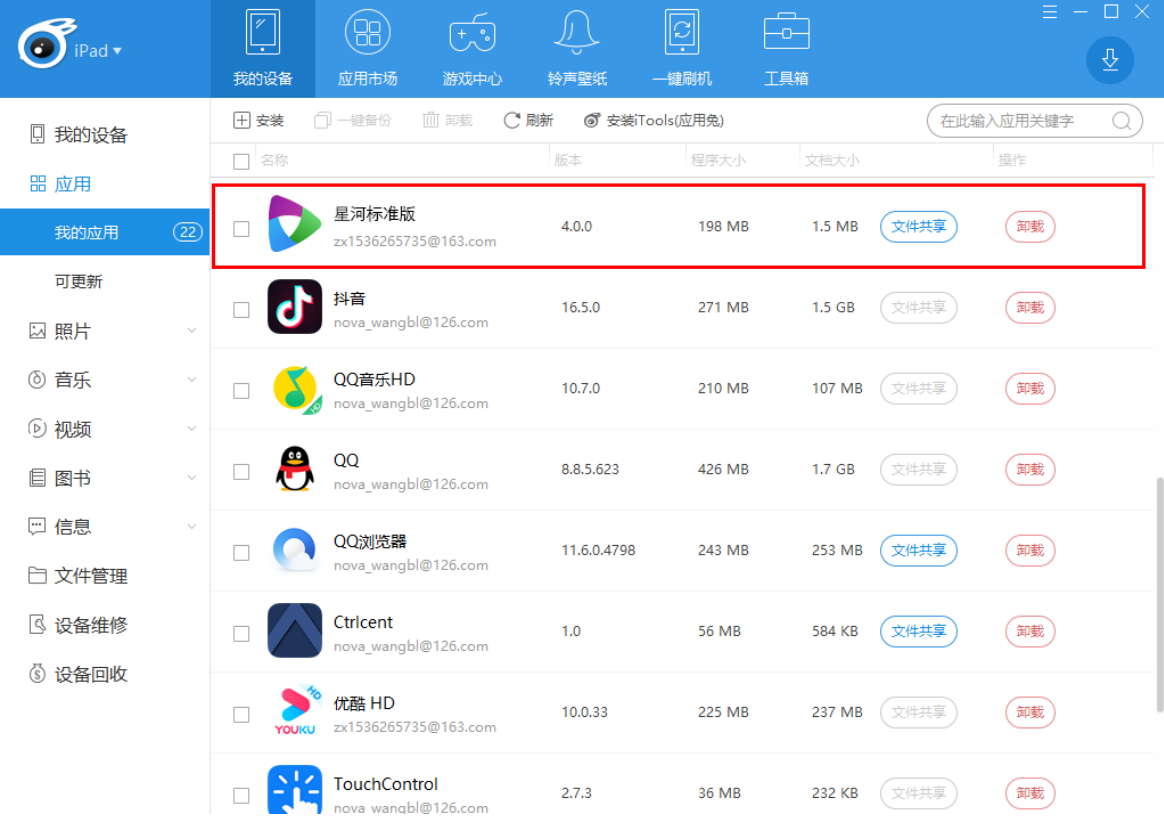

# 步骤 5 单击 "文件共享", 进入文件管理界面。

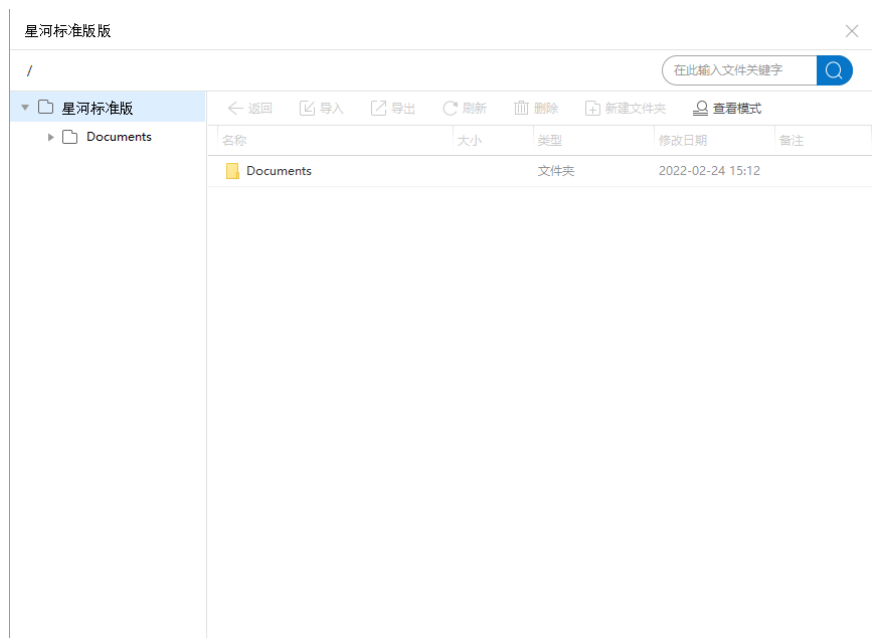

图12-2 文件管理

- 步骤 6 单击选中"Documents"文件夹。
- 步骤 7 单击 "新建文件夹" 新建一个文件夹, 并修改文件夹的名称为 "vct"。
- 步骤 8 双击 vct 文件夹, 进入 vct 文件夹。

图12-3 vct 文件夹

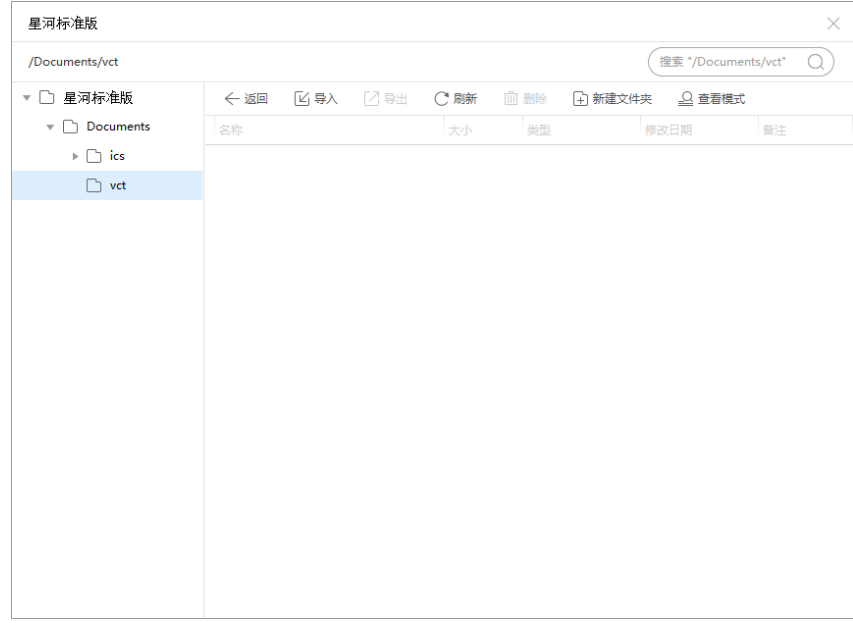

步骤 9 选择"导入 > 文件",选择本地已编辑好的工程文件 (\*.vct), 单击"打开", 同会自动将工 程文件导入到系统中。

步骤 10 选择"导入 > 文件夹", 选择本地保存的工程文件中的"resource"文件夹, 单击"选择文件 夹",导入 resource 文件夹及其文件。

重复导入文件夹操作, 分别导入 "material" 文件夹、"audio" 文件夹及其文件。

图12-4 文件导入

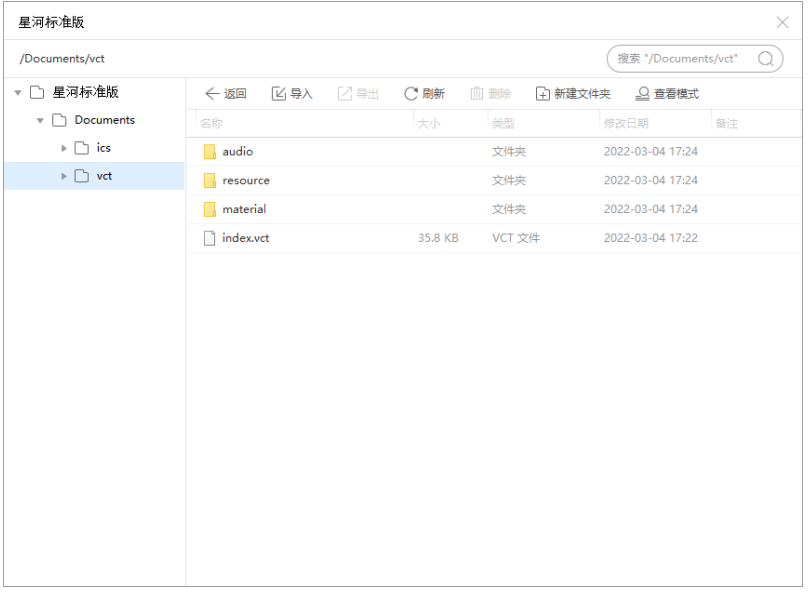

步骤 11 关闭 iTools, 并在 iPad 中重启星河标准版可视化程序, 并切换到"环境控制"界面, 即可查看 到导入的工程文件。

# <span id="page-64-0"></span>导入到安卓系统

- 步骤 1 在 PAD 端选择"文件管理器"进入文件管理器界面。
- 步骤 2 进入到内部存储文件夹下, 并新建一个命名为"vct"的文件夹。
- 步骤 3 通过 USB 数据线连接 PAD 和电脑。
- 步骤 4 将工程文件中的"vct"文件、"resource"文件夹、"material"文件夹、"audio"文件夹复 制到创建的"vct"文件夹下。

图12-5 文件复制到目标文件夹

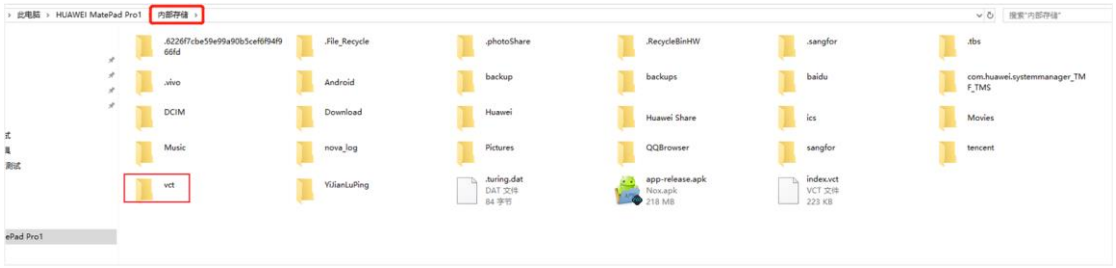

步骤 5 导入完成后,重启星河标准版可视化程序,并切换到"环境控制"界面,即可查看到导入的工 程文件。

# <span id="page-65-0"></span>导入到 **Windows** 系统

- 步骤 1 选择路径 "C:/Users/*用户*/AppData/Roaming/NovaStar/VICP/",进入 VICP 文件夹。
- 步骤 2 新建文件夹,并命名为"vct"。
- 步骤 3 将工程文件中的"vct"文件、"resource"文件夹、"material"文件夹、"audio"文件夹复 制到创建的"vct"文件夹下。
- 步骤 4 启动星河标准版可视化程序,并切换到"环境控制"界面,即可查看到导入的工程文件。

# <span id="page-66-0"></span>13 **FAQ**

# <span id="page-66-1"></span>如何查询媒体服务器的 **IP** 信息?

### 问题现象

在 VICP 中需要先配置媒体服务器的 IP 地址信息,如何获取当前网络中的媒体服务器的 IP 地 址。

## 解决方法

步骤 1 在媒体服务器上,按下"Win+R"组合键, 打开"运行"界面。

图13-1 运行

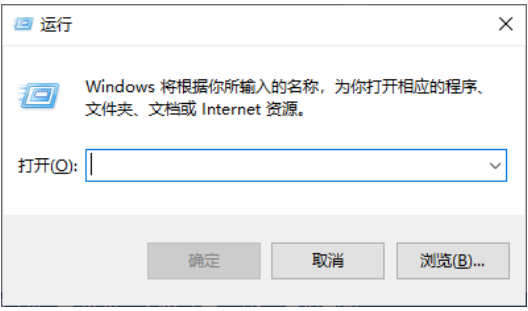

- 步骤 2 输入"cmd",按回车进入 CMD 命令查询界面。
- 步骤 3 输入"ipconfig", 按回车, 系统会自动显示设备的 IP 地址。

#### 图13-2 媒体服务器 IP

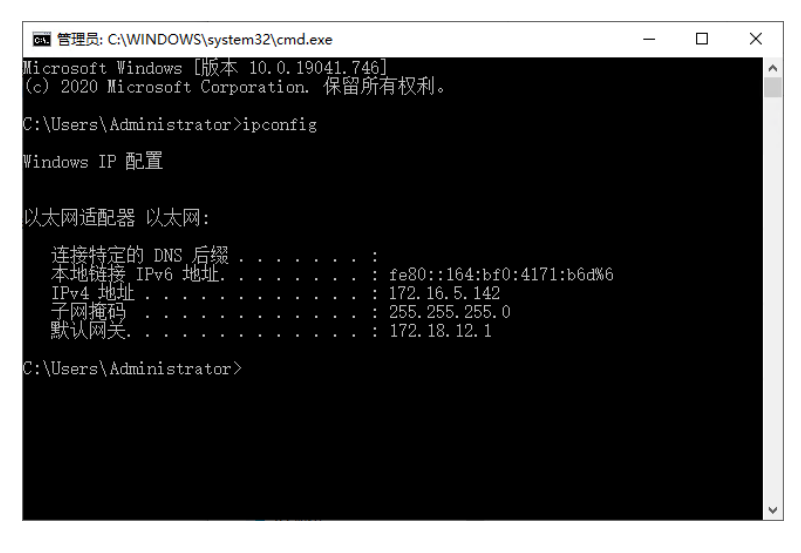

IPv4 地址即为媒体服务器的 IP 地址。

# <span id="page-67-0"></span>13.2 如何获取媒体服务器的端口信息?

## 问题现象

VICP 控制媒体服务器时,通过媒体服务器的 IP 和端口信息进行鉴权和控制,如何获取到媒体服 务器中 Kompass FX3 / Kompass FX2 播控软件的端口号信息? 本章节以 Kompass FX3 为例说明。

## 解决方法

- 步骤 1 启动 Kompass FX3, 选择"设置 > 外部控制", 进入 Kompass FX3 外部控制设置界面。
- 步骤 2 选择"网络"页签。
- 步骤 3 勾选"TCP/IP"前复选框,启用 TCP/IP 控制。
- 步骤 4 在"端口"后的文本框中, 输入端口号。

#### 图13-3 端口设置

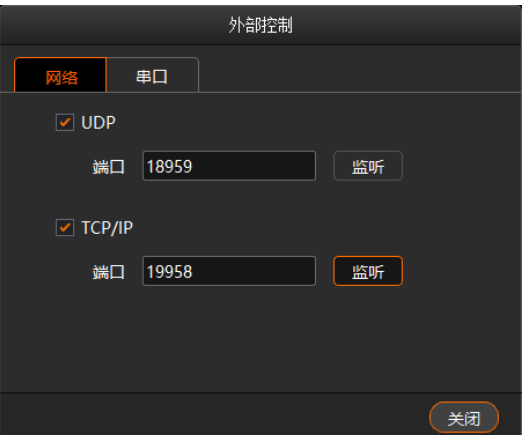

步骤 5 单击"监听",启用端口监听。

若输入的端口号占用,则显示"端口号已被占用,监听失败",重新输入端口号,继续监听,直 到监听成功后,单击"确定"。

步骤 6 单击"关闭", 完成端口信息配置。

#### 版权所有 ©2024 西安诺瓦星云科技股份有限公司。保留一切权利。

非经本公司书面许可,任何单位和个人不得擅自摘抄、复制本文档内容的部分或全部,并不得以任何形式传播。

#### 商标声明

NOVASTAR 是诺瓦星云的注册商标。

#### 声明

欢迎您选用西安诺瓦星云科技股份有限公司的产品,如果本文档为您了解和使用产品带来帮助和便利,我们深 感欣慰。我们在编写文档时力求精确可靠,随时可能对内容进行修改或变更,恕不另行通知。如果您在使用中 遇到任何问题, 或者有好的建议, 请按照文档提供的联系方式联系我们。对您在使用中遇到的问题, 我们会尽 力给予支持, 对您提出的建议, 我们衷心感谢并会尽快评估采纳。

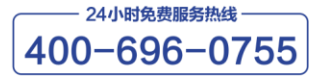

https://www.novastar-led.cn

西安总部

地址: 陕西省西安市高新区云水三路1699号诺瓦科技园2号楼 电话: 029-68216000 邮箱: support@novastar.tech

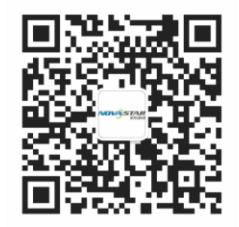

诺瓦科技官方微信号